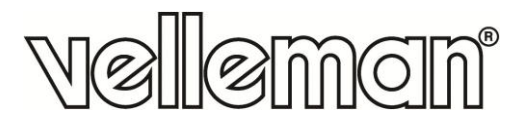

**3 MP HDMI DIGITAL MICROSCOPE 3 MP DIGITALE MICROSCOOP - HDMI MICROSCOPE NUMÉRIQUE 3 MP - HDMI MICROSCOPIO DIGITAL - 3 MP - HDMI DIGITALES MIKROSKOP - 3 MP - HDMI MIKROSKOP CYFROWY HDMI 3 MEGAPIKSELE MICROSCÓPIO DIGITAL HDMI DE 3 MEGAPIXEIS**

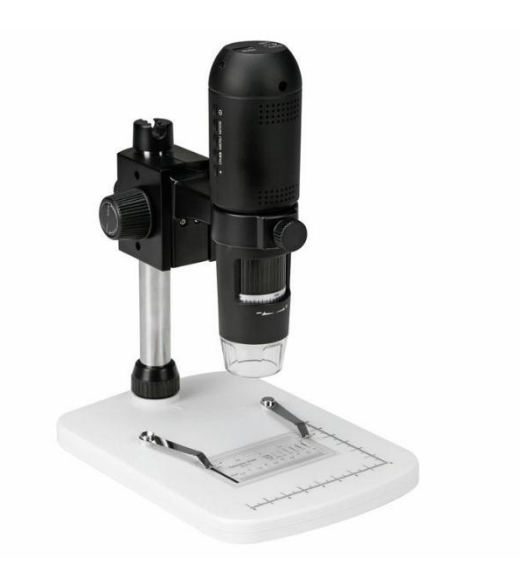

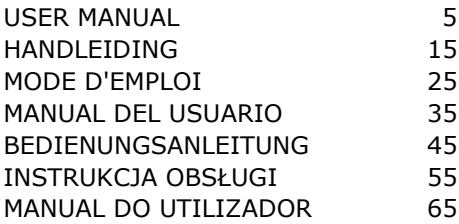

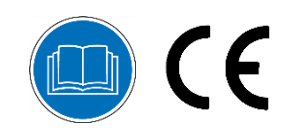

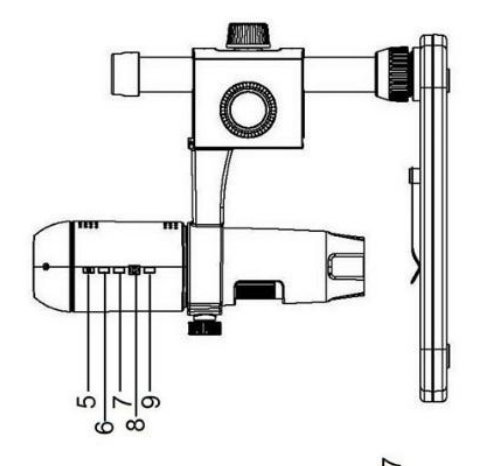

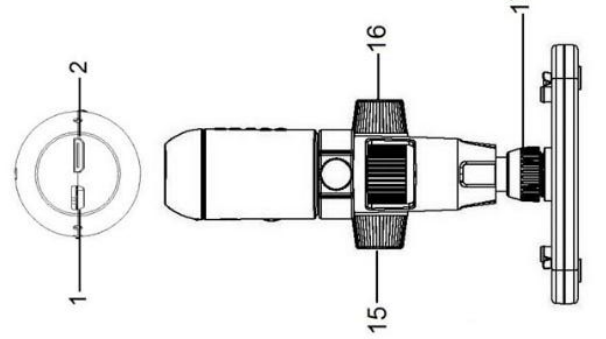

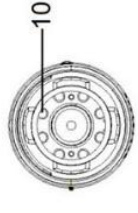

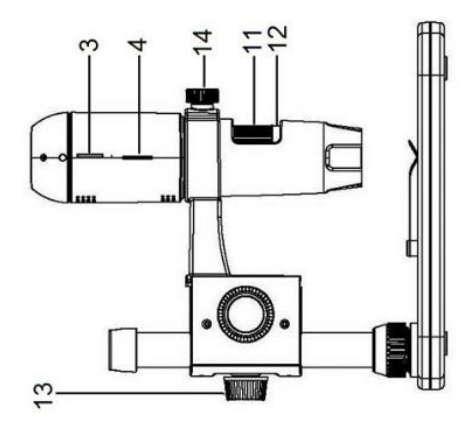

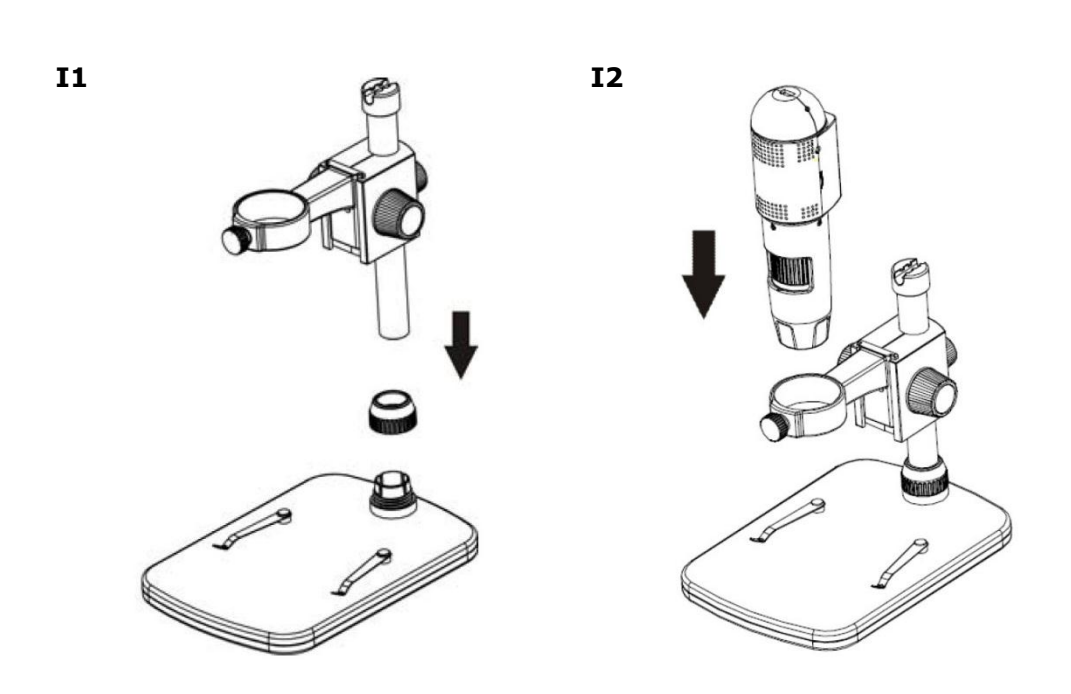

**I3**

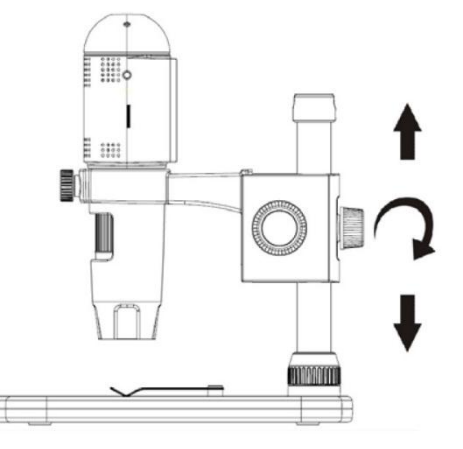

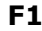

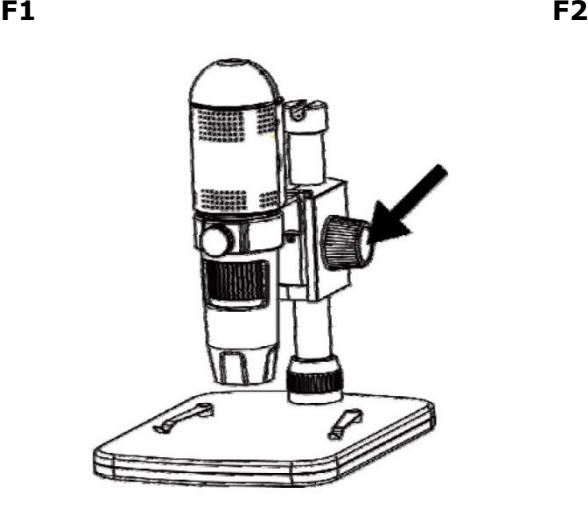

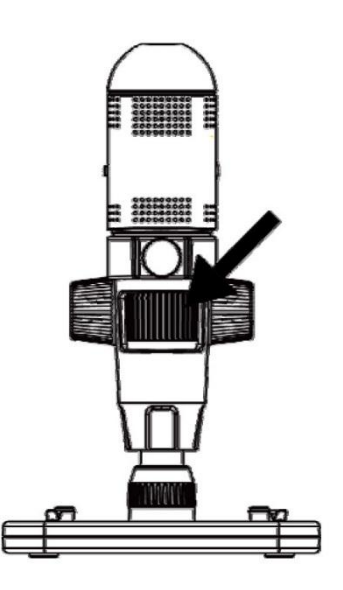

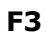

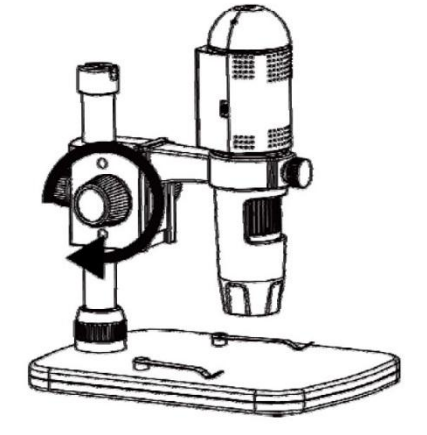

# **USER MANUAL**

# <span id="page-4-0"></span>**1. Introduction**

### **To all residents of the European Union**

#### **Important environmental information about this product**

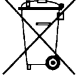

This symbol on the device or the package indicates that disposal of the device after its lifecycle could harm the environment. Do not dispose of the unit (or batteries) as unsorted municipal waste; it should be taken to a specialized company for recycling. This device should be returned to your distributor or to a local recycling service. Respect the local environmental rules.

#### **If in doubt, contact your local waste disposal authorities.**

Thank you for choosing Velleman! Please read the manual thoroughly before bringing this device into service. If the device was damaged in transit, do not install or use it and contact your dealer.

# **2. Safety Instructions**

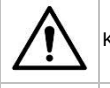

Keep this device away from children and unauthorized users.

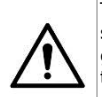

This appliance is not intended for use by persons (including children) with reduced physical, sensory or mental capabilities, or lack of experience and knowledge, unless they have been given supervision or instruction concerning use of the appliance by a person responsible for their safety.

Children shall be supervised to ensure that they do not play with the appliance.

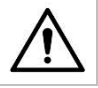

The white LEDs, which illuminate the microscope target field, are very bright. Do not stare directly into these LEDs as it may damage your eyes.

# **3. General Guidelines**

Refer to the **Velleman® Service and Quality Warranty** on the last pages of this manual.

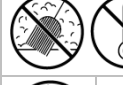

Keep this device away from dust and extreme temperatures.

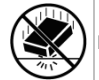

Protect this device from shocks and abuse. Avoid brute force when operating the device.

- Familiarise yourself with the functions of the device before actually using it.
- All modifications of the device are forbidden for safety reasons. Damage caused by user modifications to the device is not covered by the warranty.
- Only use the device for its intended purpose. Using the device in an unauthorised way will void the warranty.
- Damage caused by disregard of certain guidelines in this manual is not covered by the warranty and the dealer will not accept responsibility for any ensuing defects or problems.
- Do not switch the device on immediately after it has been exposed to changes in temperature. Protect the device against damage by leaving it switched off until it has reached room temperature.
- Keep this manual for future reference.

# **4. Features**

- ideal for checking PCBs, plants, insects, rocks, minerals...
- adjustable focus and magnification
- white LEDs with adjustable intensity
- 2 operation modes
	- o HDMI monitor: via HDMI output, video can be recorded on microSD card (up to 32GB)
	- o computer: via USB connector, video can be recorded on the computer
- comes with PC software: Portable Capture HD

# **5. Overview**

Refer to the illustrations on page 2 of this manual.

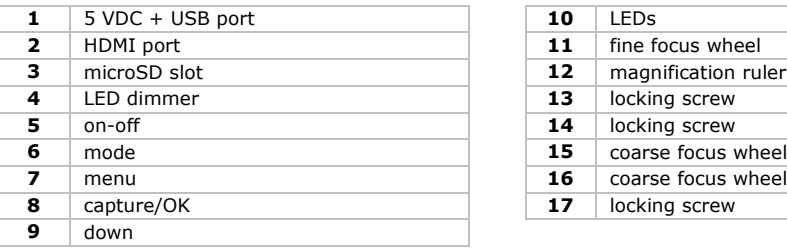

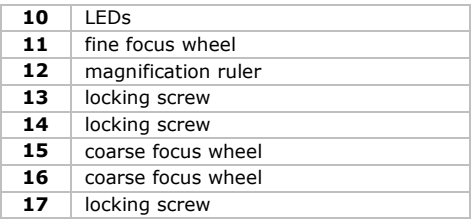

# **6. Installation**

Refer to the illustrations on page 3 of this manual.

- **1.** Put the base on a flat and stable non-slippery surface. Slide the frame into the base hole and tighten with the nut (see fig. I1).
- **2.** Slide the microscope into the frame and tighten the screw (see fig. I2).
- **3.** Adjust the height of the microscope to the desired height (see fig. I3).

# **7. Adjusting the Focus**

Refer to the illustrations on page 4 of this manual.

- **1.** Rotate the coarse focus wheel to get the first focus (see fig. F1).
- **2.** Rotate the fine focus wheel to refine the focus (see fig. F2).
- **3.** Fix the microscope with the locking wheel (see fig. F3).

# **8. Using the Microscope**

# **8.1 Connection**

- 1. Connect the microscope to a powered USB port.
- **2.** Connect the microscope to the TV set or monitor using the HDMI cable.
- **3.** Switch on the TV set or monitor and select the HDMI setting.
- **4.** Switch on the microscope

# **8.2 Taking a Picture**

- **1.** Insert a microSD card (max. 32 GB SDHC) into the microscope.
- **2.** Place an object under the lens. Turn the focus wheel to focus the image of the object to its best.
- **3.** Press the capture button to take the picture and save it onto the microSD card.

# **8.3 Playback**

- **1.** Make sure the microscope is loaded with a microSD card.
- **2.** Press the mode button to switch to the playback mode.
- **3.** Press the down button to view the previous picture; press the mode button to return to the preview mode.

# **8.4 Storing**

You can store all your pictures on a microSD card or on your computer. To do so, connect the microscope to the computer and transfer the pictures from the microSD card to the computer.

# **9. Menu**

Press the menu button to enter main menu I.

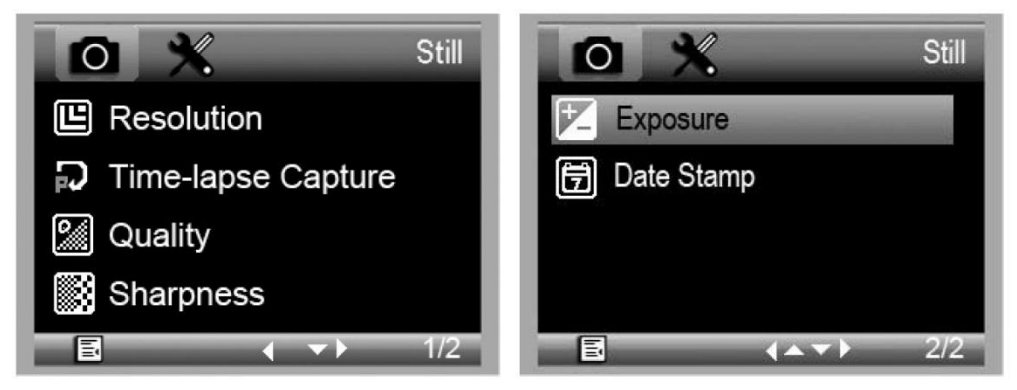

Press the menu button once more to enter main menu II.

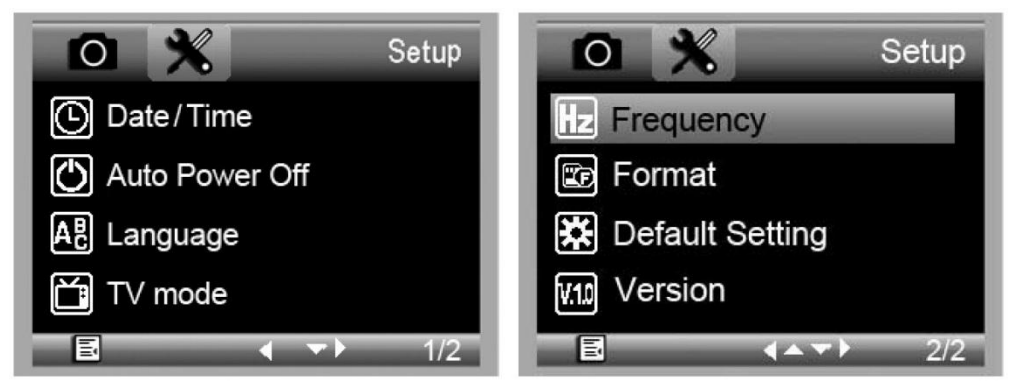

Select the menu item with the down button and confirm with the capture button.

## **9.1 Resolution**

Select a resolution between WVGA, 2M, 3M, 5M, 8M and 14M.

## **9.2 Time-Lapse Capture**

**Lapse Num:** Select the number of frames to be automatically captured during the set lapse time. **Lapse Time:** Select the lapse time during which the microscope will automatically take a number of pictures.

- **1.** Press the capture button to confirm your selection and press the menu button to return to the preview status.
- **2.** Start the automatic capture with the capture button. When all pictures are taken, the microscope will return to normal preview.

## **9.3 Quality**

Select a quality between Fine, Normal and Economy.

## **9.4 Sharpness**

Select a value between Strong, Normal and Soft.

## **9.5 Exposure**

Select a brightness value between +2/3, +0.0 and -1/3.

# **9.6 Date Stamp**

Select whether to display the date or not.

### **9.7 Date/Time**

Set the date and time in this window.

# **9.8 Auto Power-Off**

Set the automatic power-off time between Off, 3M, 10M and 30M.

# **9.9 Language**

Select your desired menu language.

### **9.10 TV Mode**

Set the encoding mode between NTSC and PAL.

## **9.11 Frequency**

Select the frequency between 50Hz and 60Hz.

## **9.12 Format**

Choose this menu to format your microSD card. Note that all the recorded files on the card will be permanently deleted.

## **9.13 Default Setting**

Choose this menu to go back to the default factory settings.

## **9.14 Version**

Enter this menu to display the current software version.

# **10. Software**

## **10.1 Installation**

Insert the CD-ROM into the CD-ROM drive of your computer. Install the software and follow the instructions on your screen. Also, make sure the microscope is connected to your computer.

## **10.2 Starting the Software**

Launch the software and connect the microscope to the computer. The main screen is displayed.

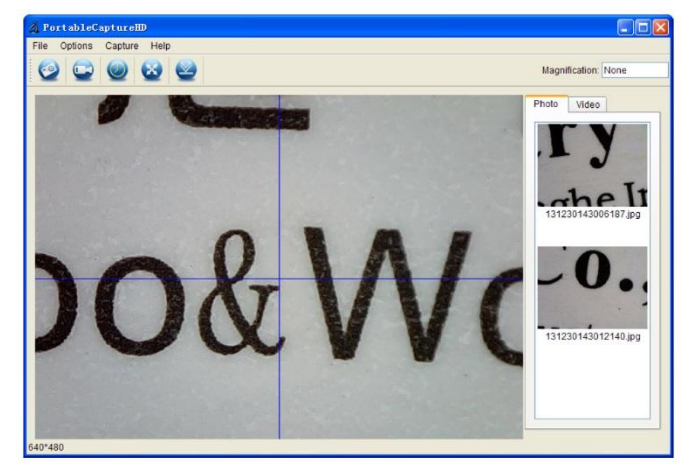

#### **Note**

Remove the SD card before connecting the microscope to the computer and insert only after connection. This will avoid that the computer will recognized the microscope as a mass storage device.

# **10.3 Functions**

# **Calibration**

It is recommended to calibrate the microscope before use. First, load the XY guide onto the display.

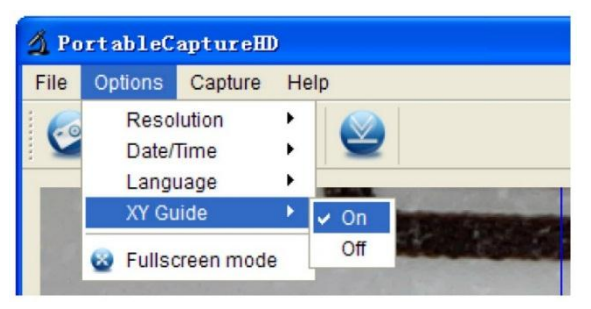

Place the calibration ruler on the stage and fix with the stage clips. Focus the image until the picture is clear. Take a picture when the ruler lines are parallel to the XY guide.

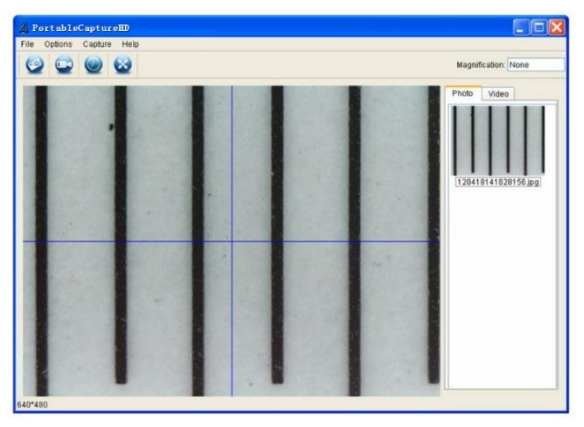

Double-click on the picture to enter the measurement interface.

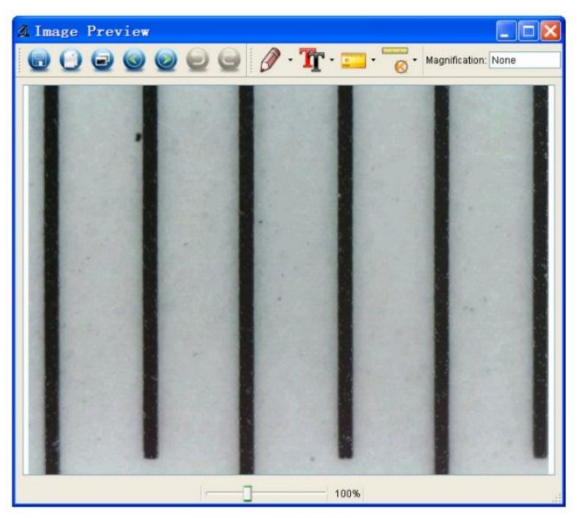

Click the calibration icon and move the cursor to the picture.

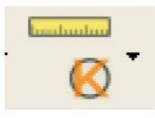

Click the start and end points across a known value. Enter the exact measurement values in the dialogue window.

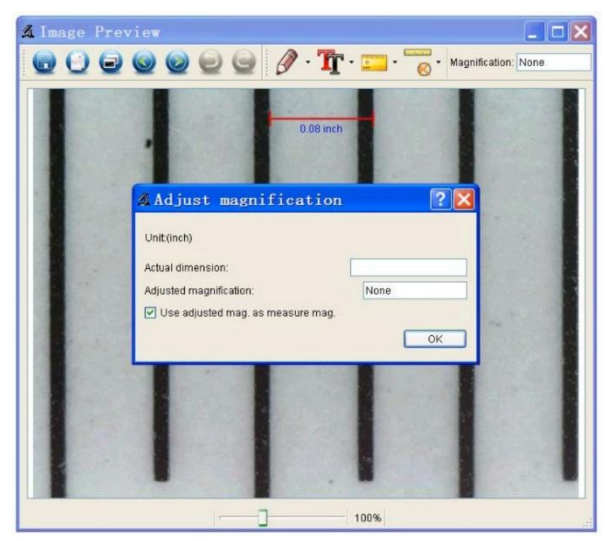

The software will automatically calibrate the magnification rate. Click OK; the adjusted magnification rate will show in the upper right corner.

Click on the angle line icon to measure the values again. The microscope is calibrated if these last values correspond (or differ slightly) to the values entered before.

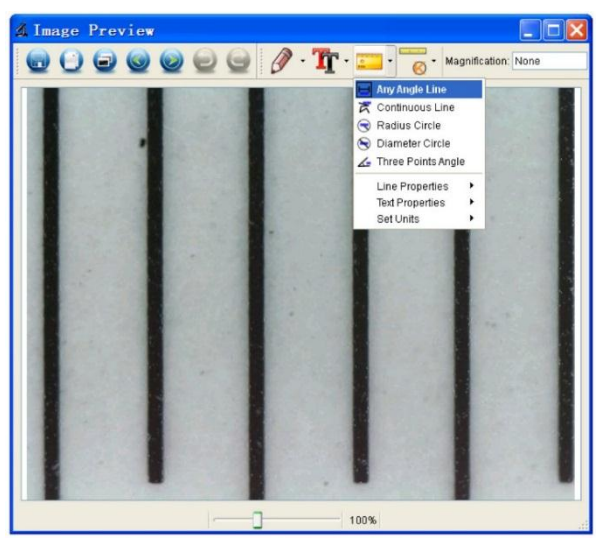

### **Modifying Calibration**

Click the calibration icon and go to Reset Magnification > Reset Picture Magnification. Reset the calibration as described above.

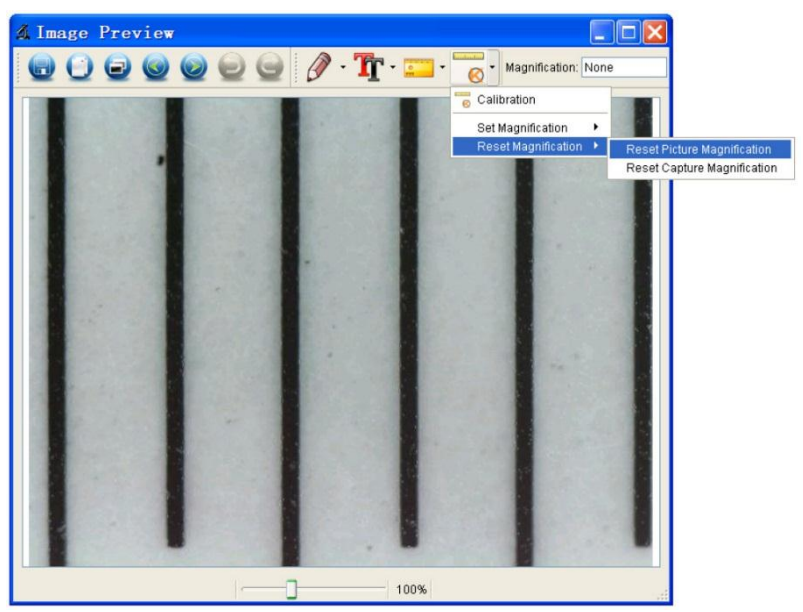

Change the magnification rate and capture several pictures. Double-click on the picture to enter the measurement interface.

Click the calibration icon and go to Set Magnification > Set Picture Magnification.

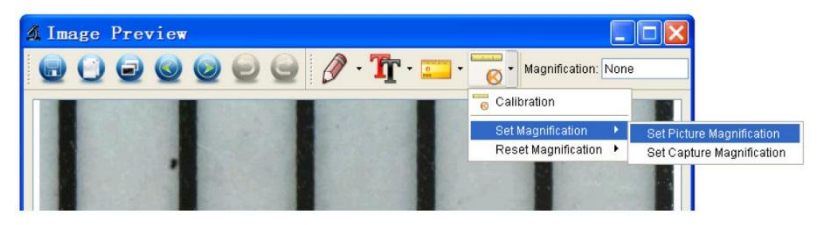

Enter the magnification rate and confirm with OK.

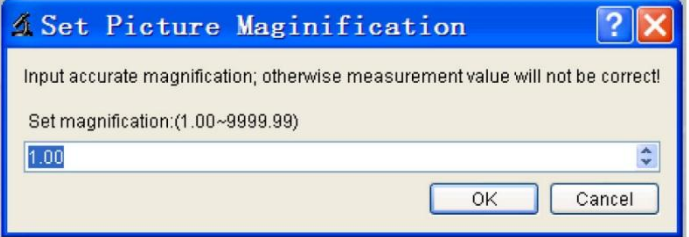

To use the same magnification rate to capture pictures, click the calibration icon and go to Set Magnification > Set Capture Magnification. Now, all pictures will use the same magnification rate and you can start measuring directly.

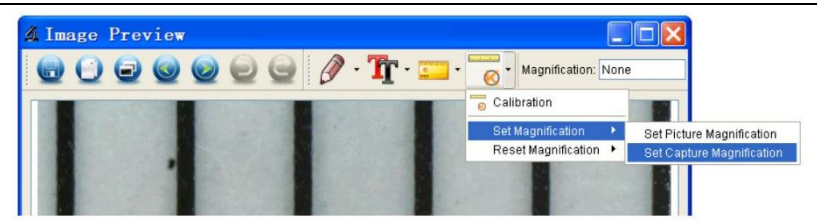

#### **Measuring**

Double-click on the picture to enter the measurement interface. Click the measurement icon and select the desired measurement option:

- o Any Angle Line
- o Continuous Line
- o Radius Circle
- o Diameter Circle
- o Three-Points Angle

#### **Drawing and Writing**

Click the pen or text tool and choose your desired options.

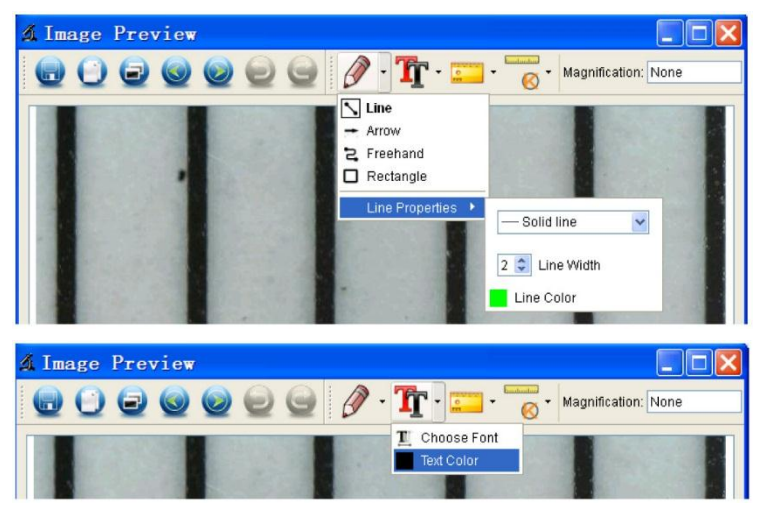

#### **Taking a Picture**

Click the picture shortcut icon or go to Capture > Photo.

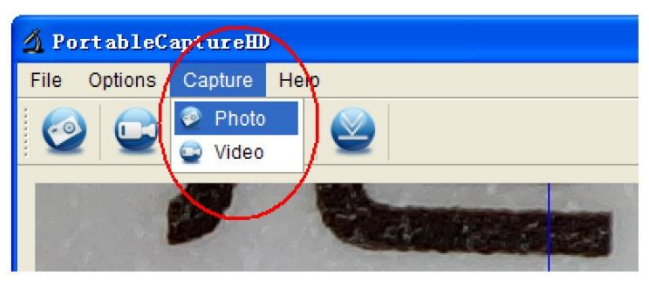

#### **Capturing Video**

Click the video shortcut icon or go to Capture > Video. Click once more to stop recording.

#### **Timer**

Click the timer icon in the menu bar.

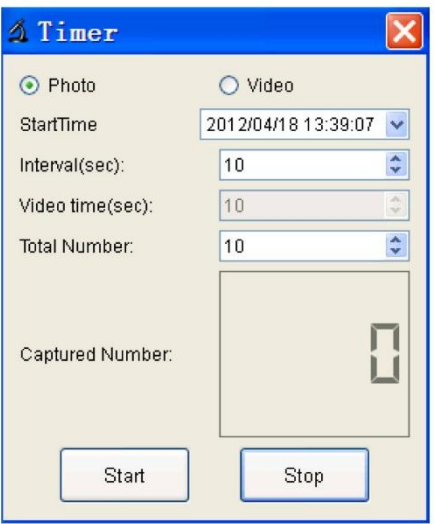

Set the picture and/or video options and confirm with Start.

#### **Note**

Video file size is quite large. Please consider the available memory space on your storage device.

# **10.4 Interface Icons**

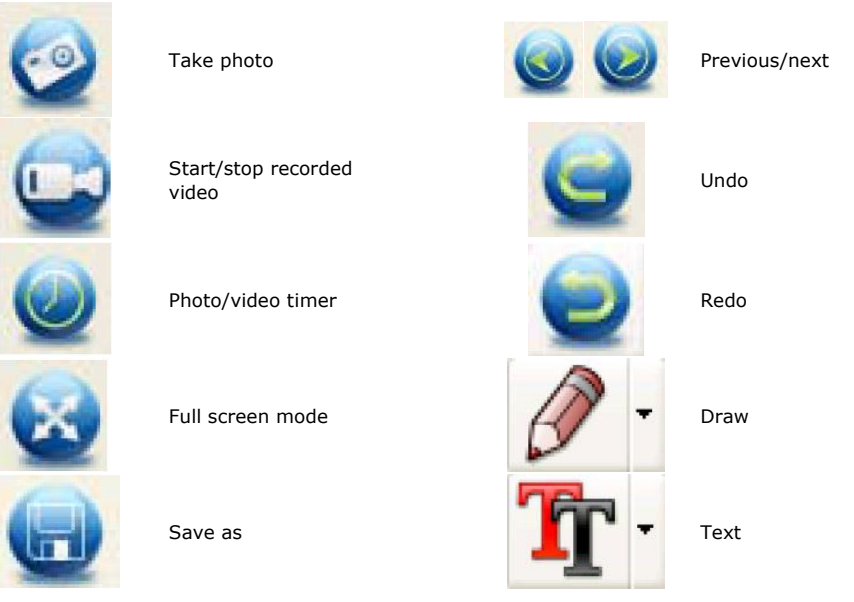

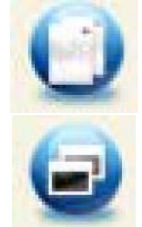

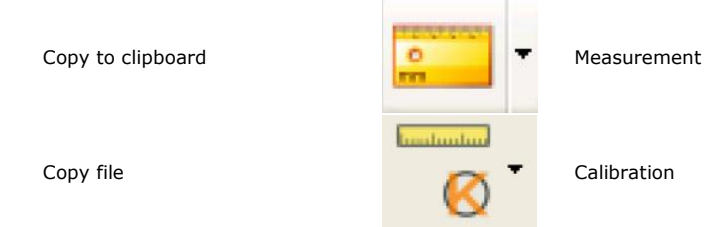

# **11. Cleaning and Maintenance**

Occasionally wipe with a damp cloth to keep it looking new. Do not use harsh chemicals, cleaning solvents or strong detergents.

# **12. Technical Specifications**

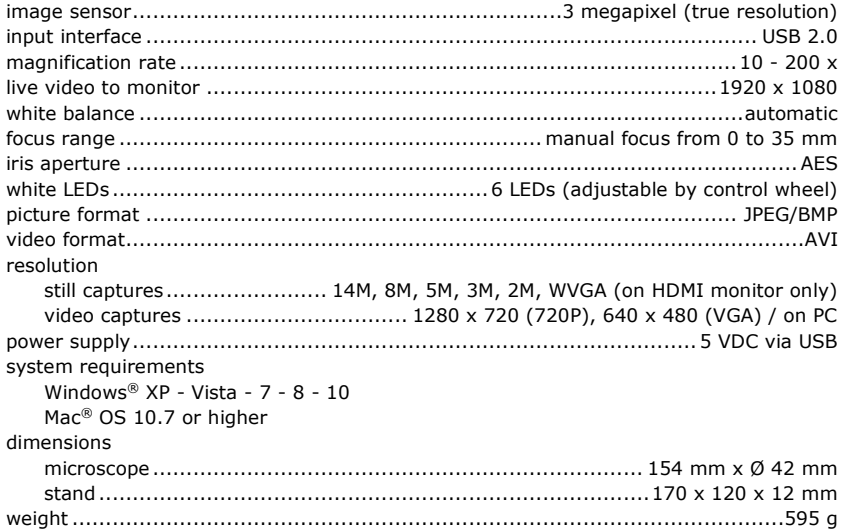

**Use this device with original accessories only. Velleman nv cannot be held responsible in the event of damage or injury resulting from (incorrect) use of this device. For more info concerning this product and the latest version of this manual, please visit our website www.velleman.eu. The information in this manual is subject to change without prior notice.**

All registered trademarks and trade names are properties of their respective owners and are used only for the clarification of the compatibility of our products with the products of the different manufacturers. Windows, Windows XP, Windows 2000, Windows Vista, Windows Aero, Windows 7, Windows 8, Windows 10, Windows Mobile, Windows Server are registered trademarks of Microsoft Corporation in the United States and other countries. iPad, iPod, iPod touch, iPhone, Mac, iMac, MacBook, PowerBook, Power Mac, Mac OS are trademarks of Apple Inc., registered in the U.S. and other countries.

## **© COPYRIGHT NOTICE**

**The copyright to this manual is owned by Velleman nv. All worldwide rights reserved.** No part of this manual may be copied, reproduced, translated or reduced to any electronic medium or otherwise without the prior written consent of the copyright holder.

# **HANDLEIDING**

# <span id="page-14-0"></span>**1. Inleiding**

## **Aan alle ingezetenen van de Europese Unie**

# **Belangrijke milieu-informatie betreffende dit product**

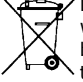

Dit symbool op het toestel of de verpakking geeft aan dat, als het na zijn levenscyclus wordt weggeworpen, dit toestel schade kan toebrengen aan het milieu. Gooi dit toestel (en eventuele batterijen) niet bij het gewone huishoudelijke afval; het moet bij een gespecialiseerd bedrijf terechtkomen voor recyclage. U moet dit toestel naar uw verdeler of naar een lokaal recyclagepunt brengen. Respecteer de plaatselijke milieuwetgeving.

**Hebt u vragen, contacteer dan de plaatselijke autoriteiten betreffende de verwijdering.** Dank u voor uw aankoop! Lees deze handleiding grondig door voor u het toestel in gebruik neemt. Werd het toestel beschadigd tijdens het transport, installeer het dan niet en raadpleeg uw dealer.

# **2. Veiligheidsvoorschriften**

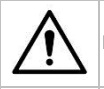

Houd dit toestel buiten het bereik van kinderen en onbevoegden.

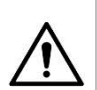

Dit toestel is niet geschikt voor gebruik door personen (kinderen inbegrepen) met verminderde fysieke, zintuiglijke of geestelijke capaciteiten of gebrek aan ervaring en kennis, tenzij zij onder toezicht staan of instructie hebben gekregen over het gebruik van het toestel van een persoon die verantwoordelijk is voor hun veiligheid.

Houd toezicht op kinderen om te voorkomen dat ze met het toestel spelen.

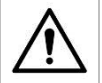

De witte leds die het voorwerp onder de lens belichten, zijn zeer helder. Kijk niet rechtstreeks in de leds, dit kan uw ogen beschadigen.

# **3. Algemene richtlijnen**

Raadpleeg de **Velleman® service- en kwaliteitsgarantie** achteraan deze handleiding.

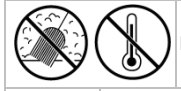

Bescherm het toestel tegen stof en extreme temperaturen.

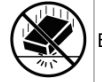

Bescherm tegen schokken. Vermijd brute kracht tijdens de bediening van het toestel.

- Leer eerst de functies van het toestel kennen voor u het gaat gebruiken.
- Om veiligheidsredenen mag u geen wijzigingen aanbrengen aan het toestel. Schade door wijzigingen die de gebruiker heeft aangebracht aan het toestel valt niet onder de garantie.
- Gebruik het toestel enkel waarvoor het gemaakt is. De garantie vervalt automatisch bij ongeoorloofd gebruik.
- De garantie geldt niet voor schade door het negeren van bepaalde richtlijnen in deze handleiding en uw dealer zal de verantwoordelijkheid afwijzen voor defecten of problemen die hier rechtstreeks verband mee houden.
- Schakel het toestel niet onmiddellijk in nadat het werd blootgesteld aan temperatuurschommelingen. Om beschadiging te vermijden, moet u wachten tot het toestel de kamertemperatuur heeft bereikt.
- Bewaar deze handleiding voor verdere raadpleging.

# **4. Eigenschappen**

- ideaal voor het onderzoeken van printplaatjes, planten, insecten, gesteente, mineralen...
- instelbare focus en vergroting
- witte leds met instelbare intensiteit
- 2 gebruiksmodi
	- o HDMI-monitor: via HDMI-uitgang, video kan op microSD-kaart worden opgenomen (max. 32 GB)

- o computer: via USB-aansluiting, video kan op de computer worden opgenomen
- geleverd met pc-software Portable Capture HD

# **5. Omschrijving**

Raadpleeg de afbeeldingen op pagina 2 van deze handleiding.

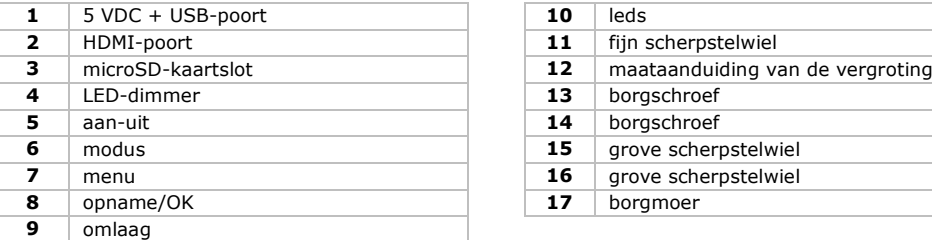

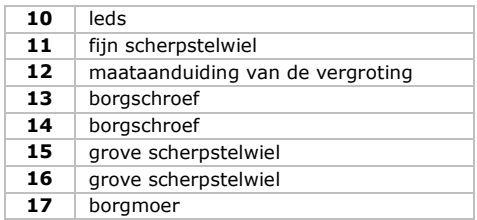

# **6. Montage**

Raadpleeg de afbeeldingen op pagina 3 van deze handleiding.

- **1.** Plaats de voet op een effen, stabiel en slipvrij oppervlak. Schuif de behuizing in de voet en bevestig met de moer (zie fig. I1).
- **2.** Schuif de microscoop in de behuizing en draai de schroef vast (zie fig. I2).
- **3.** Stel de gewenste hoogte in (zie fig. I3).

# **7. De scherpstelling instellen**

Raadpleeg de afbeeldingen op pagina 4 van deze handleiding.

- **1.** Draai aan het grove scherpstelwiel voor de eerste scherpstelling (zie fig. F1).
- **2.** Draai aan het fijn scherpstelwiel om de scherpstelling te verfijnen (zie fig. F2).
- **3.** Bevestig de microscoop met het borgwiel (zie fig. F3).

# **8. De microscoop gebruiken**

# **8.1 Aansluiting**

- **1.** Sluit de microscoop aan op een gevoede USB-poort.
- **2.** Sluit de microscoop aan op het tv-toestel of de monitor met de HDMI-kabel.
- **3.** Schakel het tv-toestel of de monitor in en selecteer de HDMI-instelling.
- **4.** Schakel de microscoop in.

## **8.2 Een foto maken**

- **1.** Plaats een microSD-kaart (max. 32 GB SDHC) in de microscoop.
- **2.** Leg een voorwerp onder de lens. Draai aan het scherpstelwiel voor een optimale scherpstelling van het beeld.
- **3.** Druk op de opnameknop om een foto te maken en op de microSD-kaart op te slaan.

## **8.3 Weergave**

- **1.** Zorg ervoor dat er een microSD-kaart in de microscoop is geplaatst.
- **2.** Druk op de modusknop om naar de afspeelmodus te schakelen.
- **3.** Druk op de omlaagknop om de vorige foto weer te geven. Druk op de modusknop om naar de preview-modus terug te keren.

# **8.4 Opslag**

Alle foto's kunnen op een microSD-kaart of computer worden opgeslagen. Sluit hiervoor de microscoop aan op de computer en zet de foto's van de microSD-kaart over naar de computer.

# **9. Menu**

Druk op de menuknop om hoofdmenu I te openen.

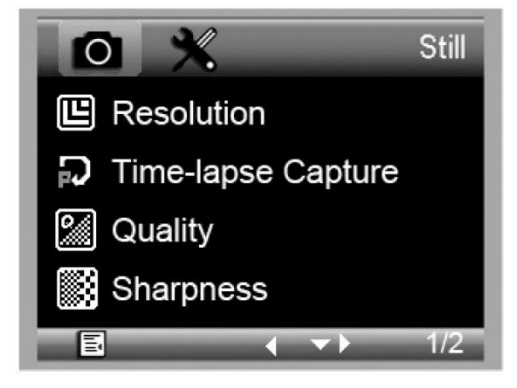

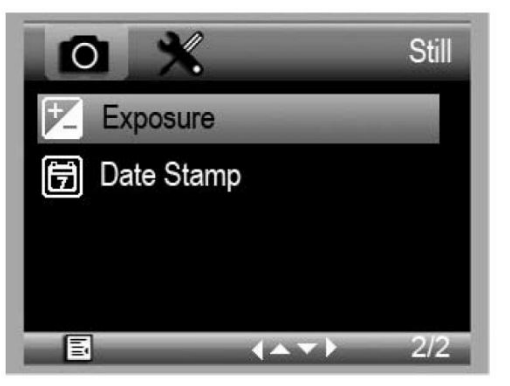

Druk nogmaals om hoofdmenu II te openen.

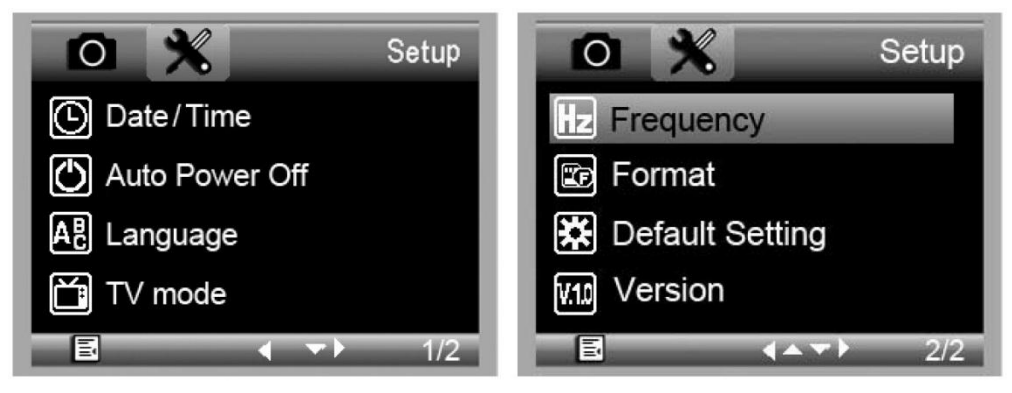

Selecteer de menu-optie met de omlaagknop en bevestig met de opnameknop.

## **9.1 Resolution**

Selecteer een resolutie (WVGA, 2M, 3M, 5M, 8M, 14M).

#### **9.2 Time-Lapse Capture**

**Lapse Num:** Selecteer het aantal frames dat automatisch moet worden genomen tijdens de ingestelde tijd.

**Lapse Time:** Selecteer de tijdsduur, waarin de microscoop automatisch een aantal foto's neemt.

- **1.** Druk op de opnameknop om de selectie te bevestigen en druk op de menuknop om naar de weergavemodus terug te keren.
- **2.** Start de automatische opname met de opnameknop. Wanneer alle foto's zijn gemaakt, dan keert de microscoop terug naar de normale weergavemodus.

## **9.3 Quality**

Selecteer een kwaliteit (Fine, Normal, Economy).

## **9.4 Sharpness**

Selecteer een waarde (Strong, Normal, Soft).

#### **9.5 Exposure**

Selecteer een helderheidswaarde (+2/3, +0.0, -1/3).

# **9.6 Date Stamp**

Selecteer of de datum moet worden weergegeven of niet.

### **9.7 Date/Time**

Stel in dit venster de datum en de tijd in.

### **9.8 Auto Power-Off**

Stel de automatische uitschakeltijd in (Off, 3M, 10M of 30M).

## **9.9 Language**

Selecteer de gewenste menutaal.

# **9.10 TV Mode**

Stel de coderingsmodus in (NTSC of PAL).

## **9.11 Frequency**

Selecteer de frequentie (50Hz of 60Hz).

### **9.12 Format**

Kies dit menu om de microSD-kaart te formatteren. Opgelet: alle bestanden op de kaart worden permanent gewist.

## **9.13 Default Setting**

Kies dit menu om naar de fabrieksinstellingen terug te keren.

## **9.14 Version**

Open dit menu om de huidige softwareversie weer te geven.

# **10. Software**

### **10.1 Installatie**

Plaats de meegeleverde cd-rom in de cd-romdrive. Installeer de software en volg de instructies op het scherm. Zorg ervoor dat de microscoop op de computer is aangesloten.

#### **10.2 De software starten**

Lanceer de software en sluit de microscoop aan op de computer. Het hoofdscherm wordt weergegeven.

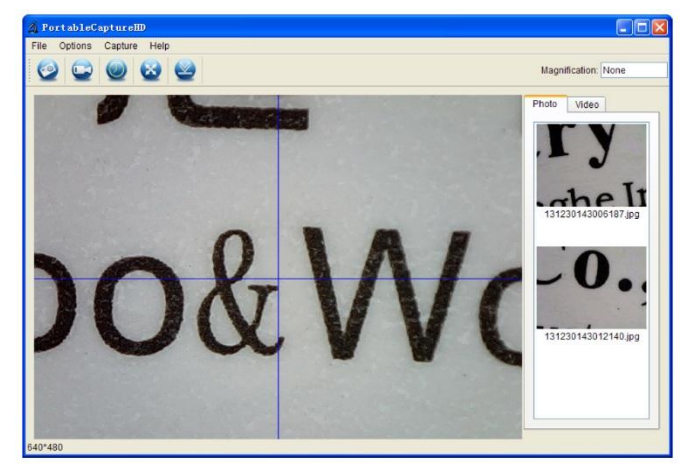

#### **Opmerking**

Verwijder de SD-kaart voor u de microscoop op de computer aansluit en plaats de kaart alleen na het aansluiten. Zo wordt voorkomen dat de microscoop als apparaat voor massaopslag wordt herkend door de computer.

# **10.3 Functies**

# **Kalibreren**

Wij raden u aan om de microscoop te kalibreren voor gebruik. Laad eerst XY-as op de display.

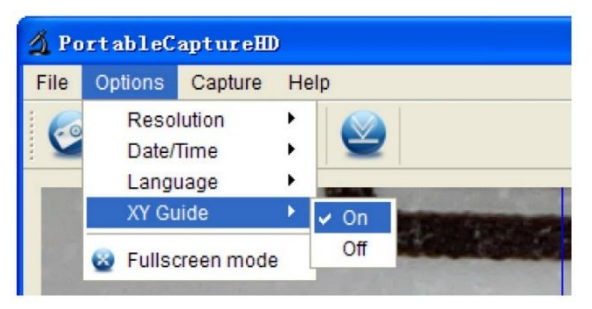

Plaats de kalibratieliniaal op de tafel en bevestig met de klemmen. Draai aan het scherpstelwiel totdat het beeld helder is. Maak een foto wanneer de liniaallijnen evenwijdig zijn aan de XY-as.

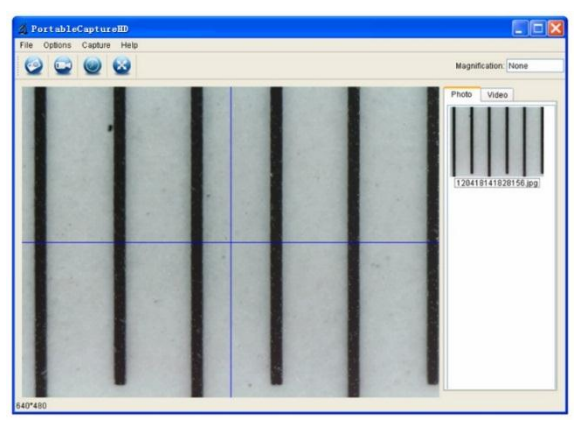

Dubbelklik op de foto om het gegevensvenster te openen.

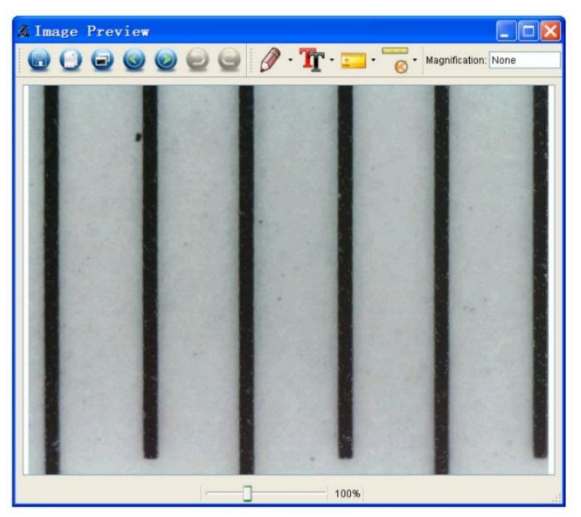

Klik op het kalibratiepictogram en verplaats de cursor naar de foto.

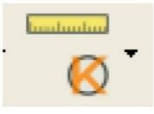

Klik op de begin- en eindpunten tegenover een gekende waarde. Geef de exacte meetwaarden in het dialoogvenster in.

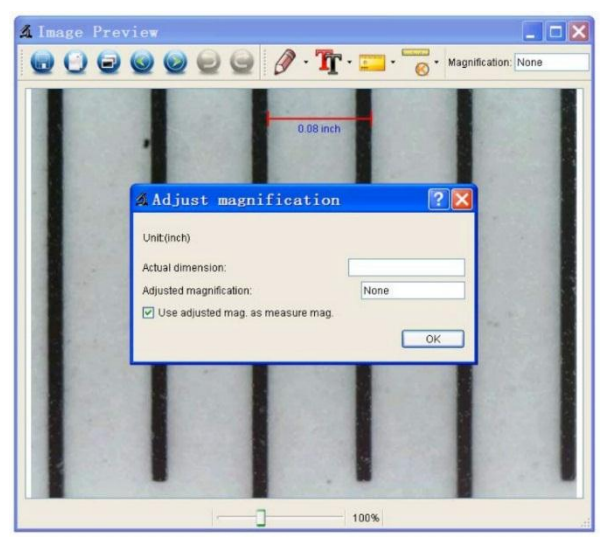

De software zal automatisch de vergroting kalibreren. Klik op OK. De aangepaste vergrotingsfactor verschijnt in de rechterbovenhoek.

Klik op het 'angle line'-pictogram om de waarden opnieuw te meten. De kalibratie is voltooid als deze laatste waarden overeenkomen (of lichtjes afwijken) met de ingegeven waarden.

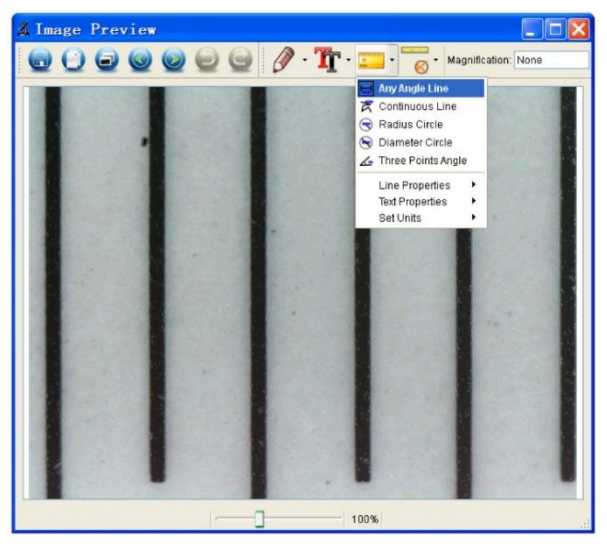

#### **De kalibratie wijzigen**

Klik op het kalibratiepictogram en ga naar Reset Magnification > Reset Picture Magnification. Reset de kalibratie (zie hierboven).

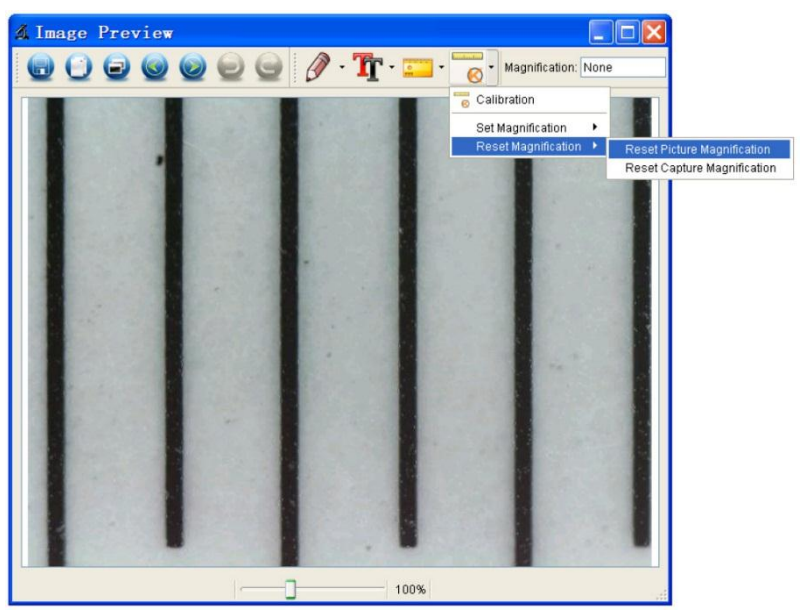

Wijzig de vergrotingsfactor en neem verschillende foto's. Dubbelklik op de foto om het gegevensvenster te openen.

Klik op het kalibratiepictogram en ga naar Set Magnification > Set Picture Magnification.

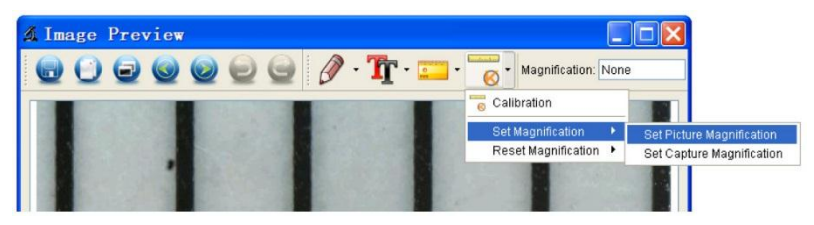

Geef de vergrotingsfactor in en bevestig met OK.

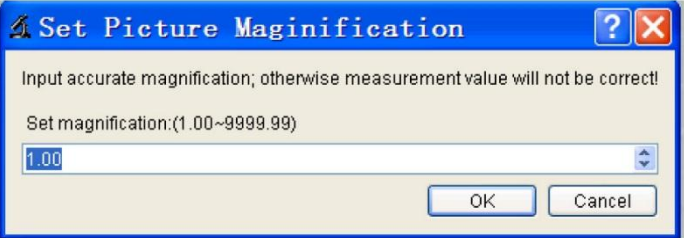

Als u dezelfde vergrotingsfactor wilt gebruiken om foto's te nemen, klik op het kalibratiepictogram en ga naar Set Magnification > Set Capture Magnification. Nu hebben alle foto's dezelfde vergrotingsfactor en kunt u onmiddellijk beginnen meten.

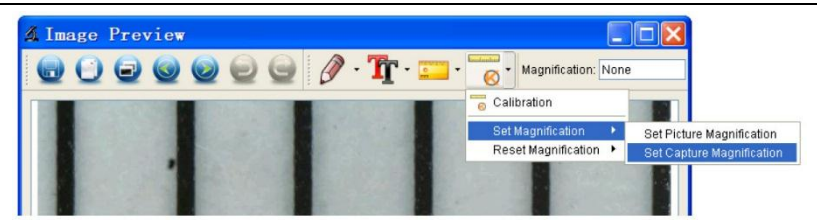

#### **Meten**

Dubbelklik op de foto om het gegevensvenster te openen. Klik op het meetpictogram en selecteer de gewenste optie:

- o Any Angle Line
- o Continuous Line
- o Radius Circle
- o Diameter Circle
- o Three-Points Angle

#### **Tekenen en Tekst**

Klik op de pen of tekstgereedschap en kies de gewenste optie.

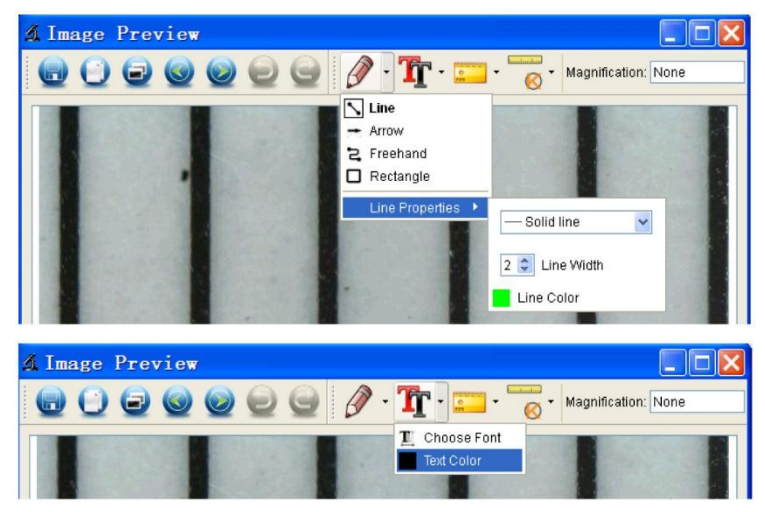

#### **Een foto maken**

Klik op het foto-snelkoppelingspictogram of ga naar Capture > Photo.

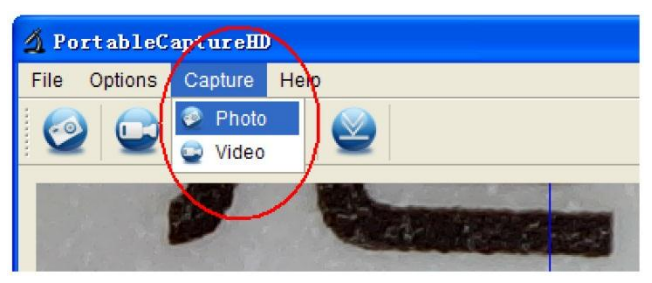

#### **Video opnemen**

Klik op het video-snelkoppelingspictogram of ga naar Capture > Video. Klik nogmaals op de opname te stoppen.

#### **Timer**

Klik op het timerpictogram in de menubalk.

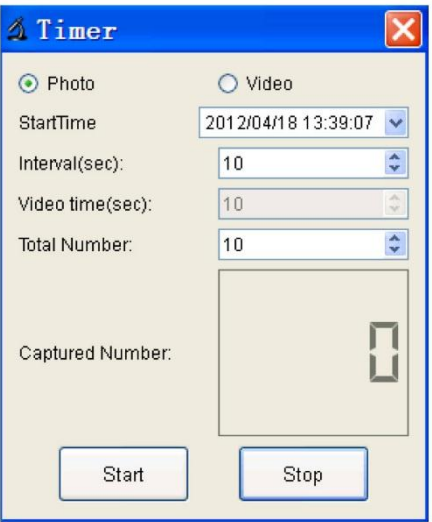

Stel de foto- en/of video-opties in en bevestig met Start.

#### **Opmerking**

Het videoformaat is vrij groot. Controleer de beschikbare ruimte op het opslagapparaat.

## **10.4 Interface-pictogrammen**

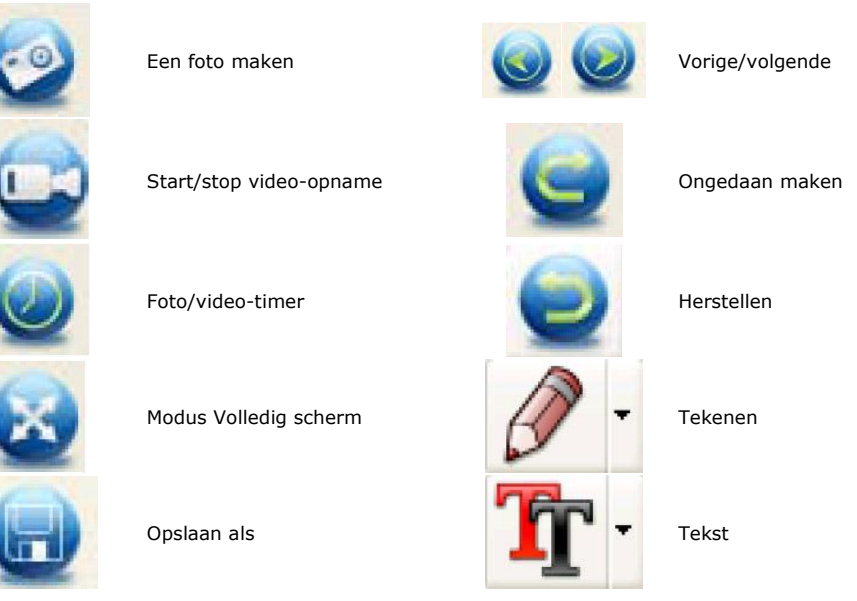

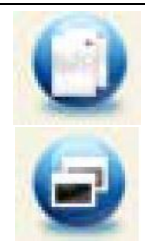

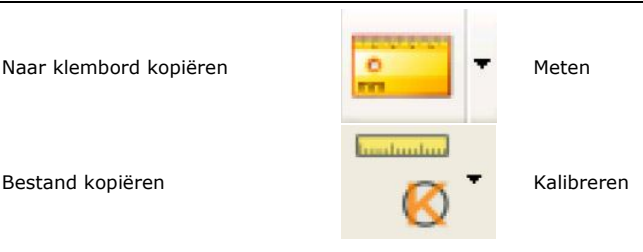

# **11. Reiniging en onderhoud**

Reinig het toestel af en toe met een vochtige doek. Gebruik geen bijtende chemische producten, reinigingsmiddelen of sterke detergenten.

# **12. Technische specificaties**

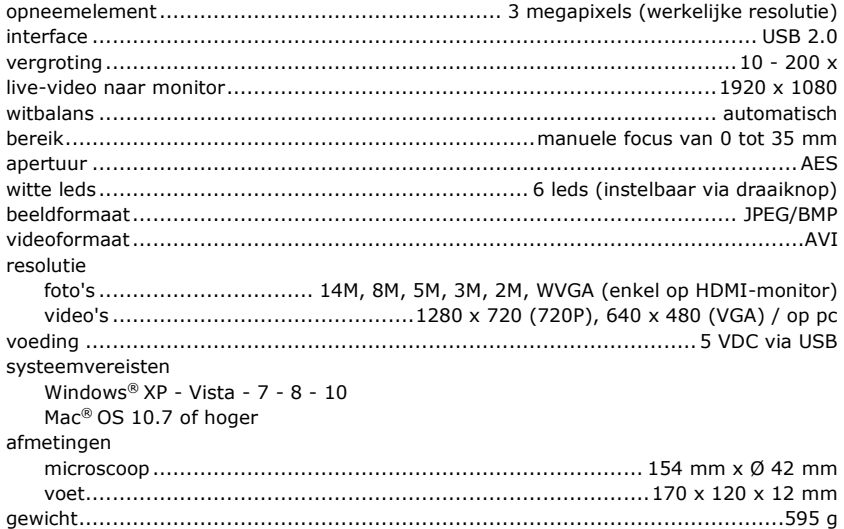

**Gebruik dit toestel enkel met originele accessoires. Velleman nv is niet aansprakelijk voor schade of kwetsuren bij (verkeerd) gebruik van dit toestel. Voor meer informatie over dit product en de laatste versie van deze handleiding, zie www.velleman.eu. De informatie in deze handleiding kan te allen tijde worden gewijzigd zonder voorafgaande kennisgeving.**

Alle geregistreerde handelsmerken en handelsnamen zijn eigendom van hun respectieve bezitters, en zijn enkel gebruikt als voorbeeld van de compatibiliteit tussen onze producten en de producten van de verschillende fabrikanten. Windows, Windows XP, Windows 2000, Windows Vista, Windows Aero, Windows 7, Windows 8, Windows 10, Windows Mobile, Windows Server zijn geregistreerde handelsmerken van Microsoft Corporation in de Verenigde Staten en in andere landen. iPad, iPod, iPod touch, iPhone, Mac, iMac, MacBook, PowerBook, Power Mac, Mac OS zijn handelsmerken van Apple Inc., geregistreerd in de VS en andere landen.

#### **© AUTEURSRECHT**

**Velleman nv heeft het auteursrecht voor deze handleiding. Alle wereldwijde rechten voorbehouden.** Het is niet toegestaan om deze handleiding of gedeelten ervan over te nemen, te kopiëren, te vertalen, te bewerken en op te slaan op een elektronisch medium zonder voorafgaande schriftelijke toestemming van de rechthebbende.

# **MODE D'EMPLOI**

# <span id="page-24-0"></span>**1. Introduction**

## **Aux résidents de l'Union européenne**

### **Informations environnementales importantes concernant ce produit**

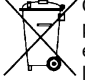

Ce symbole sur l'appareil ou l'emballage indique que l'élimination d'un appareil en fin de vie peut polluer l'environnement. Ne pas jeter un appareil électrique ou électronique (et des piles éventuelles) parmi les déchets municipaux non sujets au tri sélectif ; une déchetterie traitera l'appareil en question. Renvoyer l'appareil à votre fournisseur ou à un service de recyclage local. Il convient de respecter la réglementation locale relative à la protection de l'environnement.

### **En cas de questions, contacter les autorités locales pour élimination.**

Nous vous remercions de votre achat ! Lire attentivement le présent mode d'emploi avant la mise en service de l'appareil. Si l'appareil a été endommagé pendant le transport, ne pas l'installer et consulter votre revendeur.

# **2. Consignes de sécurité**

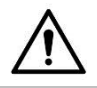

Garder l'appareil hors de la portée des enfants et des personnes non autorisées.

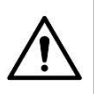

Cet appareil ne convient pas aux personnes (y compris enfants) qui possèdent des capacités physiques, sensorielles ou mentales réduites, ou manquent d'expérience et de connaissances, sauf si elles ont reçu une supervision ou des instructions concernant l'utilisation de l'appareil de la part d'une personne responsable de leur sécurité.

Surveiller les enfants pour s'assurer qu'ils ne jouent pas avec l'appareil.

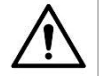

Les LEDs blanches qui éclairent la zone cible du microscope sont très puissantes. Ne pas regarder directement dans ces LEDs, cela risque d'abîmer vos yeux.

# **3. Directives générales**

Se référer à la **garantie de service et de qualité Velleman®** en fin de ce mode d'emploi.

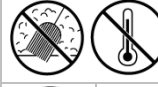

Protéger cet appareil contre la poussière et les températures extrêmes.

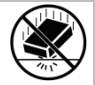

Protéger l'appareil des chocs et de l'abus. Traiter l'appareil avec circonspection pendant l'opération.

- Se familiariser avec le fonctionnement de l'appareil avant de l'utiliser.
- Toute modification est interdite pour des raisons de sécurité. Les dommages occasionnés par des modifications par le client ne tombent pas sous la garantie.
- N'utiliser l'appareil qu'à sa fonction prévue. Un usage impropre annule d'office la garantie.
- La garantie ne se s'applique pas aux dommages survenus en négligeant certaines directives de ce mode d'emploi et votre revendeur déclinera toute responsabilité pour les problèmes et les défauts qui en résultent.
- Ne pas brancher immédiatement l'appareil après exposition à des variations de température. Afin d'éviter des dommages, attendre jusqu'à ce que l'appareil ait atteint la température ambiante.
- Garder ce mode d'emploi pour toute référence ultérieure.

# **4. Caractéristiques**

- idéal pour examiner des circuits imprimés, plantes, insectes, pierres, minéraux...
- focalisation et grandissement réglables
- LEDs blanches à intensité réglable
- 2 modes d'opération
	- o moniteur HDMI : via sortie HDMI, il est possible d'enregistrer les vidéos sur carte microSD (max. 32 Go).

- o ordinateur : via connecteur USB, il est possible d'enregistrer les vidéos sur l'ordinateur
- livraison avec logiciel pour PC : Portable Capture HD

# **5. Description**

Se référer aux illustrations en page 2 de ce mode d'emploi.

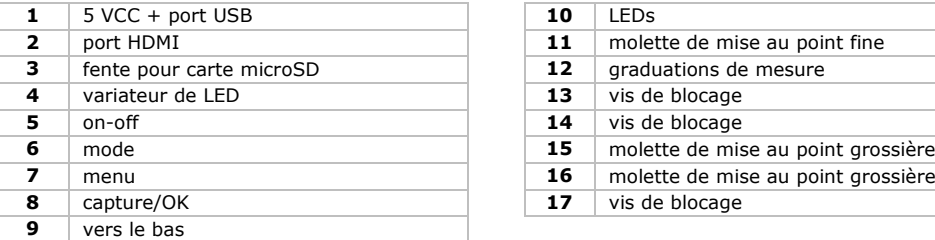

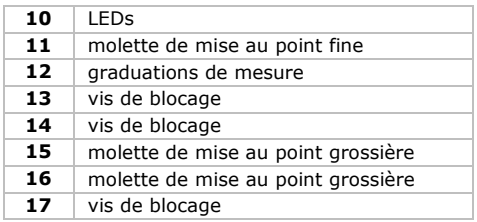

# **6. Installation**

Se référer aux illustrations en page 3 de ce mode d'emploi.

- **1.** Mettre le pied sur une surface plane, stable et antidérapante. Faire glisser le boîtier dans le pied et fixer avec l'écrou (voir fig. I1).
- **2.** Faire glisser le microscope dans le boîtier et serrer la vis (voir fig. I2).
- **3.** Ajuster à la hauteur souhaitée (voir fig. I3).

# **7. Ajuster la mise au point**

Se référer aux illustrations en page 4 de ce mode d'emploi.

- **1.** Tourner la molette de mise au point pour obtenir une mise au point de l'objet (voir fig. F1).
- **2.** Tourner la molette de mise au point fine affiner la mise au point (voir fig. F2).
- **3.** Fixer le microscope avec la molette de blocage (voir fig. F3).

# **8. Utiliser le microscope**

## **8.1 Connexion**

- **1.** Connecter le microscope à un port USB alimenté.
- **2.** Connecter le microscope à une TV ou à un moniteur avec le câble HDMI.
- **3.** Allumer la TV ou le moniteur et sélectionner le réglage HDMI.
- **4.** Allumer le microscope.

# **8.2 Prendre une photo**

- **1.** Insérer une carte microSD (max. 32 Go SDHC) dans le microscope.
- **2.** Placer un objet sous l'oculaire. Tourner la molette pour ajuster la mise au point jusqu'à obtenir une image nette.
- **3.** Appuyer sur le bouton de capture pour prendre une photo et pour la sauvegarder sur la carte microSD.

# **8.3 Lecture**

- **1.** S'assurer d'insérer une carte microSD dans le microscope.
- **2.** Appuyer sur le bouton mode pour passer en mode lecture.
- **3.** Enfoncer le bouton vers le bas pour afficher la photo précédente. Enfoncer le bouton mode pour revenir au mode de prévisualisation.

## **8.4 Enregistrement**

Il est possible d'enregistrer toutes les photos sur une carte microSD ou un ordinateur. Connecter le microscope à l'ordinateur et transférer les photos de la carte microSD vers l'ordinateur.

# **9. Menu**

Appuyer sur le bouton de menu pour ouvrir le menu principal I.

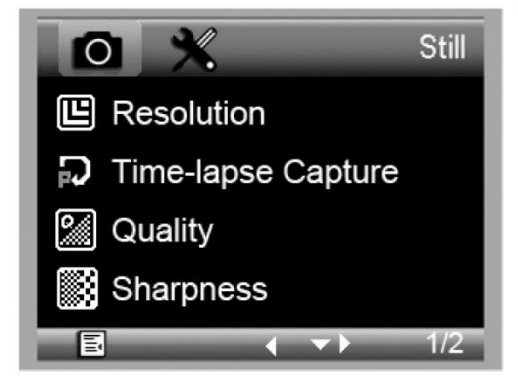

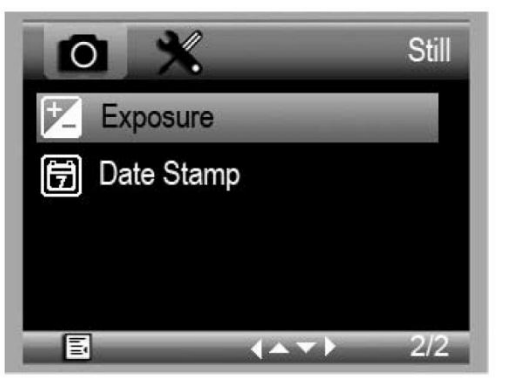

Appuyer à nouveau pour ouvrir le menu principal II.

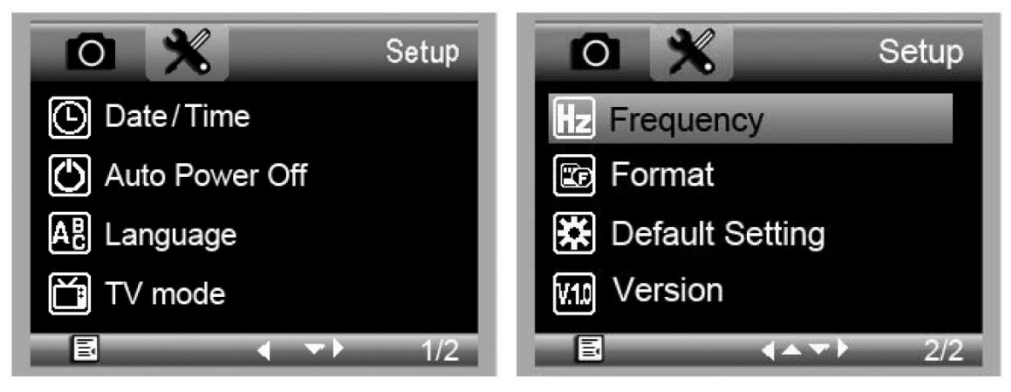

Sélectionner une option avec le bouton vers le bas et confirmer avec le bouton de capture.

## **9.1 Resolution**

Sélectionner une résolution entre WVGA, 2M, 3M, 5M, 8M et 14M.

## **9.2 Time-Lapse Capture**

**Lapse Num:** Sélectionner le nombre d'images à capturer automatiquement durant l'intervalle de temps réglé.

Lapse Time: Sélectionner l'intervalle de temps durant lequel le microscope prend automatiquement un certain nombre de photos.

- **1.** Appuyer sur le bouton de capture pour confirmer la sélection et appuyer sur le bouton de menu pour revenir au mode d'affichage.
- **2.** Appuyer sur le bouton de capture pour lancer la capture automatique. Si toutes les photos sont prises, le microscope reviendra à l'écran d'aperçu.

# **9.3 Quality**

Sélectionner une qualité entre Fine, Normal et Economy.

#### **9.4 Sharpness**

Sélectionner une valeur entre Strong, Normal et Soft.

### **9.5 Exposure**

Sélectionner une valeur de luminosité entre +2/3, +0.0 et -1/3.

# **9.6 Date Stamp**

Si souhaité, il est possible d'afficher la date.

## **9.7 Date/Time**

Régler la date et l'heure dans cette fenêtre.

### **9.8 Auto Power-Off**

Régler le temps d'extinction automatique sur Off, 3M, 10M ou 30M.

# **9.9 Language**

Sélectionner la langue de menu souhaitée.

### **9.10 TV Mode**

Régler le mode d'encodage sur NTSC ou PAL.

# **9.11 Frequency**

Sélectionner la fréquence (50Hz ou 60Hz).

# **9.12 Format**

Choisir ce menu pour formater la carte SD micro. Attention : tous les fichiers seront effacés définitivement de la carte.

# **9.13 Default Setting**

Choisir ce menu pour revenir aux configurations par défaut.

## **9.14 Version**

Ouvrir ce menu pour afficher la version du logiciel actuelle.

# **10. Logiciel**

## **10.1 Installation**

Introduire le CD-ROM dans le lecteur d'ordinateur. Installer le logiciel et suivre les instructions à l'écran. S'assurer de connecter le microscope à l'ordinateur.

## **10.2 Démarrer le logiciel**

Lancer le logiciel et connecter le microscope à l'ordinateur. L'écran principal s'affiche.

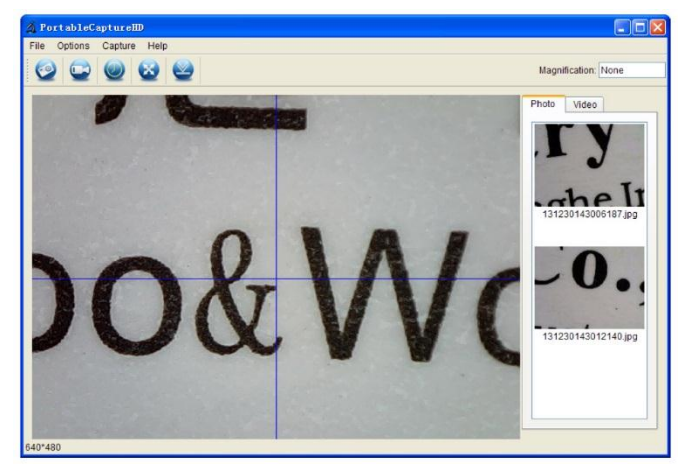

#### **Remarque**

Retirer la carte SD avant de connecter le microscope à l'ordinateur et insérer la carte uniquement après la connexion. Cela évite que le microscope apparaisse sur l'ordinateur comme dispositif de stockage de masse.

# **10.3 Fonctions**

# **Calibrage**

Il est conseillé de calibrer le microscope avant de l'utiliser. D'abord, charger le réticule XY sur l'écran.

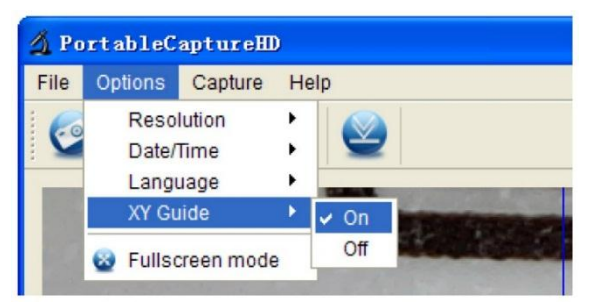

Placer la règle de calibrage sur la platine et fixer avec les pinces. Régler le grossissement jusqu'à obtenir une image nette. Prendre une photo lorsque les lignes de la règle sont parallèles au réticule XY.

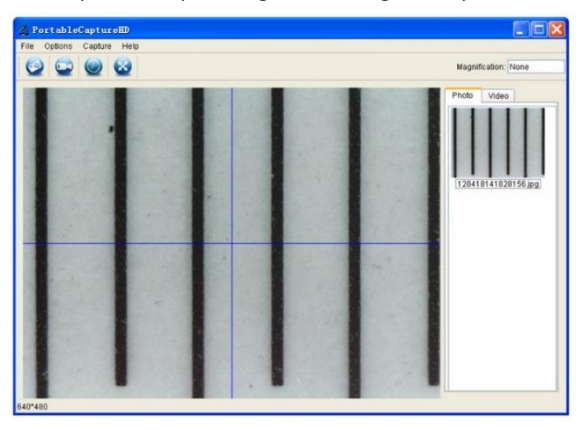

Double-cliquer sur la photo pour accéder à l'interface de mesure.

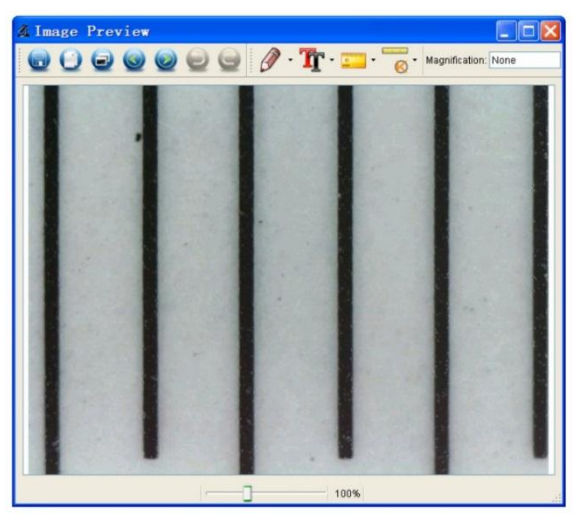

Cliquer sur l'icône de calibrage et déplacer le curseur vers la photo.

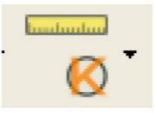

Cliquer sur les points de début et de fin perpendiculairement à une valeur connue. Saisir les valeurs de mesure exactes dans la fenêtre de dialogue.

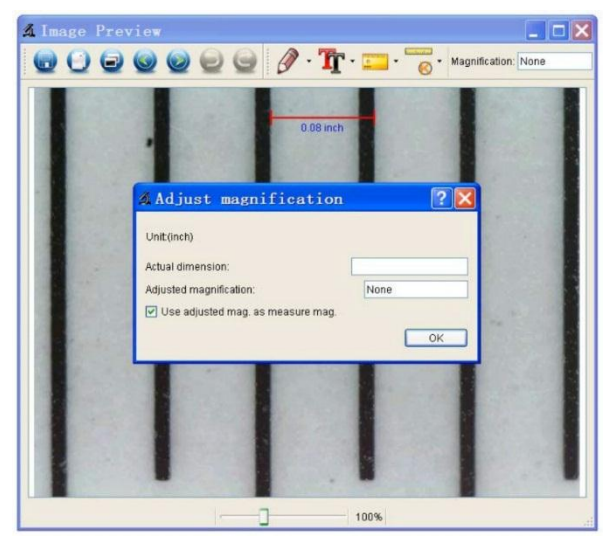

Le logiciel calibre automatiquement le grossissement. Cliquer sur OK. Le grossissement ajusté s'affiche en haut à droite de l'écran.

Cliquer sur l'icône 'angle line' pour mesurer de nouveau les valeurs. Le calibrage est terminé si ces dernières valeurs correspondent (ou différent légèrement) aux valeurs saisies précédemment.

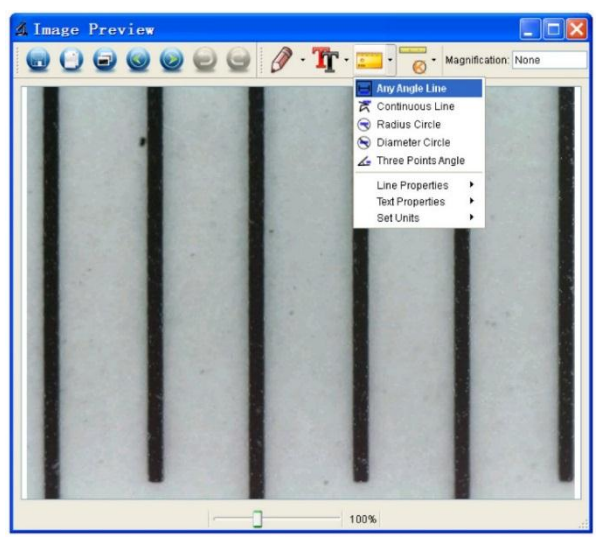

#### **Modifier le calibrage**

Cliquer sur l'icône de calibrage et aller à Reset Magnification > Reset Picture Magnification. Réinitialiser le calibrage (voir ci-dessus).

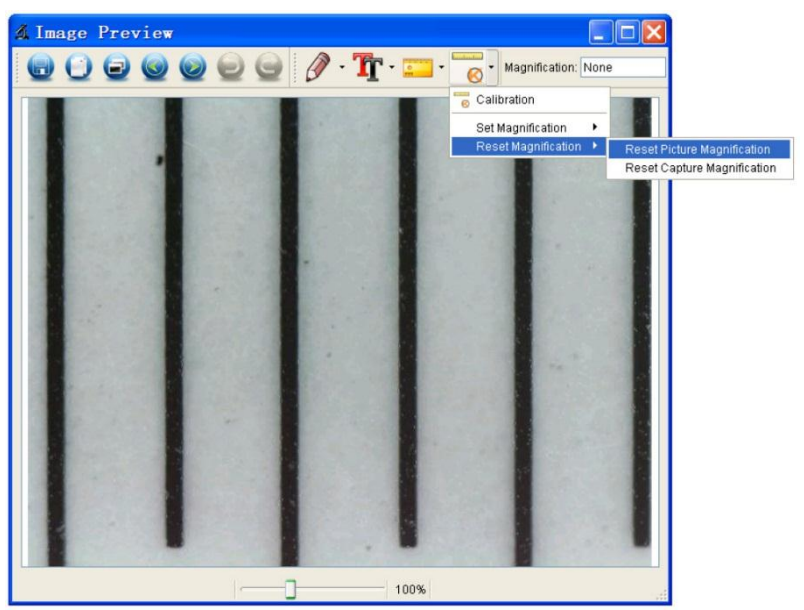

Modifier le grossissement et prendre plusieurs photos. Double-cliquer sur la photo pour accéder à l'interface de mesure.

Cliquer sur l'icône de calibrage et aller à Set Magnification > Set Picture Magnification.

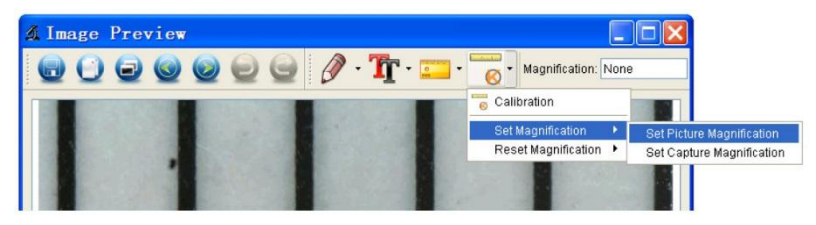

Saisir le grossissement et confirmer avec OK.

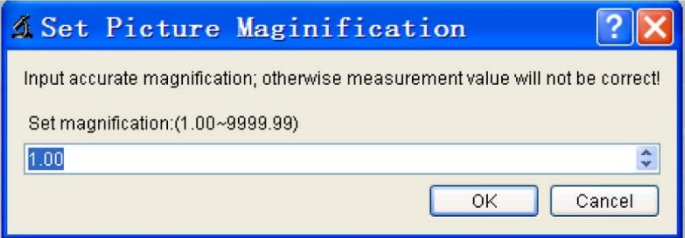

Pour conserver le grossissement pour capturer des photos, cliquer sur l'icône de calibrage et aller à Set Magnification > Set Capture Magnification. Toutes les photos s'afficheront avec le même facteur d'agrandissement, vous permettant de commencer immédiatement les mesures.

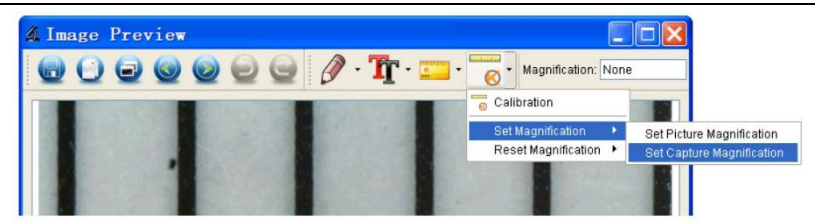

#### **Mesurer**

Double-cliquer sur la photo pour accéder à l'interface de mesure. Cliquer sur l'icône de mesure et sélectionner l'option de mesure souhaitée :

- o Any Angle Line
- o Continuous Line
- o Radius Circle
- o Diameter Circle
- o Three-Points Angle

### **Dessin et Texte**

Cliquer sur l'icône de dessin ou de texte et choisir les options souhaitées.

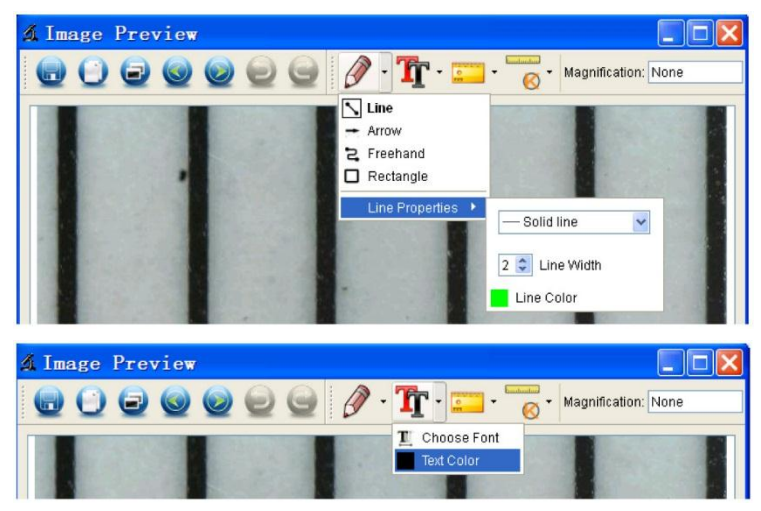

#### **Prendre une photo**

Cliquer sur l'icône de raccourci photo ou aller à Capture > Photo.

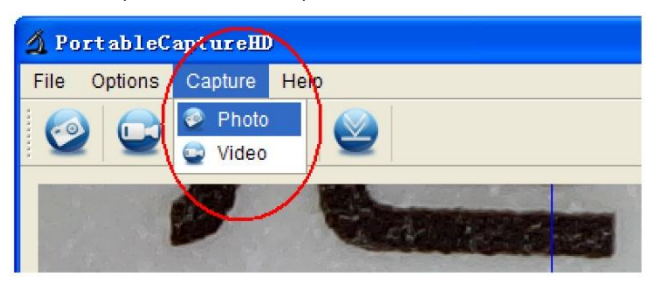

#### **Enregistrement de vidéo**

Cliquer sur l'icône de raccourci vidéo ou aller à Capture > Video. Cliquer à nouveau pour arrêter l'enregistrement.

#### **Minuteur**

Cliquer sur l'icône de minuteur dans la barre de menu.

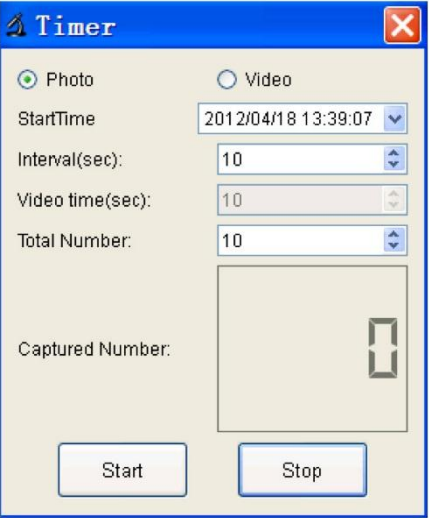

Régler les options photos et/ou vidéo et confirmer avec Démarrer.

#### **Remarque**

Le format vidéo est grand. Vérifier l'espace disponible sur le dispositif de stockage.

# **10.4 Icônes d'interface**

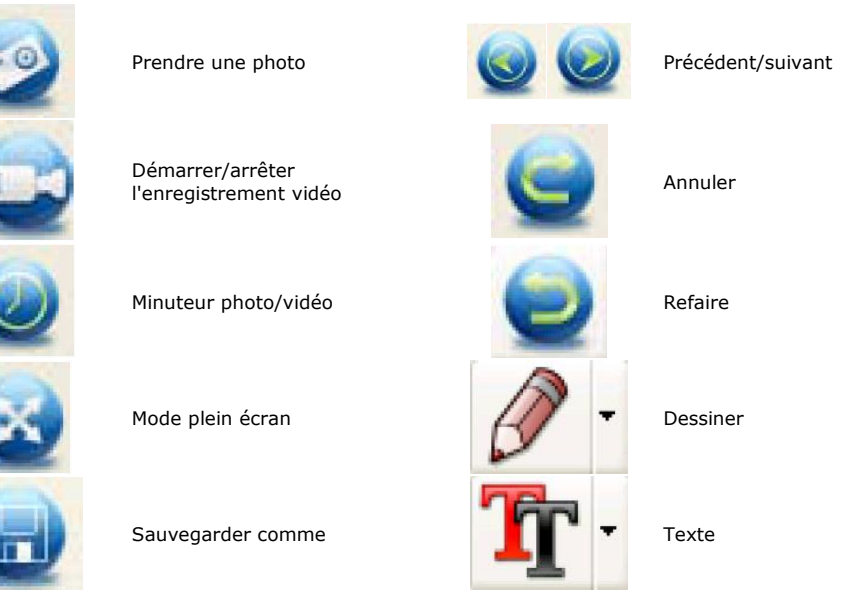

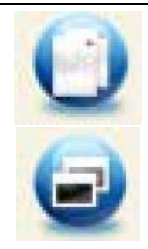

Copier dans le presse-

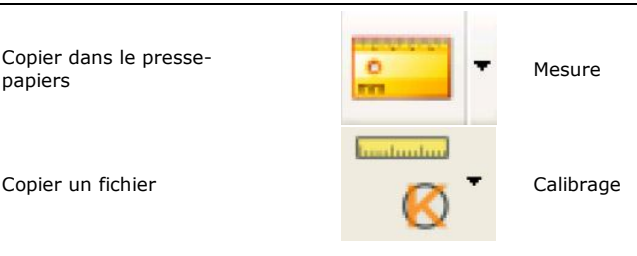

# **11. Nettoyage et entretien**

Nettoyer occasionnellement l'appareil avec un chiffon humide. Ne pas utiliser d'agents chimiques agressifs, de solvants ni de détergents puissants.

# **12. Spécifications techniques**

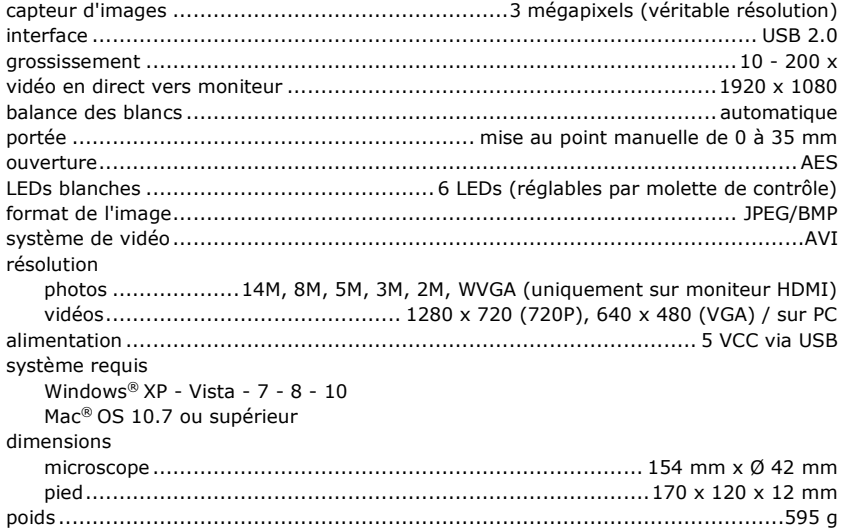

**N'employer cet appareil qu'avec des accessoires d'origine. Velleman SA ne peut, dans la mesure conforme au droit applicable être tenue responsable des dommages ou lésions (directs ou indirects) pouvant résulter de l'utilisation de cet appareil. Pour plus d'informations concernant cet article et la dernière version de ce mode d'emploi, consulter notre site www.velleman.eu. Les spécifications et le continu de ce mode d'emploi peuvent être modifiés sans notification préalable.**

Les marques déposées et les raisons sociales sont la propriété de leurs détenteurs respectifs, et sont uniquement utilisées dans le but de démontrer la compatibilité entre nos articles et les articles des fabricants. Windows, Windows XP, Windows 2000, Windows Vista, Windows Aero, Windows 7, Windows 8, Windows Mobile, Windows Server sont des marques commerciales enregistrées de Microsoft Corporation aux Etats-Unis et d'autres pays. iPad, iPod, iPod touch, iPhone, Mac, iMac, MacBook, PowerBook, Power Mac, Mac OS sont des marques enregistrées aux Etats-Unis et dans d'autres pays.

# **© DROITS D'AUTEUR**

**Velleman SA est l'ayant droit des droits d'auteur de ce mode d'emploi. Tous droits mondiaux réservés.** Toute reproduction, traduction, copie ou diffusion, intégrale ou partielle, du contenu de ce mode d'emploi par quelque procédé ou sur tout support électronique que ce soit est interdite sans l'accord préalable écrit de l'ayant droit.

# **MANUAL DEL USUARIO**

# <span id="page-34-0"></span>**1. Introducción**

#### **A los ciudadanos de la Unión Europea**

#### **Importantes informaciones sobre el medio ambiente concerniente a este producto**

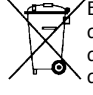

Este símbolo en este aparato o el embalaje indica que, si tira las muestras inservibles, podrían dañar el medio ambiente. No tire este aparato (ni las pilas, si las hubiera) en la basura doméstica; debe ir a una empresa especializada en reciclaje. Devuelva este aparato a su distribuidor o a la unidad de reciclaje local. Respete las leyes locales en relación con el medio ambiente.

#### **Si tiene dudas, contacte con las autoridades locales para residuos.**

¡Gracias por elegir Velleman! Lea atentamente las instrucciones del manual antes de usar el aparato. Si ha sufrido algún daño en el transporte no lo instale y póngase en contacto con su distribuidor.

# **2. Instrucciones de seguridad**

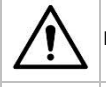

Mantenga el aparato lejos del alcance de personas no capacitadas y niños.

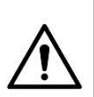

Este aparato no es apto para personas (niños incl.) con capacidades físicas, sensoriales o mentales reducidas ni personas con una falta de experiencia y conocimientos del producto, salvo si están bajo la vigilancia de una persona que pueda garantizar la seguridad. Para proteger a los niños de los peligros de los aparatos eléctricos, nunca los deje solos con el aparato sin supervisión.

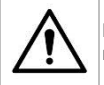

Los LEDs blancos que iluminan la superficie que está explorando son muy luminosos. Nunca mire directamente a los LEDs porque esto puede dañar los ojos.

# **3. Normas generales**

Véase la **Garantía de servicio y calidad Velleman®** al final de este manual del usuario.

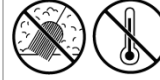

No exponga este equipo a polvo ni temperaturas extremas.

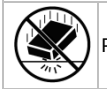

Proteja el aparato contra choques y golpes. Evite usar excesiva fuerza durante el manejo.

- Familiarícese con el funcionamiento del aparato antes de utilizarlo.
- Por razones de seguridad, las modificaciones no autorizadas del aparato están prohibidas. Los daños causados por modificaciones no autorizadas, no están cubiertos por la garantía.
- Utilice sólo el aparato para las aplicaciones descritas en este manual Su uso incorrecto anula la garantía completamente.
- Los daños causados por descuido de las instrucciones de seguridad de este manual invalidarán su garantía y su distribuidor no será responsable de ningún daño u otros problemas resultantes.
- No conecte el aparato si ha estado expuesto a grandes cambios de temperatura. Espere hasta que el aparato llegue a la temperatura ambiente.
- Guarde este manual del usuario para cuando necesite consultarlo.

# **4. Características**

- ideal para controlar circuitos impresos, plantas, insectos, piedras, minerales, etc.
- enfoque y ampliación regulables
- LEDs blancos con intensidad regulable
- 2 modos de funcionamiento
	- o monitor HDMI: por salida HDMI, es posible grabar los vídeos en tarjeta microSD (máx. 32 GB)
	- o ordenador: con conector USB, es posible grabar los vídeos en el ordenador
- se entrega con software PC: Portable Capture HD

# **5. Descripción**

Véase las figuras en la página 2 de este manual del usuario.

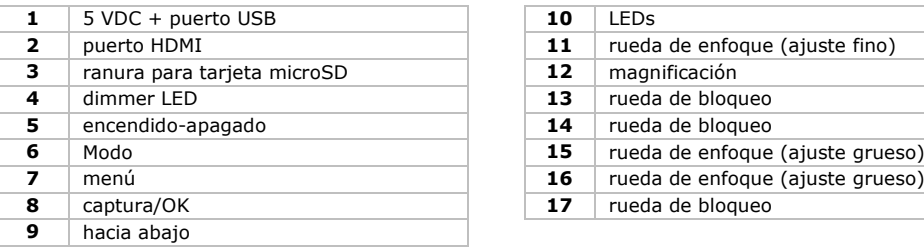

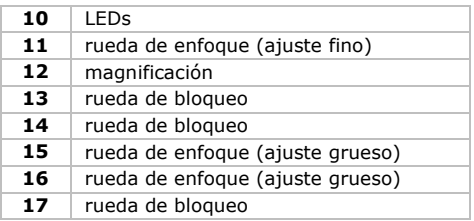

# **6. Instalación**

Véase las figuras en la página 3 de este manual del usuario.

- **1.** Ponga la balanza en una superficie plana, estable y antideslizante. Fije la tuerca al tubo de metal, introduzca el tubo de metal en el agujero de la base y apriete la tuerca (véase fig. I1).
- **2.** Introduzca el microscopio en el anillo de fijación y apriete el tornillo (véase fig. I2).
- **3.** Ajuste el microscopio a la altura deseada (véase fig. I3).

# **7. Ajustar el enfoque**

Véase las figuras en la página 4 de este manual del usuario.

- **1.** Gire la rueda de enfoque para un primer enfoque (véase fig. F1).
- **2.** Gire la rueda de enfoque para definir mejor el enfoque (véase fig. F1).
- **3.** Fije el microscopio con la rueda de bloqueo (véase fig. F3).

# **8. Utilizar el microscopio**

## **8.1 La conexión**

- **1.** Conecte el microscopio al puerto USB enchufado.
- **2.** Conecte el microscopio con el cable HDMI al televisor o el monitor.
- **3.** Encienda el televisor o el monitor y seleccione el ajuste HDMI.
- **4.** Encienda el microscopio.

## **8.2 Sacar una foto**

- **1.** Introduzca una tarjeta microSD (máx. 32 GB SDHC) en el microscopio.
- **2.** Ponga un objeto bajo la lente. Gire la rueda de enfoque hasta que obtenga una imagen perfecta.
- **3.** Pulse el botón 'capture' para hacer una foto y almacenarla en la tarjeta microSD.

#### **8.3 Reproducción**

- **1.** Asegúrese de que haya introducido una tarjeta microSD en el microscopio.
- **2.** Pulse el botón 'mode' para entrar en el modo de reproducción.
- **3.** Pulse el botón 'hacia abajo' para ver la imagen anterior. Pulse el botón 'mode' para volver al modo 'vista preliminar'.

## **8.4 Almacenamiento**

Es posible almacenar todas las imágenes en una tarjeta microSD o en el ordenador. Conecte el microscopio al ordenador y transmita las imágenes de la tarjeta microSD al ordenador.
# **9. Menú**

Pulse el botón 'menu' para entrar en el menú principal I.

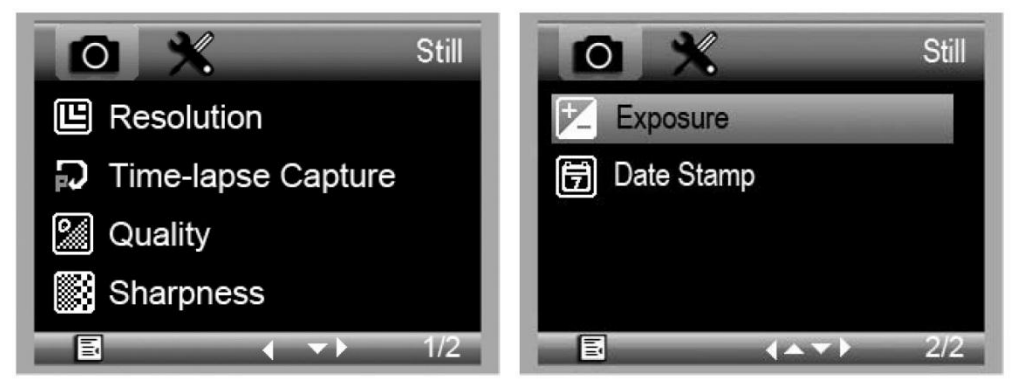

Vuelva a pulsar el botón 'menu' para entrar en el menú principal II.

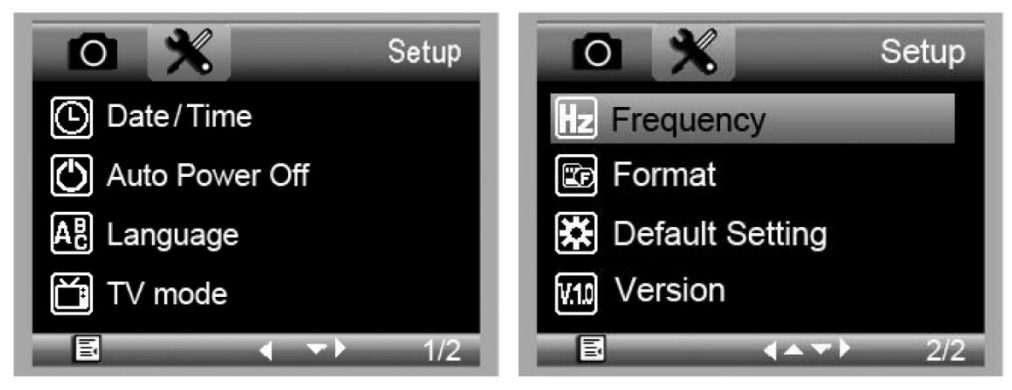

Seleccione la opción deseada con el botón 'hacia abajo' y confirme con el botón 'capture'.

## **9.1 Resolution (resolución)**

Seleccione la resolución deseada: WVGA, 2M, 3M, 5M, 8M y 14M.

## **9.2 Time-Lapse Capture (captura lapso de tiempo)**

**Lapse Num:** Seleccione el número de fotos para la captura automática durante el lapso de tiempo seleccionado

Lapse Time: Seleccione el lapso de tiempo durante el que el microscopio sacará automáticamente un número de fotos.

- **1.** Pulse el botón 'capture' para confirmar su selección y pulse el botón 'menu' para volver al estado de vista preliminar.
- **2.** Inicie la captura automática con el botón 'capture'. El microscopio volverá a la visualización normal después de haber sacado todas las fotos.

## **9.3 Quality (calidad)**

Seleccione la calidad deseada: Fine, Normal y Economy.

## **9.4 Sharpness (nitidez)**

Seleccione el valor deseado: Strong, Normal y Soft.

#### **9.5 Exposure (exposición)**

Seleccione el valor deseado: +2/3, +0.0 y -1/3.

## **9.6 Date Stamp (sellado de tiempo)**

Seleccione esta opción para visualizar o no la fecha.

## **9.7 Date/Time (fecha/hora)**

Seleccione esta opción para introducir la fecha y la hora.

## **9.8 Auto Power-Off (desactivación automática)**

Seleccione la desactivación automática entre Off, 3M, 10M y 30M.

## **9.9 Language (idioma)**

Seleccione el idioma de menú deseado.

## **9.10 TV Mode (modo TV)**

Seleccione entre TSC y PAL.

## **9.11 Frequency (frecuencia)**

Seleccione entre 50Hz y 60Hz.

## **9.12 Format (formatear)**

Seleccione esta opción para formatear la tarjeta microSD. Todos los ficheros grabados se borrarán al seleccionar esta opción.

## **9.13 Default Setting (configuración de fábrica)**

Seleccione esta opción para volver a la configuración de fábrica.

## **9.14 Version (versión)**

Seleccione esta opción para visualizar la versión del software actual.

## **10. Software**

## **10.1 Instalación**

Introduzca el CD-ROM incl. en el lector de CD-ROM. Instale el software y siga las instrucciones de la pantalla. Asegúrese de que el microscopio esté conectado al ordenador.

## **10.2 Iniciar el software.**

Inicie el software y conecte el microscopio al ordenador. La pantalla principal se visualizará.

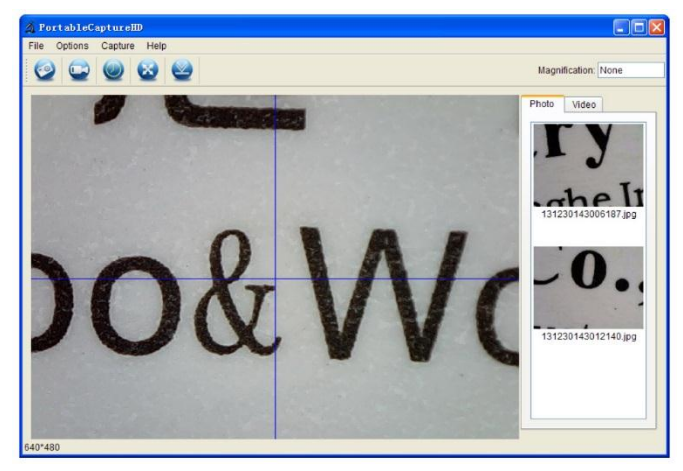

#### **Observación**

Saque la tarjeta SD antes de conectar el microscopio al ordenador e introdúzcala sólo después de la conexión. Esto evitará que el ordenador identifique el microscopio como dispositivo de almacenamiento masivo.

# **10.3 Funciones**

## **Calibración**

Efectúe una calibración antes del uso. Primero, seleccione 'XY guide'.

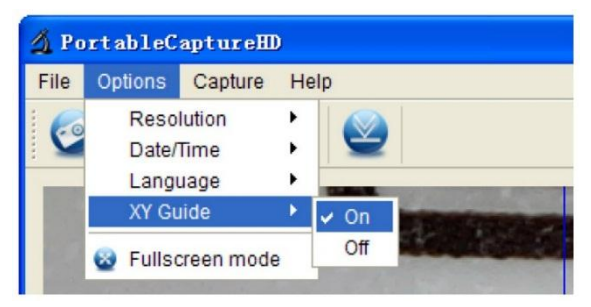

Ponga la línea de calibración en la base y fíjela con los clips. Enfoque la imagen hasta que obtenga una imagen perfecta. Haga una foto en cuanto las líneas del lineal estén paralelas a la guía XY.

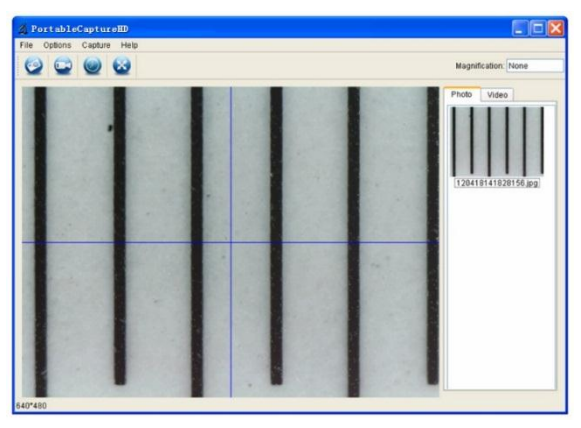

Haga clic dos veces en la foto para entrar en la interfaz de medición.

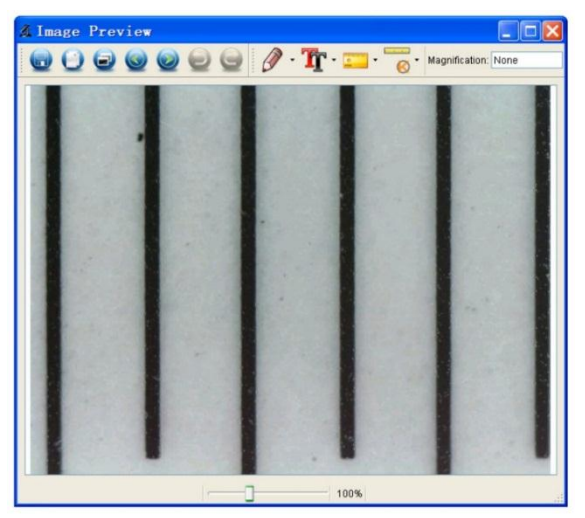

Haga clic en el icono de calibración y mueva el cursor hacia la foto.

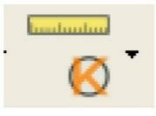

Haga clic en los puntos iniciales y finales a lo largo de un valor conocido. Introduzca los valores de medición exactos en la pantalla.

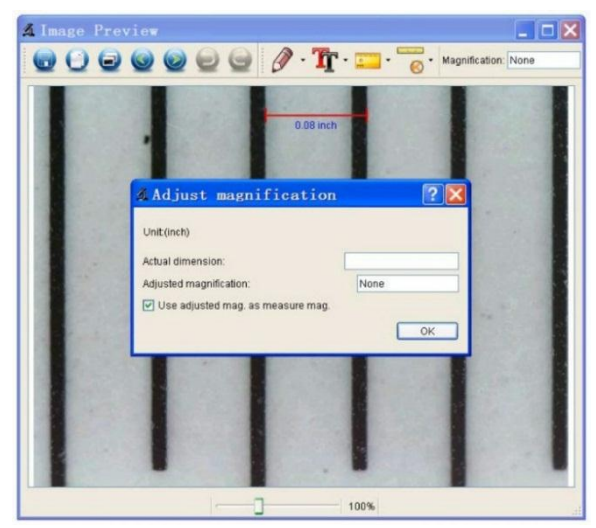

El software calibrará automáticamente la tasa de magnificación. Haga clic en OK. La tasa de magnificación ajustada se visualizará en la esquina superior derecha.

Haga clic en el icono 'Any Angle Line' para volver a medir los valores. El microscopio está calibrado si estos últimos valores coinciden con los valores anteriormente introducidos (o si hay una ligera diferencia).

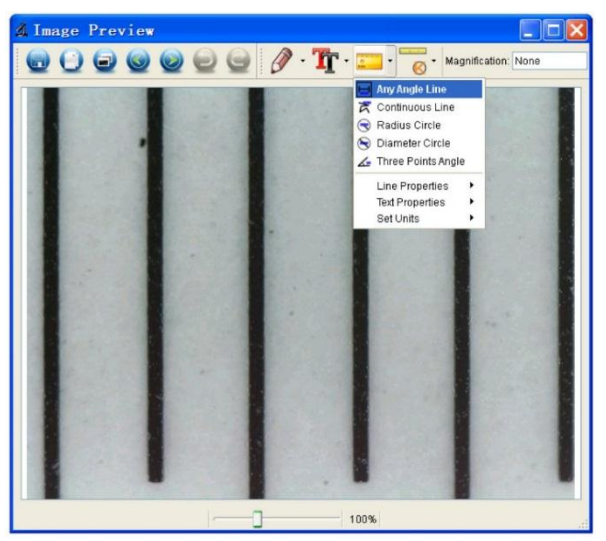

## **Cambiar la calibración**

Haga clic en el icono de la calibración y seleccione Reset Magnification > Reset Picture Magnification. Vuelva a la configuración de fábrica (véase arriba).

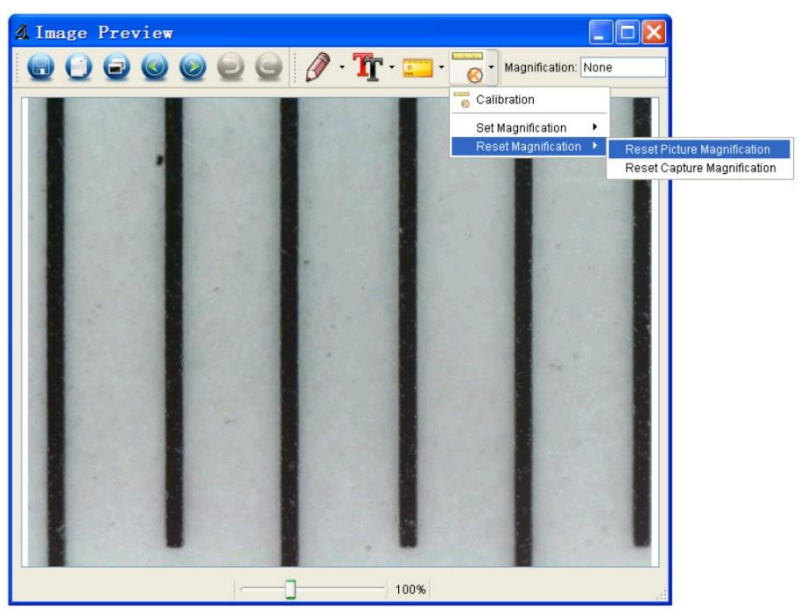

Cambie la tasa de magnificación y haga diferentes fotos. Haga clic dos veces en la foto para entrar en la interfaz de medición.

Haga clic en el icono de la calibración y seleccione Set Magnification > Set Picture Magnification.

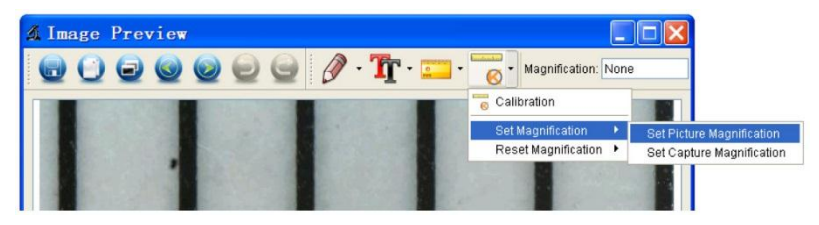

Introduzca la tasa de magnificación y confirme con OK.

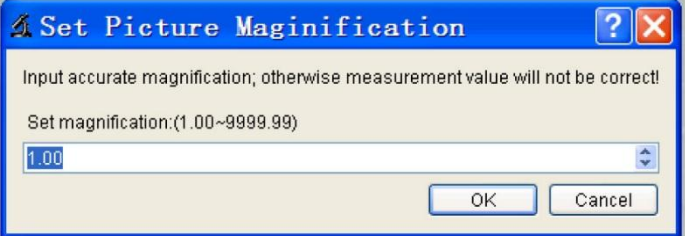

Para utilizar la misma tasa de magnificación para hacer fotos, haga clic en el icono de calibración y seleccione Magnification > Set Capture Magnification. Ahora, todas las fotos utilizarán la misma tasa de magnificación y puede empezar a medir inmediatamente.

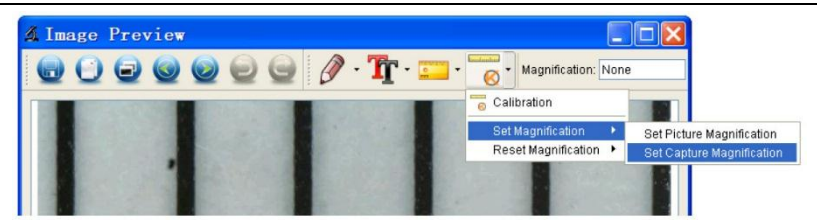

### **Efectuar mediciones**

Haga clic dos veces en la foto para entrar en la interfaz de medición. Haga clic dos veces en la foto y seleccione la opción deseada:

- o Any Angle Line
- o Continuous Line
- o Radius Circle
- o Diameter Circle
- o Three-Points Angle

#### **Dibujar y escribir**

Haga clic en el bolígrafo o la herramienta de texto.

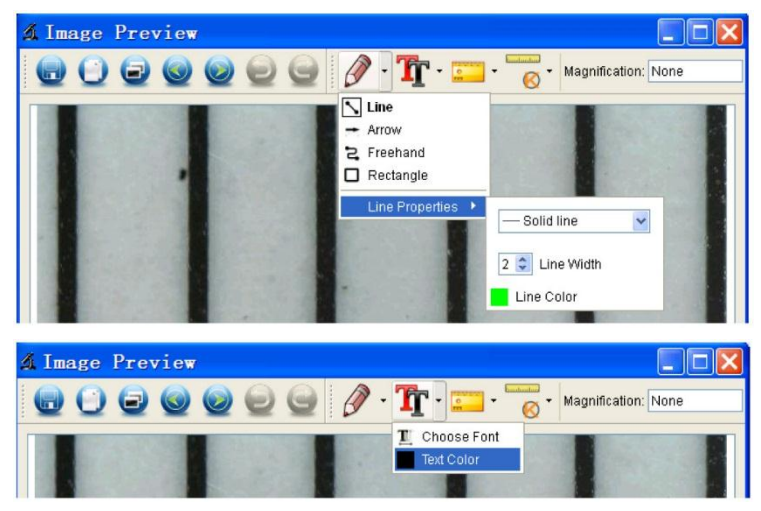

#### **Sacar una foto**

Haga clic en el icono de acceso directo o seleccione Capture > Photo.

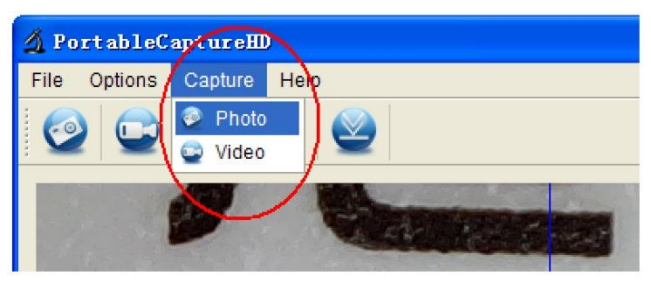

#### **Grabar un vídeo**

Haga clic en el icono de acceso directo o seleccione Capture > Video. Vuelva a hacer clic para desactivar la grabación.

#### **Timer (temporizador)**

Haga clic en el icono del temporizador en la barra del menú.

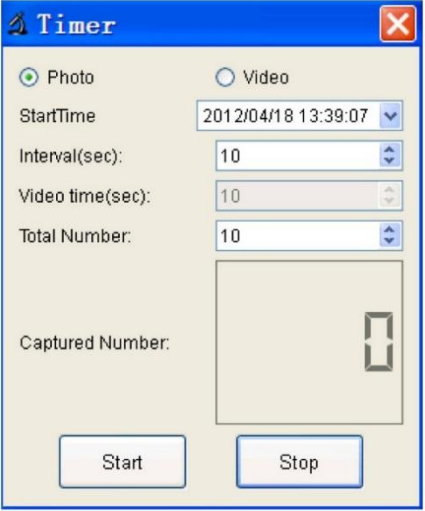

Ajuste las opciones para fotos y/o vídeos y confirme con 'Start'.

#### **Observación**

Un fichero de vídeo es demasiado grande. Compruebe el espacio libre en el dispositivo de almacenamiento.

## **10.4 Iconos**

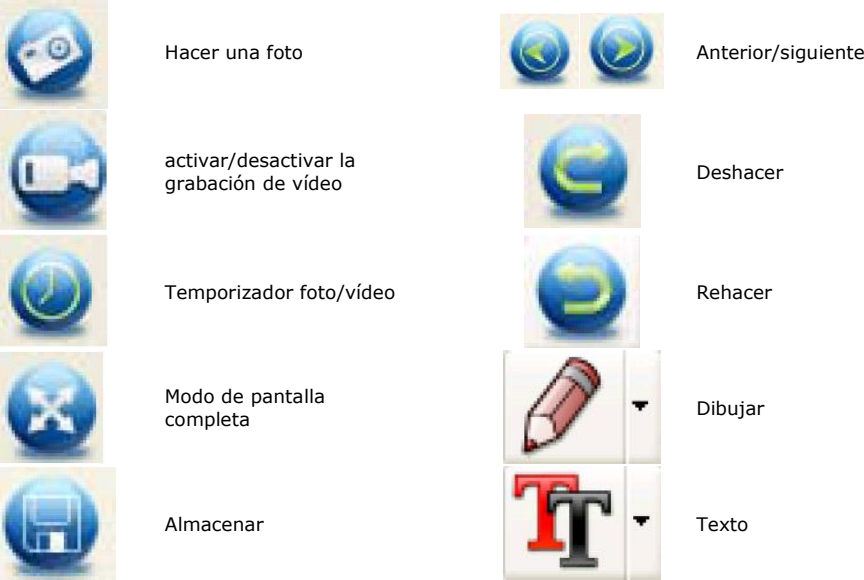

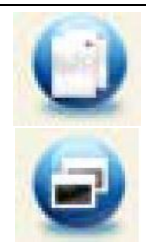

Copiar al portapapeles

Copiar fichero

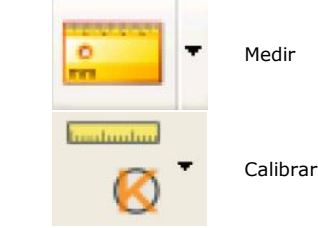

# **11. Limpieza y mantenimiento**

Limpie el aparato de vez en cuando con un paño húmedo. No utilice químicos abrasivos, detergentes fuertes ni disolventes de limpieza para limpiar el aparato.

# **12. Especificaciones**

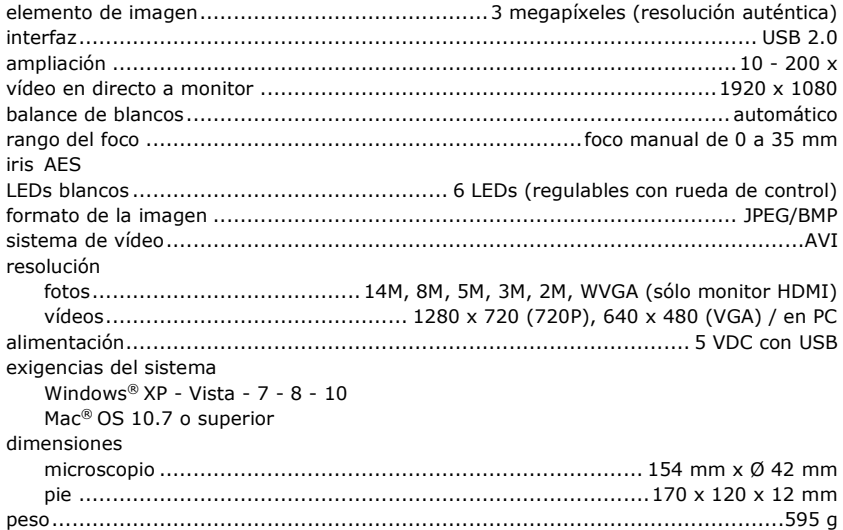

**Utilice este aparato sólo con los accesorios originales. Velleman NV no será responsable de daños ni lesiones causados por un uso (indebido) de este aparato. Para más información sobre este producto y la versión más reciente de este manual del usuario, visite nuestra página www.velleman.eu. Se pueden modificar las especificaciones y el contenido de este manual sin previo aviso.**

Todas las marcas registradas y nombres comerciales son propiedad de sus respectivos dueños y se utilizan sólo para aclarar la compatibilidad de nuestros productos con los de diferentes fabricantes. Windows, Windows XP, Windows 2000, Windows Vista, Windows Aero, Windows 7, Windows 8, Windows 10, Windows Mobile, Windows Server son marcas registradas de Microsoft Corporation en los Estados Unidos y otros países. iPad, iPod, iPod touch, iPhone, Mac, iMac, MacBook, PowerBook, Power Mac, Mac OS son marcas comerciales de Apple Inc., registradas en los EE.UU. y otros países.

#### **© DERECHOS DE AUTOR**

**Velleman NV dispone de los derechos de autor para este manual del usuario. Todos los derechos mundiales reservados.** Está estrictamente prohibido reproducir, traducir, copiar, editar y guardar este manual del usuario o partes de ello sin el consentimiento previo por escrito del propietario del copyright.

# **BEDIENUNGSANLEITUNG**

# **1. Einführung**

## **An alle Einwohner der Europäischen Union**

## **Wichtige Umweltinformationen über dieses Produkt**

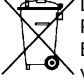

Dieses Symbol auf dem Produkt oder der Verpackung zeigt an, dass die Entsorgung dieses Produktes nach seinem Lebenszyklus der Umwelt Schaden zufügen kann. Entsorgen Sie die Einheit (oder verwendeten Batterien) nicht als unsortierter Hausmüll; die Einheit oder verwendeten Batterien müssen von einer spezialisierten Firma zwecks Recycling entsorgt werden. Diese Einheit muss an den Händler oder ein örtliches Recycling-Unternehmen

retourniert werden. Respektieren Sie die örtlichen Umweltvorschriften.

**Falls Zweifel bestehen, wenden Sie sich für Entsorgungsrichtlinien an Ihre örtliche Behörde.** Vielen Dank, dass Sie sich für Velleman entschieden haben! Lesen Sie diese Bedienungsanleitung vor Inbetriebnahme sorgfältig durch. Überprüfen Sie, ob Transportschäden vorliegen. Sollte dies der Fall sein, verwenden Sie das Gerät nicht und wenden Sie sich an Ihren Händler.

# **2. Sicherheitshinweise**

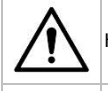

Halten Sie Kinder und Unbefugte vom Gerät fern.

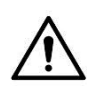

Dieses Gerät ist nicht dafür bestimmt, durch Personen (einschließlich Kinder) mit eingeschränkten physischen, sensorischen oder geistigen Fähigkeiten oder ohne Erfahrung und Wissen benutzt zu werden, es sei denn, sie werden durch eine für ihre Sicherheit zuständige Person beaufsichtigt oder erhielten von ihr Anweisungen, wie das Gerät zu benutzen ist. Das Produkt ist kein Spielzeug, es gehört nicht in Kinderhände. Lassen Sie in Anwesenheit von Kindern besondere Vorsicht walten.

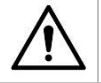

Die weißen LEDs mit denen Sie die Oberfläche, die Sie untersuchen möchten beleuchten, sind sehr hell. Blicken Sie also nie direkt in diese LEDs weil die Augen beschädigt werden können.

# **3. Allgemeine Richtlinien**

Siehe **Velleman® Service- und Qualitätsgarantie** am Ende dieser Bedienungsanleitung.

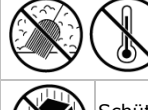

Schützen Sie das Gerät vor Staub und vor extremen Temperaturen.

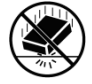

Schützen Sie das Gerät vor harten Stößen und schütteln Sie es nicht. Wenden Sie bei der Bedienung keine Gewalt an.

- Nehmen Sie das Gerät erst in Betrieb, nachdem Sie sich mit seinen Funktionen vertraut gemacht haben.
- Eigenmächtige Veränderungen sind aus Sicherheitsgründen verboten. Bei Schäden verursacht durch eigenmächtige Änderungen erlischt der Garantieanspruch.
- Verwenden Sie das Gerät nur für Anwendungen beschrieben in dieser Bedienungsanleitung. Bei falscher Anwendung dieses Gerätes erlischt der Garantieanspruch.
- Bei Schäden, die durch Nichtbeachtung der Bedienungsanleitung verursacht werden, erlischt der Garantieanspruch. Für daraus resultierende Folgeschäden übernimmt der Hersteller keine Haftung.
- Das Gerät bei Temperaturschwankungen nicht sofort einschalten. Schützen Sie das Gerät vor Beschädigung, indem Sie es ausgeschaltet lassen bis es die Zimmertemperatur erreicht hat.
- Bewahren Sie diese Bedienungsanleitung für künftige Einsichtnahme auf.

# **4. Eigenschaften**

- ideal zum Überprüfen von Leiterplatten, Pflanzen, Insekten, Steine, Mineralien usw.
- Fokus und Vergrößerung sind einstellbar
- weiße LEDs mit einstellbarer Intensität

### 2 Betriebsmodi

- o HDMI-Monitor: über HDMI-Ausgang, Video kann auf microSD-Karte aufgenommen werden (max. 32 GB)
- o Rechner: über USB-Anschluss, Video kann auf Computer aufgenommen werden
- Lieferung mit PC-Software: Portable Capture HD

# **5. Beschreibung**

Siehe Abbildungen, Seite 2 dieser Bedienungsanleitung.

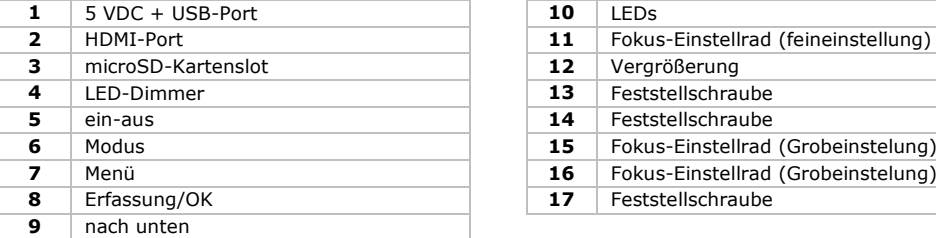

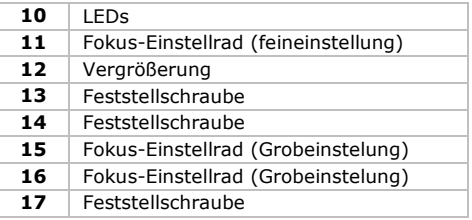

# **6. Installation**

Siehe Abbildungen, Seite 3 dieser Bedienungsanleitung.

- **1.** Stellen Sie die Küchenwaage auf eine ebene, stabile und rutschfeste Oberfläche. Schieben Sie die Mutter auf das Metallrohr und danach das Metallrohr in die dafür vorgesehen Öffnung des Objektträgers. Ziehen Sie die Befestigungsmutter an (siehe Abb. I1).
- **2.** Führen Sie das Mikroskop in den Haltering ein und drehen die Befestigungsschraube an (siehe Abb. I2).
- **3.** Bringen Sie das Mikroskop in die gewünschte Höhe (siehe Abb. I3).

## **7. Den Fokus einstellen**

Siehe Abbildungen, Seite 4 dieser Bedienungsanleitung.

- **1.** Um eine grobe Fokussierung vorzunehmen, drehen Sie am Einstellrad für die Grobeinstellung (siehe Abb. F1).
- **2.** Drehen Sie danach am Einstellrad für die Feineinstellung, eine Fein-Fokussierung durchzuführen (siehe Abb. F1).
- **3.** Fixieren Sie das Mikroskop mit der Feststellschraube (siehe Abb. F1).

## **8. Das Mikroskop verwenden**

## **8.1 Anschluss**

- **1.** Verbinden Sie das Mikroskop mit einem spannungsversorgten USB-Port.
- **2.** Verbinden Sie das Mikroskop über das HDMI-Kabel mit dem Fernseher oder Monitor.
- **3.** Schalten Sie den Fernseher oder Monitor ein und wählen Sie die HDMI-Einstellung.
- **4.** Schalten Sie das Mikroskop ein.

## **8.2 Ein Foto machen**

- **1.** Setzen Sie eine microSD-Karte (max. 32 GB SDHC) ein.
- **2.** Legen Sie ein Objekt unter dem Objektiv. Stellen Sie mit dem Fokus-Einstellrad ein scharfes Bild ein.
- **3.** Drücken Sie die Taste 'Capture', um ein Foto zu machen und diese auf der microSD-Karte zu speichern.

#### **8.3 Wiedergabe**

- **1.** Vergewissern Sie sich, dass Sie eine microSD-Karte eingelegt haben.
- **2.** Drücken Sie die Taste 'Mode', um in den Wiedergabe-Modus zu wechseln.
- **3.** Drücken Sie die Taste 'nach unten', um das vorige Bild zu betrachten. Drücken Sie die Taste 'Mode', um zum Vorschau-Modus zurückzukehren.

## **8.4 Speichern**

Sie können alle Bilder auf der microSD-Karte oder auf dem Computer speichern. Verbinden Sie das Mikroskop mit dem Computer und übertragen Sie die Bilder von der microSD-Karte auf den Computer.

## **9. Menü**

Drücken Sie die Taste 'Menu', um in das Hauptmenü I zu wechseln.

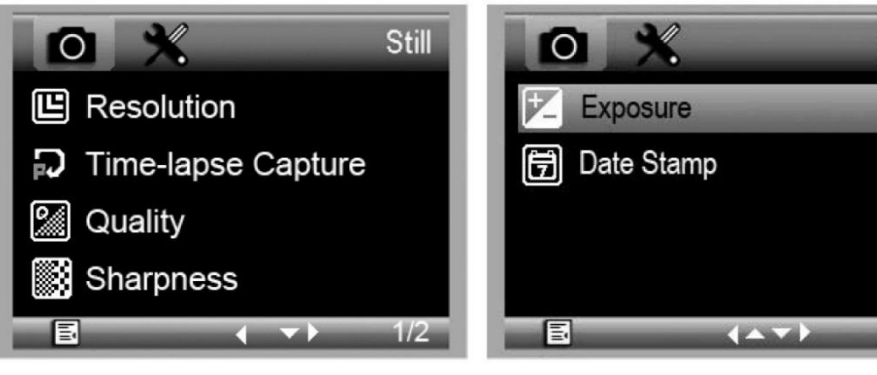

Drücken Sie die Taste 'Menu' wieder, um in das Hauptmenü II zu wechseln.

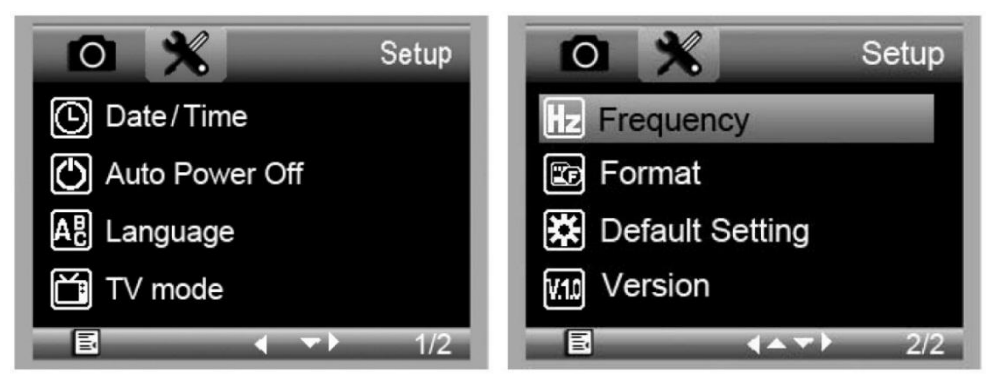

Wählen Sie die gewünschte Option mit der Taste 'nach unten' und bestätigen Sie mit der Taste 'Capture'.

## **9.1 Auflösung**

Wählen Sie die gewünschte Auflösung: WVGA, 2M, 3M, 5M, 8M und 14M.

## **9.2 Time-Lapse Capture (Erfassung Zeitraffer)**

**Lapse Num:** Wählen Sie die Bildanzahl für die automatische Erfassung während des eingestellten Zeitraffers.

**Lapse Time:** Wählen Sie den Zeitraffer während dessen das Mikroskop automatisch eine Anzahl Bilder machen wird.

- **1.** Drücken Sie die Taste 'Capture', um Ihre Wahl zu bestätigen und drücken Sie auf der Taste 'Menu', um zum vorigen Status zurückzukehren.
- **2.** Starten Sie die automatische Erfassung mit der Taste 'Capture'. Nachdem das Mikroskop alle Fotos gemacht hat, kehrt es zur normalen Anzeige zurück.

## **9.3 Quality (Qualität)**

Wählen Sie die gewünschte Qualität aus: Fine, Normal und Economy.

## **9.4 Sharpness (Schärfe)**

Wählen Sie den gewünschten Wert: Strong, Normal und Soft.

Still

212

## **9.5 Exposure (Belichtung)**

Wählen Sie den gewünschten Wert: +2/3, +0.0 und -1/3.

## **9.6 Date Stamp (Zeitstempel)**

Stellen Sie ein, ob das Datum in das Bild eingeblendet werden muss oder nicht.

## **9.7 Date/Time (Datum/Uhrzeit)**

Stellen Sie das Datum und die Uhrzeit hier ein.

## **9.8 Auto Power-Off (automatische Abschaltung)**

Stellen Sie die Zeit für die automatische Abschaltung ein: Off, 3M, 10M and 30M.

## **9.9 Language (Sprache)**

Stellen Sie die gewünschte Menüsprache ein.

## **9.10 TV Mode (TV-Modus)**

Wählen Sie zwischen NTSC und PAL.

## **9.11 Frequency (Frequenz)**

Wählen Sie zwischen 50Hz und 60Hz.

## **9.12 Format (formatieren)**

Wählen Sie diese Option, um die microSD-Karte zu formatieren. Beachten Sie, dass alle aufgenommenen Dateien auf der Karte definitiv gelöscht werden.

## **9.13 Default Setting (Werkseinstellung)**

Wählen Sie diese Option, um das Gerät auf Werkseinstellungen zurückzusetzen.

## **9.14 Version**

Wählen Sie diese Option, um die aktuelle Softwareversion anzuzeigen.

## **10. Software**

## **10.1 Installation**

Stecken Sie die CD-ROM in das CD-ROM-Laufwerk. Installieren Sie die Software und befolgen Sie die Hinweise im Bildschirm. Stellen Sie sicher, dass das Mikroskop mit dem Computer verbunden ist.

## **10.2 Die Software starten**

Starten Sie die Software und verbinden Sie das Mikroskop mit dem Computer. Das Hauptbildschirm wird angezeigt.

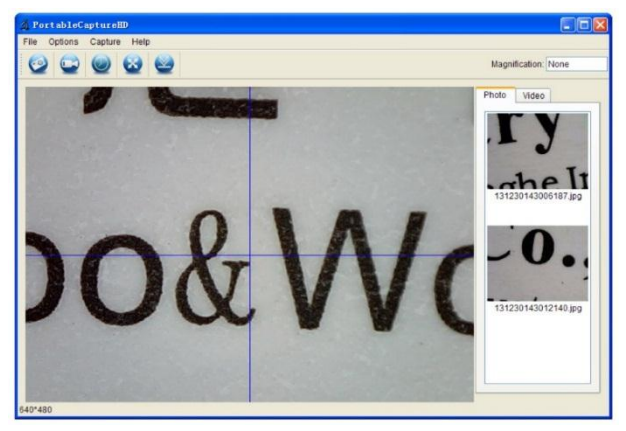

#### **Bemerkung**

Entfernen Sie die SD-Karte, bevor Sie das Mikroskop mit dem Computer verbinden und setzen Sie diese erst nach dem Anschluss ein. So vermeiden Sie, dass der Computer das Mikroskop als Massenspeicher identifiziert.

## **10.3 Funktionen**

## **Kalibrierung**

Kalibrieren Sie das Mikroskop vor Gebrauch. Wählen Sie zuerst 'XY guide' aus.

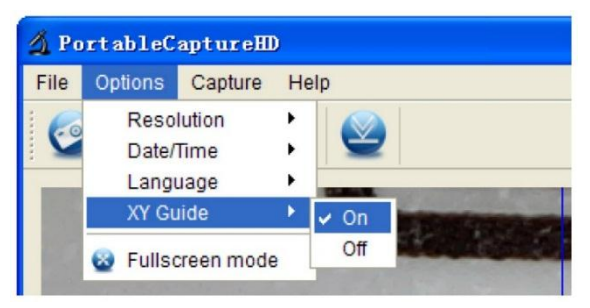

Legen Sie das Kalibrierlineal auf den Träger und befestigen Sie mit den Clips. Stellen Sie ein scharfes Bild ein. Machen Sie ein Foto sobald die Linien des Lineals parallel zum XY-Führer laufen.

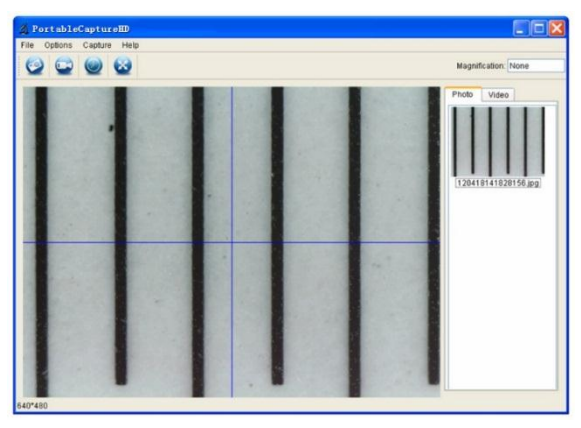

Klicken Sie zwei Mal auf das Bild, um in die Messschnittstelle zu wechseln.

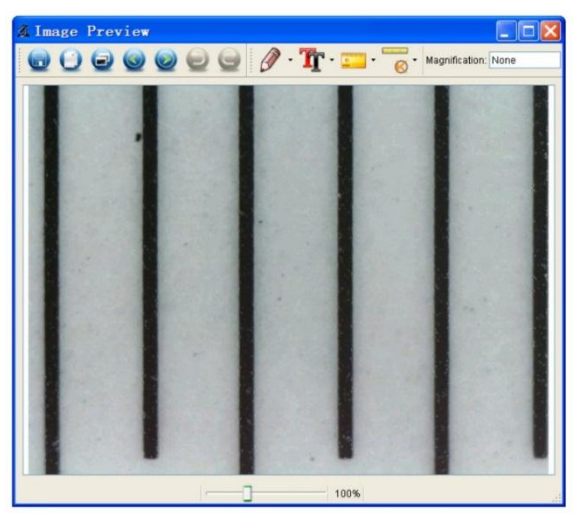

Klicken Sie auf die Ikone der Kalibrierung und bewegen Sie den Cursor in die Richtung des Bildes.

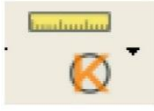

Klicken Sie die Start- und die Endpunkte quer durch einen gekannten Wert. Geben Sie die exakten Messwerte ein.

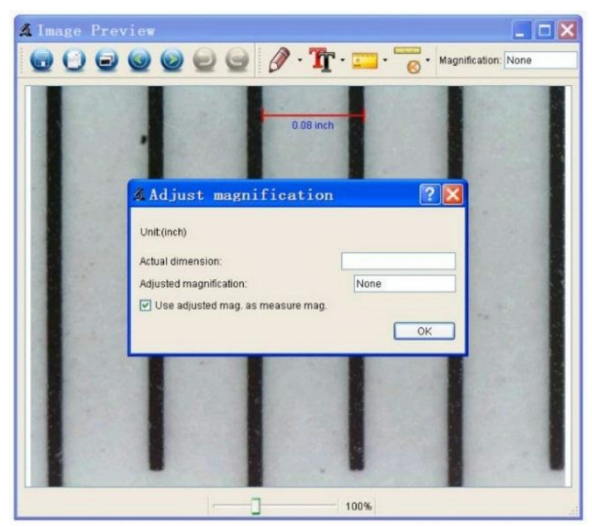

Die Software wird die Vergrößerungsrate automatisch kalibrieren. Klicken Sie auf OK. Die eingestellte Vergrößerungsrate wird oben rechts im Bildschirm angezeigt.

Klicken Sie auf die Ikone 'Any Angle Line', um die Werte wieder zu messen. Das Mikroskop ist kalibriert wenn die letzten Werten mit den vorher eingegebenen Werten übereinstimmen (oder sich nur leicht unterscheiden).

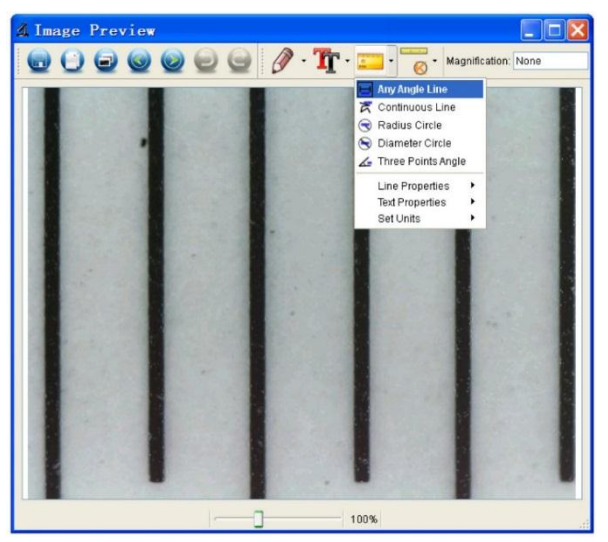

#### **Die Kalibrierung ändern**

Klicken Sie auf die Ikone der Kalibrierung und wählen Sie Reset Magnification > Reset Picture Magnification aus. Setzen Sie die Kalibrierung auf Werkseinstellungen zurück (siehe oben).

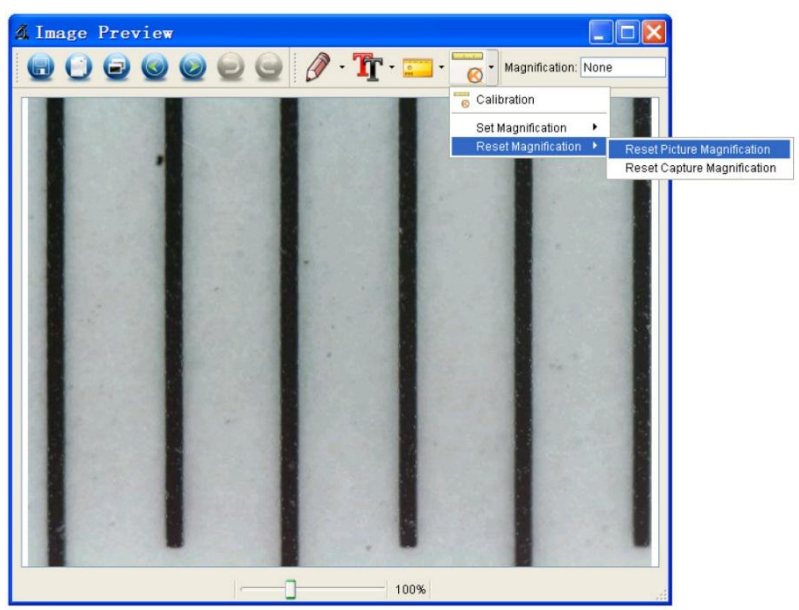

Ändern Sie die Vergrößerungsrate und machen Sie verschiedene Fotos. Klicken Sie zwei Mal auf das Bild, um in die Messschnittstelle zu wechseln.

Klicken Sie auf die Ikone der Kalibrierung und wählen Sie Set Magnification > Set Picture Magnification aus.

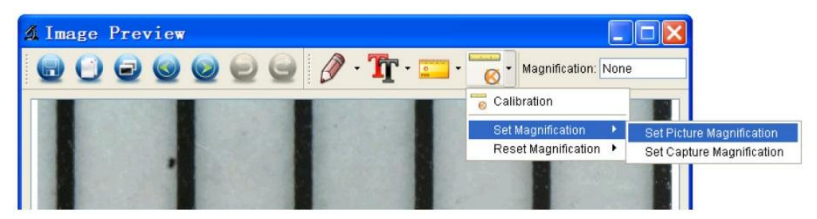

Wechseln Sie in die Vergrößerungsrate und bestätigen Sie mit OK.

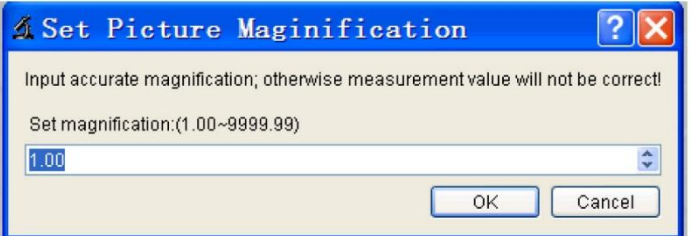

Verwenden Sie dieselbe Vergrößerungsrate, um Fotos zu machen, klicken Sie auf die Ikone der Kalibrierung und wählen Sie Magnification > Set Capture Magnification aus. Alle Fotos verwenden nun dieselbe Vergrößerungsrate und Sie können mit dem Messen starten.

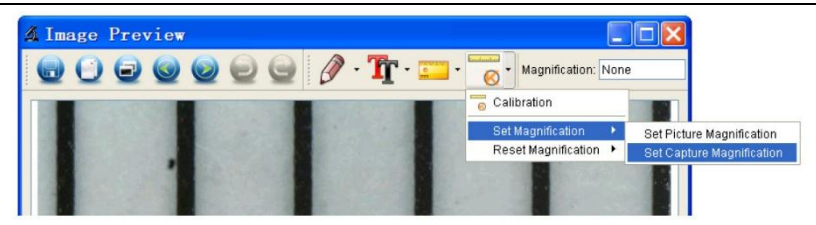

#### **Messungen durchführen**

Klicken Sie zwei Mal auf das Bild, um in die Messschnittstelle zu wechseln. Klicken Sie die Ikone der Kalibrierung und wählen Sie die gewünschte Messoption:

- o Any Angle Line
- o Continuous Line
- o Radius Circle
- o Diameter Circle
- o Three-Points Angle

## **Zeichnen und Schreiben**

Klicken Sie auf das Werkzeug für die Bild- oder die Textbearbeitung.

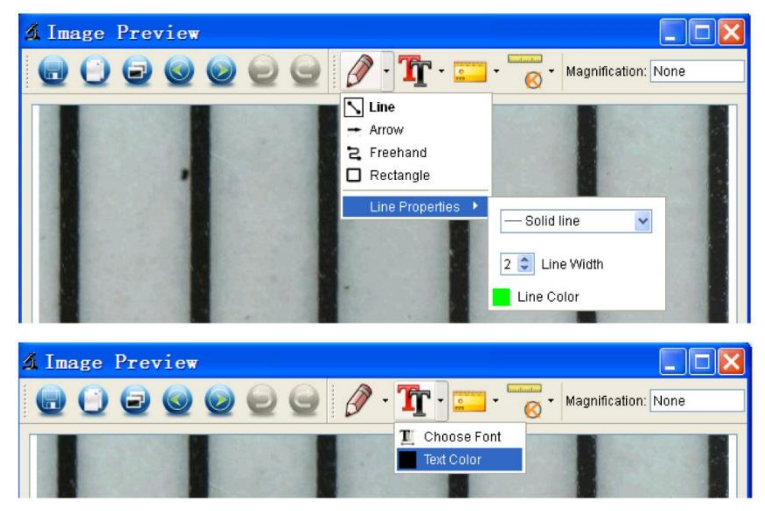

#### **Ein Foto machen**

Klicken Sie auf die Bild-Schnellzugriffsikone oder wählen Sie Capture > Photo aus.

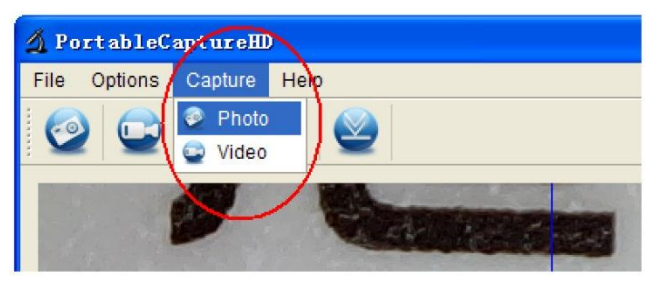

## **Ein Video aufnehmen**

Klicken Sie auf die Bild-Schnellzugriffsikone oder wählen Sie Capture > Video aus. Klicken Sie nochmals, um die Aufnahme zu stoppen.

#### **Timer**

Klicken Sie auf die Timerikone in der Menüleiste.

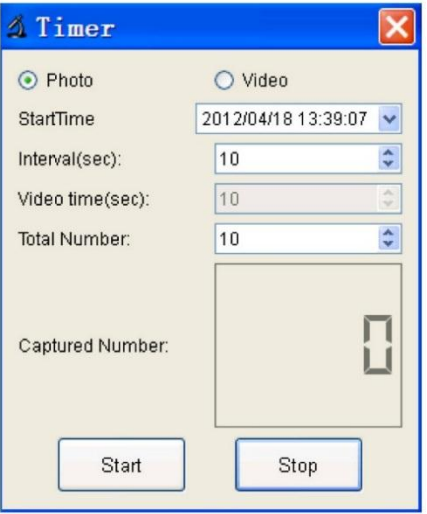

Stellen Sie die Optionen für Bild und/oder Video ein und bestätigen Sie mit 'Start'.

#### **Bemerkung**

Videodateien sind ziemlich groß. Überprüfen Sie deshalb den verfügbaren Speicherplatz auf dem Speichergerät.

## **10.4 Ikonen**

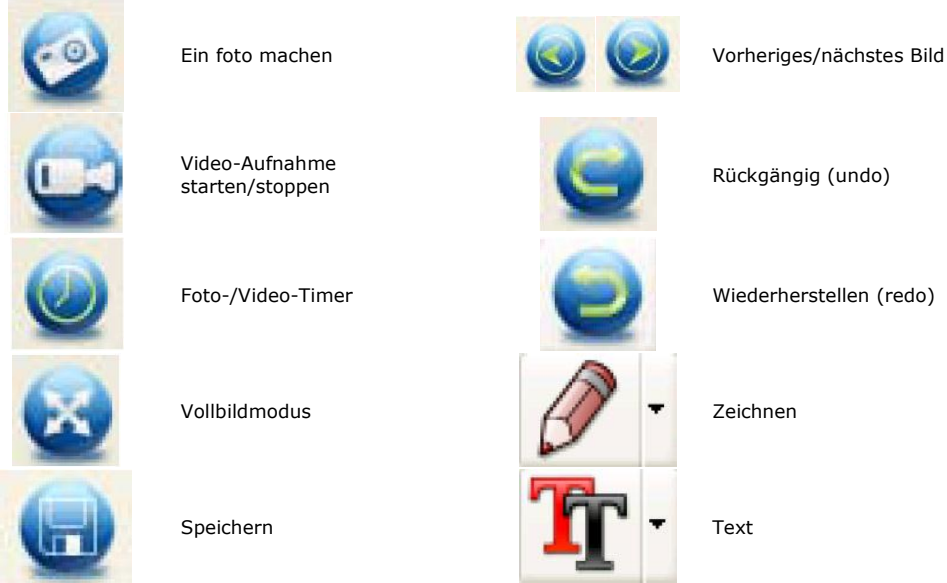

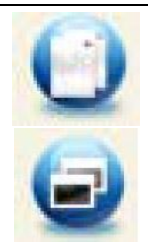

Bild in die Zwischenablage kopieren

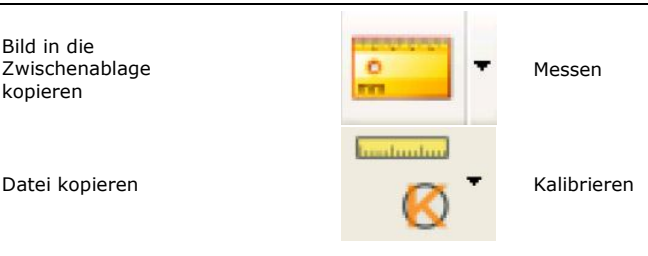

# **11. Reinigung und Wartung**

Reinigen Sie das Gerät ab und zu mit einem feuchten Tuch. Verwenden Sie keine aggressiven Chemikalien, Lösungsmittel oder starke Reinigungsmittel.

# **12. Technische Daten**

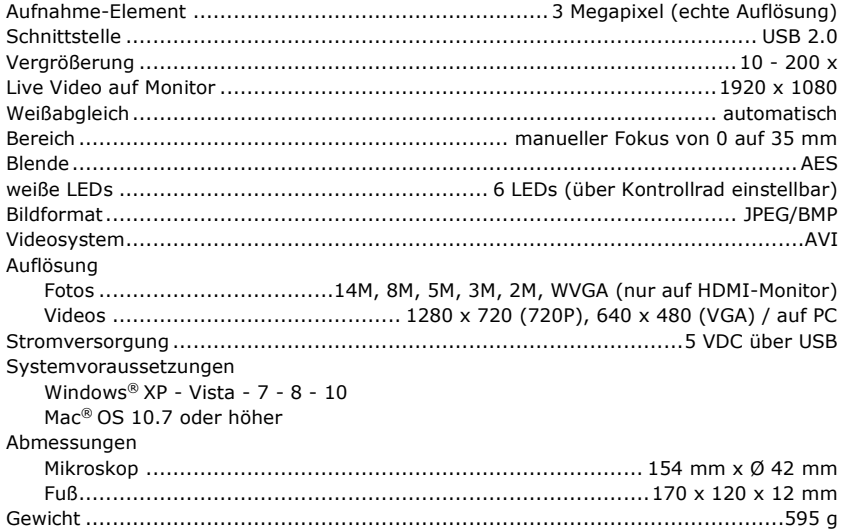

**Verwenden Sie dieses Gerät nur mit originellen Zubehörteilen. Velleman NV übernimmt keine Haftung für Schaden oder Verletzungen bei (falscher) Anwendung dieses Gerätes. Mehr Informationen zu diesem Produkt und die neueste Version dieser Bedienungsanleitung finden Sie hier: www.velleman.eu. Alle Änderungen ohne vorherige Ankündigung vorbehalten.**

Alle eingetragenen Warenzeichen und Handelsnamen sind Eigentum Ihrer jeweiligen Inhaber und dienen nur zur Verdeutlichung der Kompatibilität unserer Produkte mit den Produkten verschiedener Hersteller. Windows, Windows XP, Windows 2000, Windows Vista, Windows Aero, Windows 7, Windows 8, Windows 10, Windows Mobile, Windows Server sind eingetragene Warenzeichen von Microsoft Corporation in den VS und anderen Ländern. iPad, iPod, iPod touch, iPhone, Mac, iMac, MacBook, PowerBook, Power Mac, Mac OS sind Warenzeichen von Apple Inc., eingetragen in den USA und anderen Ländern.

#### **© URHEBERRECHT**

**Velleman NV besitzt das Urheberrecht für diese Bedienungsanleitung. Alle weltweiten Rechte vorbehalten.** Ohne vorherige schriftliche Genehmigung des Urhebers ist es nicht gestattet, diese Bedienungsanleitung ganz oder in Teilen zu reproduzieren, zu kopieren, zu übersetzen, zu bearbeiten oder zu speichern.

# **INSTRUKCJA OBSŁUGI**

# **1. Wstęp**

## **Przeznaczona dla mieszkańców Unii Europejskiej.**

## **Ważne informacje dotyczące środowiska.**

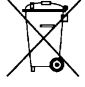

Niniejszy symbol umieszczony na urządzeniu bądź opakowaniu wskazuje, że utylizacja produktu może być szkodliwa dla środowiska. Nie należy wyrzucać urządzenia (lub baterii) do zbiorczego pojemnika na odpady komunalne, należy je przekazać specjalistycznej firmie zajmującej się recyklingiem. Niniejsze urządzenie należy zwrócić dystrybutorowi lub lokalnej firmie świadczącej usługi recyklingu. Przestrzegać lokalnych zasad dotyczących środowiska

## **W razie wątpliwości należy skontaktować się z lokalnym organem odpowiedzialnym za utylizację odpadów.**

Dziękujemy za zakup produktu Velleman! Prosimy o dokładne zapoznanie się z instrukcją obsługi przed użyciem urządzenia. Nie montować ani nie używać urządzenia, jeśli zostało uszkodzone podczas transportu - należy skontaktować się ze sprzedawcą.

# **2. Wskazówki bezpieczeństwa**

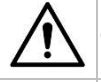

Chronić urządzenie przed dziećmi i nieupoważnionymi użytkownikami.

Urządzenie nie jest przeznaczone do użytku przez osoby (w tym dzieci) o ograniczonych zdolnościach fizycznych, zmysłowych bądź umysłowych, jak również nieposiadające odpowiedniego doświadczenia lub wiedzy, o ile nie znajdują się one pod nadzorem osób odpowiedzialnych za ich bezpieczeństwo lub jeśli zostały przez te osoby pouczone na temat sposobu użycia urządzenia.

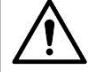

Dzieci powinny znajdować się pod nadzorem, aby upewnić się, że urządzenie nie jest stosowane do zabawy.

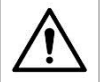

Białe diody LED, służące do podświetlenia obszaru docelowego mikroskopu, są bardzo jasne. Nie kierować wzroku bezpośrednio na powyższe diody, gdyż może to spowodować uszkodzenie oczu.

# **3. Informacje ogólne**

Proszę zapoznać się z informacjami w części **Usługi i gwarancja jakości Velleman®** na końcu niniejszej instrukcji.

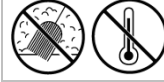

Chronić urządzenie przed pyłem i zbyt wysoką temperaturą.

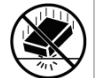

Chronić urządzenie przed wstrząsami i użytkowaniem niezgodnym z przeznaczeniem. Podczas obsługi urządzenia unikać stosowania siły.

- Przed rozpoczęciem pracy z urządzeniem należy zapoznać się z jego funkcjami.
- Wprowadzanie zmian w urządzeniu jest zabronione ze względów bezpieczeństwa. Uszkodzenia spowodowane zmianami wprowadzonymi przez użytkownika nie podlegają gwarancji.
- Stosować urządzenie wyłącznie zgodnie z przeznaczeniem. Używanie urządzenia niezgodnie z przeznaczeniem spowoduje unieważnienie gwarancji.
- Gwarancja nie obejmuje uszkodzeń spowodowanych nieprzestrzeganiem niniejszej instrukcji, a sprzedawca nie ponosi odpowiedzialności za wynikłe uszkodzenia ani problemy.
- Nie włączać urządzenia tuż po tym, jak zostało narażone na zmiany temperatury. Chronić urządzenie przed uszkodzeniem, pozostawiając je wyłączone do momentu osiągnięcia temperatury pokojowej.
- Zachować niniejszą instrukcję na przyszłość.

# **4. Cechy**

- doskonale sprawdza się w badaniu płytek obwodów drukowanych, roślin, owadów, skał, minerałów...
- regulowana ostrość i powiększenie

- białe diody LED na podczerwień z regulacją nasilenia
- 2 tryby pracy
	- o monitor HDMI: przez wyjście HDMI, Obraz wideo można zapisać na karcie microSD (do 32GB)
	- o komputer: przez złącze USB, obraz wideo można zapisać na komputerze.
- wyposażony w oprogramowanie na PC: Portable Capture HD

# **5. Przegląd**

Patrz rysunki na stronie 2 niniejszej instrukcji.

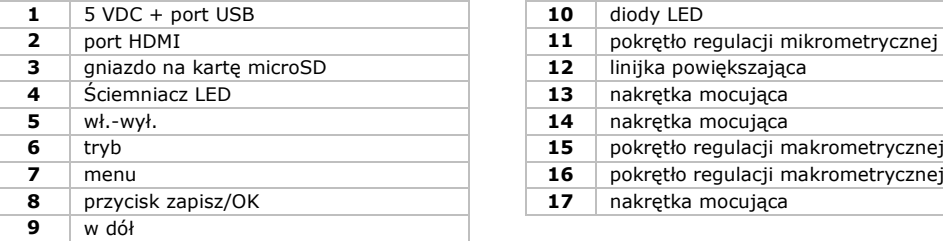

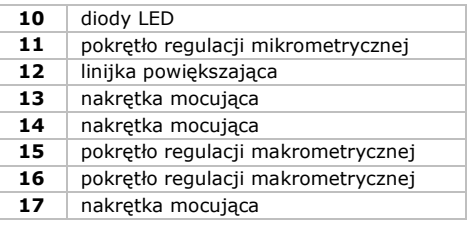

# **6. Montaż**

Patrz rysunki na stronie 3 niniejszej instrukcji.

- **1.** Umieścić wagę na płaskiej, stabilnej i nieśliskiej powierzchni. Wsunąć ramę mikroskopu do wgłębienia w podstawce i zamocować dokręcając nakrętkę (patrz rys. I1).
- **2.** Wsunąć mikroskop do ramy i zamocować dokręcając nakrętkę (patrz rys. I2).
- **3.** Wyregulować wysokość mikroskopu do pożądanej (patrz rys. I3).

# **7. Regulacja ostrości**

Patrz rysunki na stronie 4 niniejszej instrukcji.

- **1.** Obrócić pokrętło regulacji makrometrycznej aby uzyskać ogólny obraz (patrz rys. F1).
- **2.** Obrócić pokrętło regulacji mikrometrycznej aby poprawić ostrość obrazu (patrz rys. F2).
- **3.** Ustabilizować mikroskop pokrętłem blokującym (patrz rys. F3).

# **8. Użytkowanie mikroskopu**

## **8.1 Podłączanie**

- **1.** Podłączyć mikroskop do zasilanego portu USB.
- **2.** Podłączyć mikroskop do telewizora lub monitora za pomocą kabla HDMI.
- **3.** Włączyć telewizor lub monitor i ustawić obraz z HDMI.
- **4.** Włączyć mikroskop.

## **8.2 Wykonywanie zdjęć**

- **1.** Włożyć kartę microSD (max. 32 GB SDHC) do mikroskopu.
- **2.** Umieścić obiekt pod obiektywem. Dostosować ostrość obrazu za pomocą pokręteł.
- **3.** Nacisnąć przycisk zapisu aby zapisać obraz na karcie microSD.

## **8.3 Odtwarzanie**

- **1.** Należy upewnić się, że w karta microSD jest zamontowana w urządzeniu.
- **2.** Wcisnąć przycisk zmiany trybów aby przejść w tryb odtwarzania.
- **3.** Wcisnąć przycisk "do dołu" aby obejrzeć wcześniejsze obrazy; wcisnąć przycisk zmiany trybów aby powrócić do trybu podglądu.

## **8.4 Przechowywanie**

Obrazy można przechowywać na karcie microSD lub na komputerze. W tym celu należy podłączyć mikroskop do komputera i wyeksportować obrazy z karty microSD na komputer.

# **9. Menu**

Nacisnąć przycisk menu aby wejść do menu głównego I.

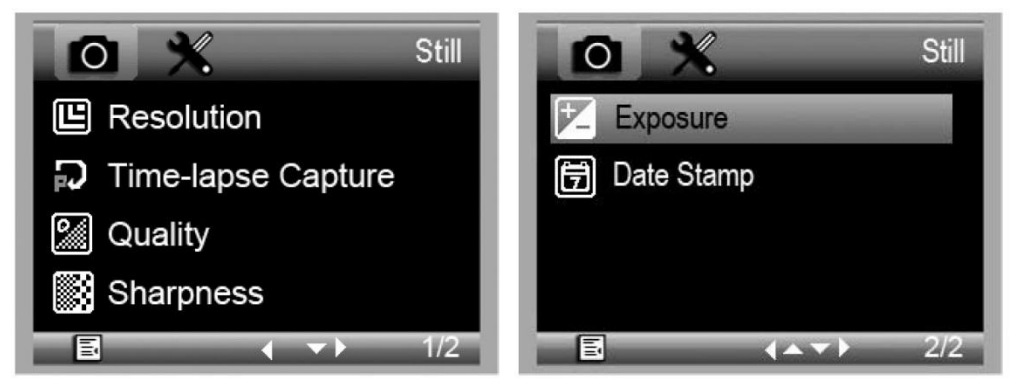

Nacisnąć przycisk menu ponownie aby wejść do menu głównego II.

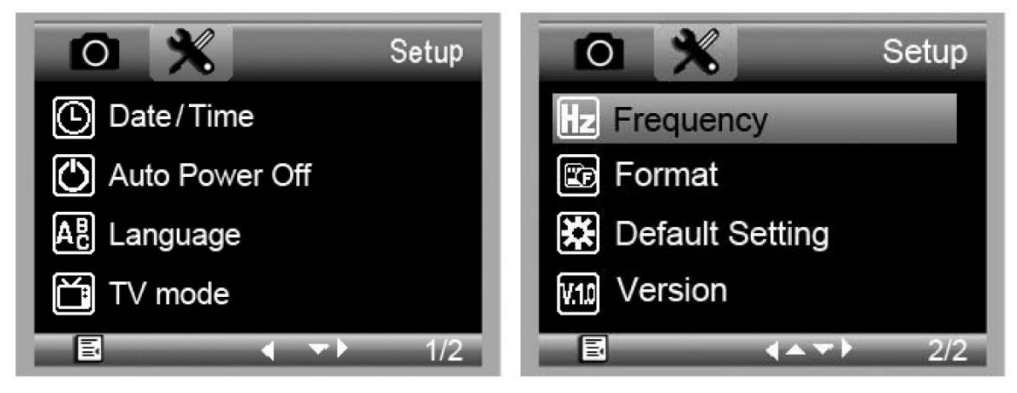

Wybrać pozycję z listy za pomocą przycisku "do dołu" i potwierdzić wybór za pomocą przycisku zapisu.

## **9.1 Rozdzielczość**

Wybrać rozdzielczość: WVGA, 2M, 3M, 5M, 8M lub 14M.

## **9.2 Rejestracja poklatkowa:**

**Ilość klatek:** Ilość klatek, które będą rejestrowane automatycznie w zaprogramowanym okresie. **Czas rejestracji:** Okres, w którym urządzenie zarejestruje wybraną ilość obrazów.

- 1. Wcisnąć przycisk zapisu aby potwierdzić zapis ustawień. Następnie wcisnąć przycisk zmiany trybów aby powrócić do trybu podglądu.
- **2.** Wcisnąć przycisk zapisu aby rozpocząć rejestrację poklatkową. Po zarejestrowaniu zaprogramowanej liczby klatek mikroskop powróci do trybu podglądu.

## **9.3 Jakość**

Wybór jakości zapisu: Wysoka, Normalna lub Ekonomiczna.

## **9.4 Ostrość**

Wybór rodzaju obrazu: Ostry, Normalny lub Miękki.

## **9.5 Ekspozycji**

Regulacja jasności: +2/3, +0,0 lub -1/3.

## **9.6 Datownik**

Ustawienie, czy na zdjęciu ma być zapisywana data.

## **9.7 Date/Time [ustawianie daty/godziny]**

To okno służy do ustawiania daty i godziny.

## **9.8 automatyczne wyłączanie**

Opcja automatycznego wyłączenia mikroskopu po 3, 10 lub 30 minutach.

## **9.9 Język**

Wybór języka menu.

## **9.10 Tryb TV**

Wybór trybu kodowania: NTSC lub PAL.

## **9.11 Częstotliwość**

Wybór częstotliwości: 50Hz -60Hz.

## **9.12 format**

To menu służy do formatowania karty microSD. Formatowanie oznacza usunięcie z karty wszystkich zapisanych plików.

## **9.13 Ustawienia domyślne**

To menu służy do przywrócenia ustawień fabrycznych urządzenia.

## **9.14 Wersja**

To menu wyświetla dane obecnej wersji oprogramowania.

## **10. Oprogramowanie**

## **10.1 Montaż**

Włożyć dołączoną płytę CD do napędu CD-ROM komputera. Należy zainstalować oprogramowanie i postępować zgodnie z instrukcjami pojawiającymi się na ekranie. Upewnić się, że mikroskop jest podłączony do komputera.

## **10.2 Uruchomienie oprogramowania**

Uruchomić oprogramowanie i podłączyć mikroskop do komputera. Pojawi się ekran główny.

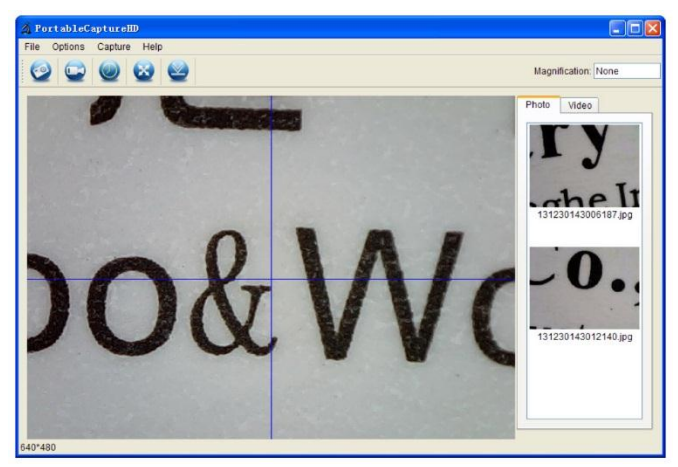

#### **Uwaga**

Przed podłączeniem mikroskopu do komputera należy wyjąć kartę SD i włożyć ją ponownie dopiero po podłączeniu. W przeciwnym razie komputer może uznać mikroskop za urządzenie magazynujące.

# **10.3 Funkcje**

## **Kalibracja**

Zaleca się kalibrację mikroskopu przed użyciem. Najpierw należy wybrać opcję wyświetlenia podziałki XY.

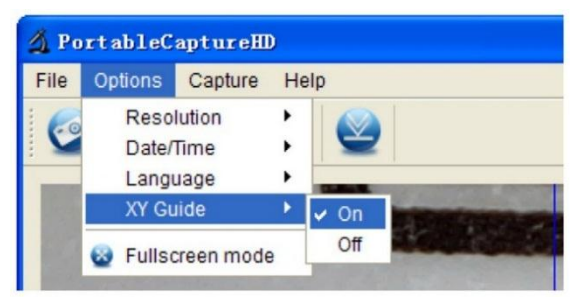

Umieścić linijkę kalibracyjną na stoliku do preparowania i unieruchomić uchwytami. Regulować obraz aż będzie wyraźny. Gdy linie linijki będą odpowiadały liniom pokazanym na podziałce XY - zarejestrować obraz.

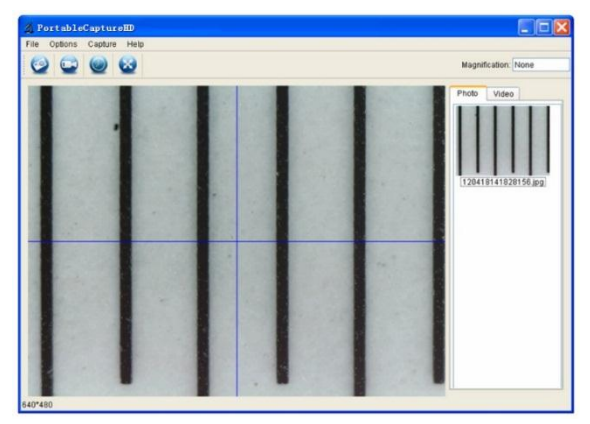

Kliknąć dwukrotnie na obraz aby wejść w menu pomiarów.

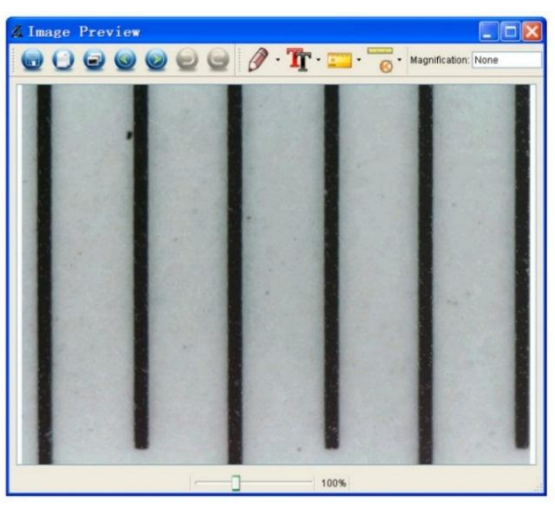

Kliknąć ikonę kalibracji i przesunąć kursor na obraz.

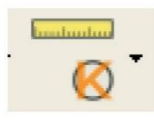

Zaznaczyć odległość, której wymiary są znane. Wpisać wyniki pomiaru do okna.

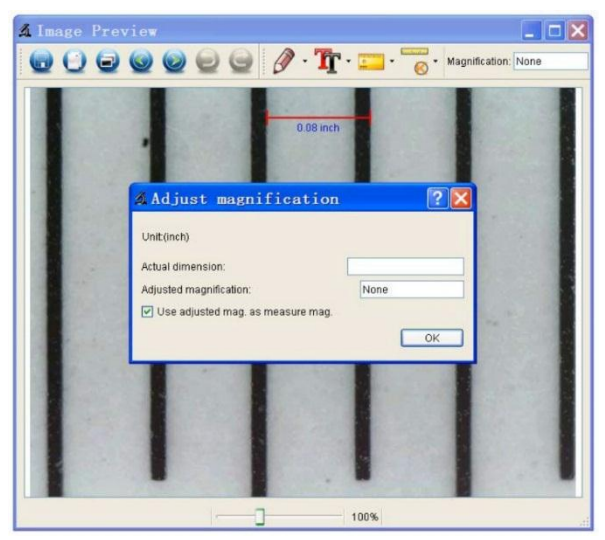

Program automatycznie skalibruje stopień powiększenia. Kliknąć OK; Skalibrowany stopień powiększenia pojawi się w prawym górnym rogu.

Kliknąć ikonę kąta aby ponownie zmierzyć wartości. Mikroskop będzie skalibrowany, jeśli zmierzone wartości będą odpowiadać wartościom wprowadzonym poprzednio (lub jeśli różnica między nimi będzie niewielka).

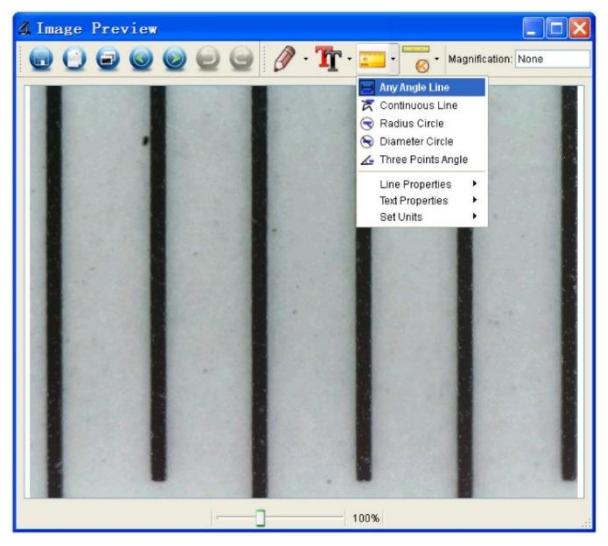

## **Modyfikacja kalibracji**

Kliknąć ikonę kalibracji, wybrać Reset powiększenia > Resetuj powiększenie obrazu. Zresetować kalibrację jak opisano powyżej.

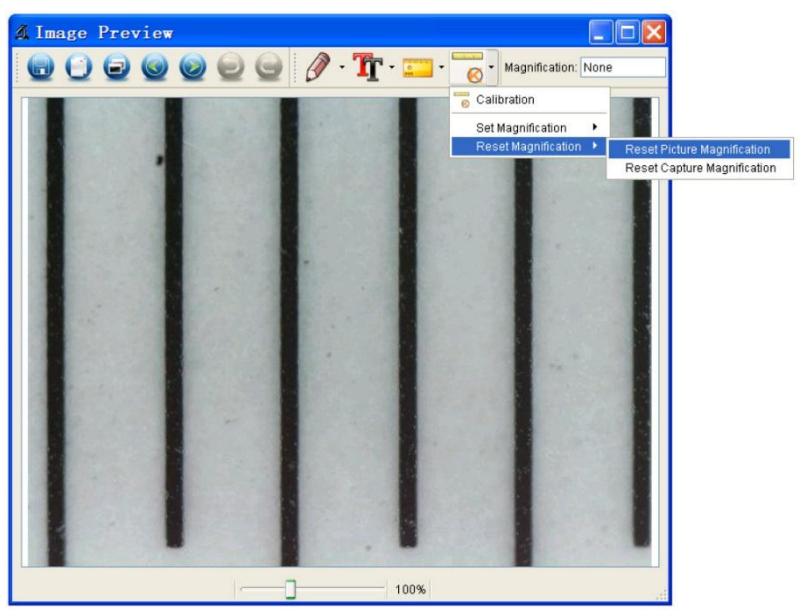

Zmienić stopień powiększenia i zapisać kilka obrazów. Kliknąć dwukrotnie na obraz aby wejść w menu pomiarów.

Kliknąć ikonę kalibracji, wybrać Zapis powiększenia > Zapisz powiększenie obrazu.

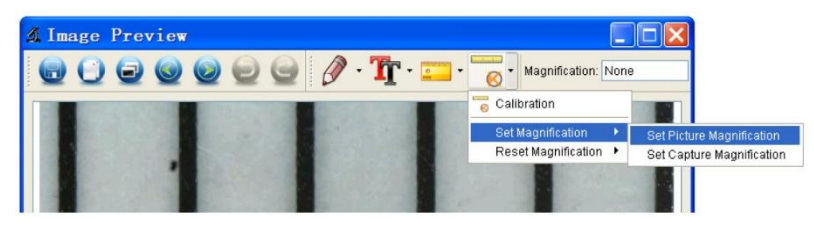

Wprowadzić stopień powiększenia i potwierdzić naciskając OK.

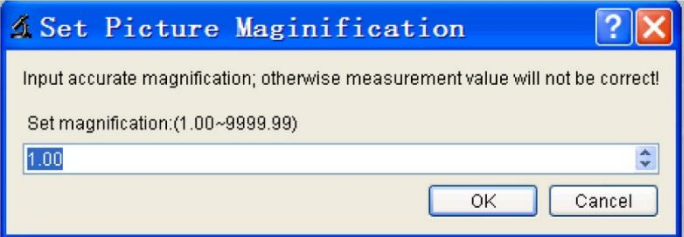

Aby użyć tego samego stopnia powiększenia przy zapisywaniu obrazów należy kliknąć ikonę kalibracji, wybrać Zapis powiększenia > Zapisz powiększenie obrazu. Teraz wszystkie zapisywane obrazy będą miały ten sam stopień powiększenia. Można będzie przeprowadzać pomiary bezpośrednie.

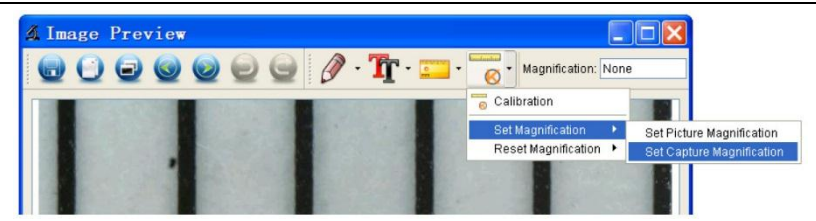

#### **Pomiar**

Kliknąć dwukrotnie na obraz aby wejść w menu pomiarów. Kliknąć ikonę pomiaru i wybrać sposób pomiaru:

- o Linia pod dowolnym kątem
- o Linia ciągła
- o Okrąg o określonym promieniu
- o Okrąg o określonej średnicy
- o Kąt wierzchołkowy

## **Rysowanie i pisanie**

Kliknąć ikonę rysowania lub tekstu aby użyć danej opcji.

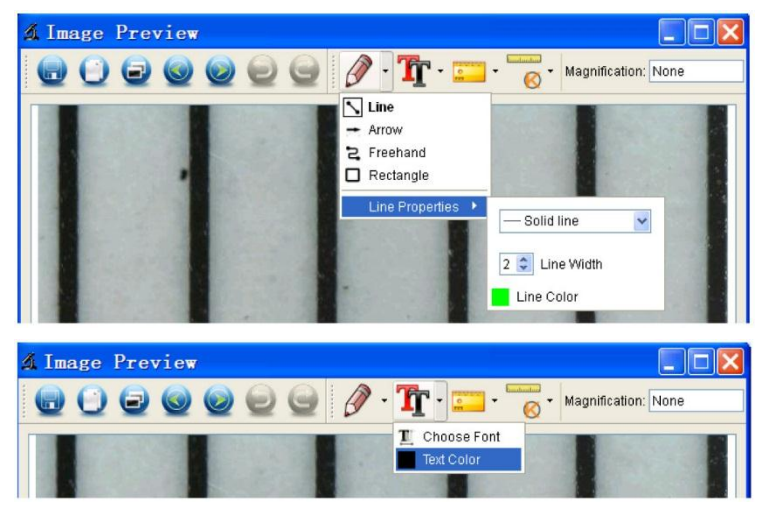

#### **Wykonywanie zdjęć**

Kliknąć ikonę obrazu lub wejść w Rejestracja > Obraz.

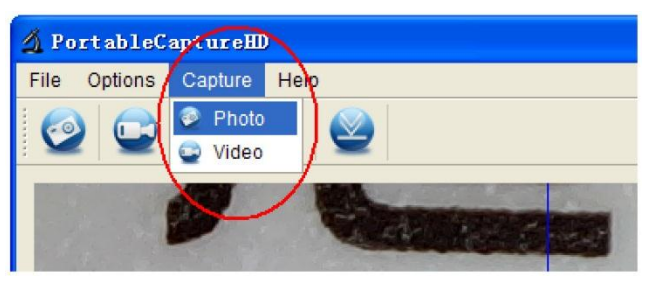

#### **Rejestrowanie obrazu wideo**

Kliknąć ikonę wideo lub wejść w Rejestracja > Wideo. Nacisnąć ponownie, aby zakończyć nagrywanie.

#### **Timer**

Kliknąć ikonę zegara w pasku menu.

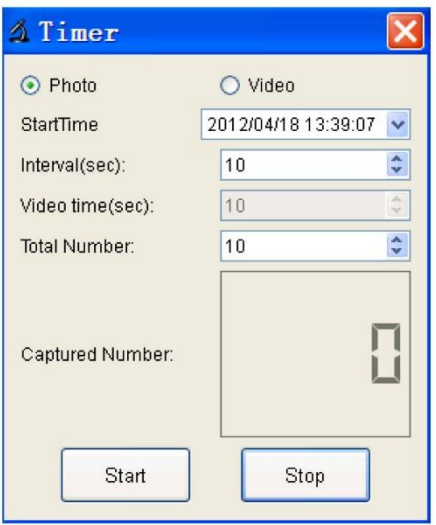

Wybrać opcje obrazu i/lub wideo i potwierdzić wybór przyciskiem Start.

#### **Uwaga**

Pliki wideo zajmują dużo miejsca. Przed nagraniem należy sprawdzić, czy na wybranym nośniku pozostało dość dużo wolnej pamięci.

## **10.4 Ikony interfejsu**

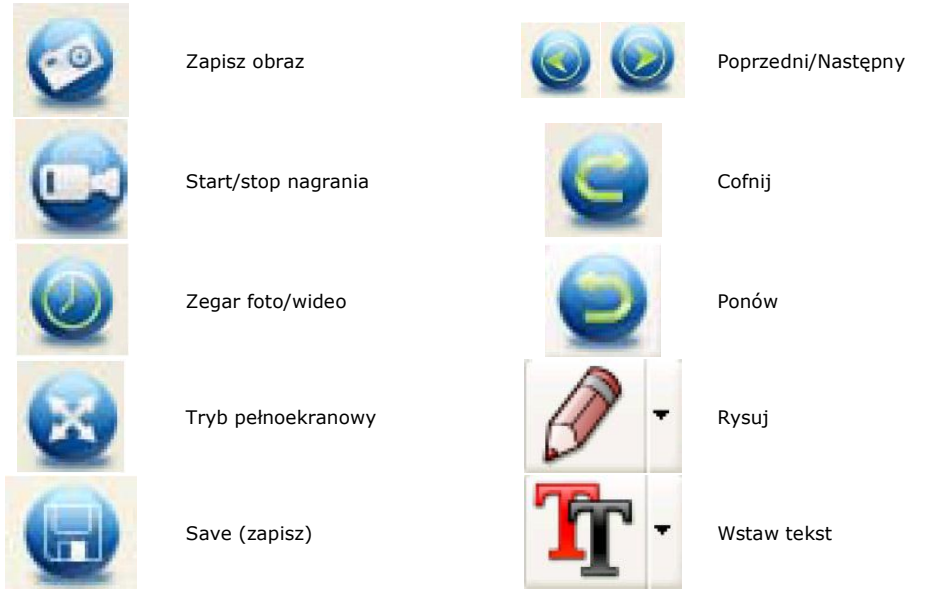

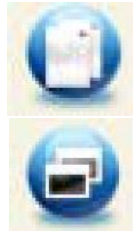

Kopiuj do clipboardu

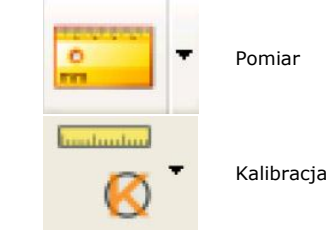

# **11. Czyszczenie i konserwacja**

Kopiui plik

Co jakiś czas przetrzeć urządzenie wilgotną ściereczką, aby utrzymać je w dobrym stanie. Nie stosować szorstkich środków chemicznych, rozpuszczalników czyszczących ani silnych detergentów.

# **12. Specyfikacja techniczna**

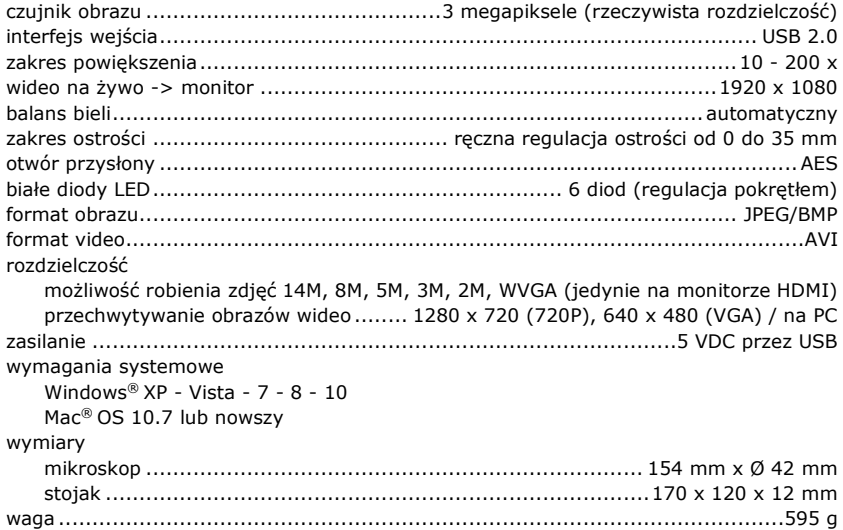

**Należy używać wyłącznie oryginalnych akcesoriów. Firma Velleman nv nie ponosi odpowiedzialności za uszkodzenia lub urazy wynikające z (niewłaściwego) korzystania z niniejszego urządzenia. Aby uzyskać więcej informacji dotyczących produktu oraz najnowszą wersję niniejszej instrukcji, należy odwiedzić naszą stronę internetową www.velleman.eu. Informacje zawarte w niniejszej instrukcji obsługi mogą ulec zmianie bez wcześniejszego powiadomienia.**

Wszystkie zarejestrowane znaki i nazwy handlowe są własnością odnośnych podmiotów i są stosowane wyłącznie w celu określenia kompatybilności naszych produktów z wyrobami innych producentów. Windows, Windows XP, Windows 2000, Windows Vista, Windows Aero, Windows 7, Windows 8, Windows Mobile oraz Windows Server to zarejestrowane znaki handlowe firmy Microsoft Corporation w Stanach Zjednoczonych i innych krajach. iPad, iPod, iPod touch, iPhone, Mac, iMac, MacBook, PowerBook, Power Mac oraz Mac OS to zarejestrowane znaki handlowe firmy Apple Inc. w USA i innych krajach. zarejestrowane w USA i innych krajach.

#### **© INFORMACJA O PRAWACH AUTORSKICH Właścicielem praw autorskich do niniejszej instrukcji jest firma Velleman nv. Wszelkie prawa są zastrzeżone na całym świecie.** Żadna część niniejszej instrukcji nie może być kopiowana, powielana, tłumaczona ani przenoszona na jakikolwiek nośnik elektroniczny (lub w inny sposób) bez wcześniejszej pisemnej zgody właściciela praw autorskich.

# **MANUAL DO UTILIZADOR**

# **1. Introdução**

## **Aos cidadãos da União Europeia**

#### **Importantes informações sobre o meio ambiente no que respeita a este produto**

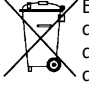

Este símbolo no aparelho ou na embalagem indica que, enquanto desperdícios, poderão causar danos no meio ambiente. Não coloque a unidade (ou as pilhas) no depósito de lixo municipal; deve dirigir-se a uma empresa especializada em reciclagem. Devolva o aparelho ao seu distribuidor ou ao posto de reciclagem local. Respeite a legislação local relativa ao meio ambiente.

#### **Em caso de dúvidas, contacte com as autoridades locais para os resíduos.**

Agradecemos o facto de ter adquirido este aparelho. Leia atentamente as instruções do manual antes de usar o aparelho. Caso o aparelho tenha sofrido algum dano durante o transporte não o instale e entre em contacto com o seu distribuidor.

## **2. Instruções de segurança**

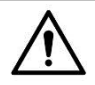

Mantenha o aparelho fora do alcance de crianças e pessoas não autorizadas.

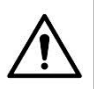

Este aparelho não convém as pessoas (incluído crianças) com capacidade física, sensorial ou mentais reduzidas, ou com pouca experiência e conhecimentos, unicamente se recebeu uma supervisão ou instruções em relação a utilização do aparelho de uma pessoa responsável da segurança das mesmas.

As crianças devem ser vigiadas para garantir que não brincam com o aparelho.

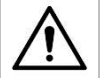

Os LEDs brancos que iluminam o campo de acção do microscópio são bastante intensos. Não olhe directamente para os LEDs pois podem ocorrer lesões oculares.

# **3. Normas gerais**

Consulte a **Garantia de serviço e qualidade Velleman®** na parte final deste manual do utilizador.

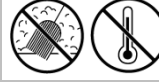

Não exponha o equipamento ao pó nem a temperaturas extremas.

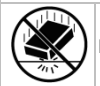

Proteja o aparelho de quedas e má utilização. Evite usar força excessiva ao utilizar o aparelho.

- Familiarize-se com o funcionamento do aparelho antes de o utilizar.
- Por razões de segurança, estão proibidas quaisquer modificações do aparelho desde que não autorizadas. Os danos causados por modificações não autorizadas do aparelho não estão cobertos pela garantia.
- Utilize o aparelho apenas para as aplicações descritas neste manual. Uma utilização incorreta anula a garantia completamente.
- Danos causados pelo não cumprimento das normas de segurança referidas neste manual anulam a garantia e o seu distribuidor não será responsável por quaisquer danos ou outros problemas daí resultantes.
- Não ligue o aparelho depois de exposto a variações de temperatura. Para evitar danos, espere que o aparelho atinge a temperatura ambiente.
- Guarde este manual para posterior consulta.

# **4. Características**

- ideal para observar PCBs, plantas, insetos, rochas, minerais...
- focagem e aumento reguláveis
- LEDs branco com intensidade regulável
- 2 modos de funcionamento
- o monitor HDMI: através de saída HDMI, pode ser feita a gravação de vídeos no micro cartão SD (até 32GB)
- o computador: através de conector USB, pode ser feita a gravação de vídeos no computador
- inclui software para PC: Captação Portátil HD

# **5. Descrição**

Veja as imagens na página 2 deste manual.

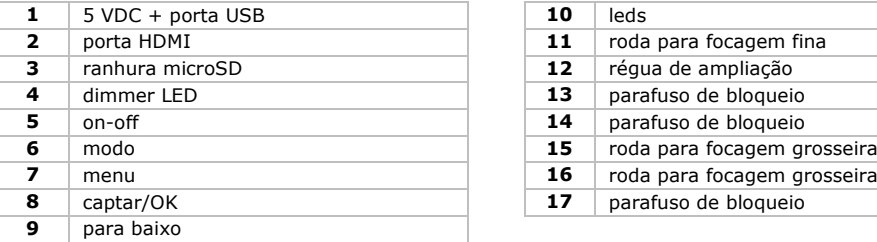

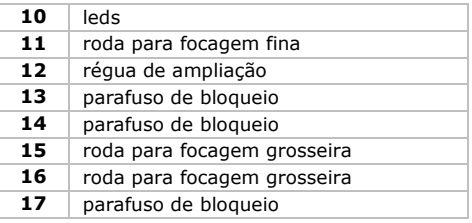

# **6. Instalação**

Veja as imagens na página 3 deste manual.

- **1.** Coloque a balança numa superfície plana, estável e não derrapante. Introduza a estrutura no furo existente na base e aperte com a porca (ver figura I1).
- **2.** Faça passar o microscópio pela estrutura e aperte com o parafuso (ver figura I2).
- **3.** Regule a altura do microscópio até estar no ponto desejado (ver figura I3).

# **7. Ajustar a Focagem**

Veja as imagens na página 4 deste manual.

- **1.** Faca girar a roda de focagem grosseira para fazer uma primeira focagem (ver figura F1).
- **2.** Faça firar a roda de focagem fina para afinar a focagem (ver figura F2).
- **3.** Fixe o microscópio através da roda de bloqueio (ver figura F3).

# **8. Usar o Microscópio**

## **8.1 Ligação**

- **1.** Ligue o microscópio a uma porta USB ativa.
- **2.** Ligue o microscópio ao aparelho de televisão ou monitor através do cabo HDMI.
- **3.** Ligue o aparelho de televisão ou monitor e selecione a opção HDMI.
- **4.** Ligue o microscópio.

## **8.2 Tirar uma Fotografia**

- **1.** Introduza o cartão microSD (no máx. 32 GB SDHC) no microscópio.
- **2.** Coloque um objeto por baixo da lente. Gire a roda de focagem para focar a imagem do objeto com a máxima nitidez.
- **3.** Pressione o botão de captação para tirar um fotografia e guardá-la no cartão microSD.

#### **8.3 Reprodução**

- **1.** Tenha a certeza que o cartão microSD se encontra instalado no microscópio.
- **2.** Pressione o botão de modo para passar para o modo de reprodução.
- **3.** Pressione o botão para baixo para ver a fotografia anterior: pressione o botão de modo para voltar ao modo anterior.

#### **8.4 Armazenamento**

Pode guardar todas as fotografias no cartão microSD ou no seu computador. Para tal, ligue o microscópio ao computador e transfira as fotografias do cartão microSD para o computador.

# **9. Menu**

Pressione o botão de menu para aceder ao menu principal I.

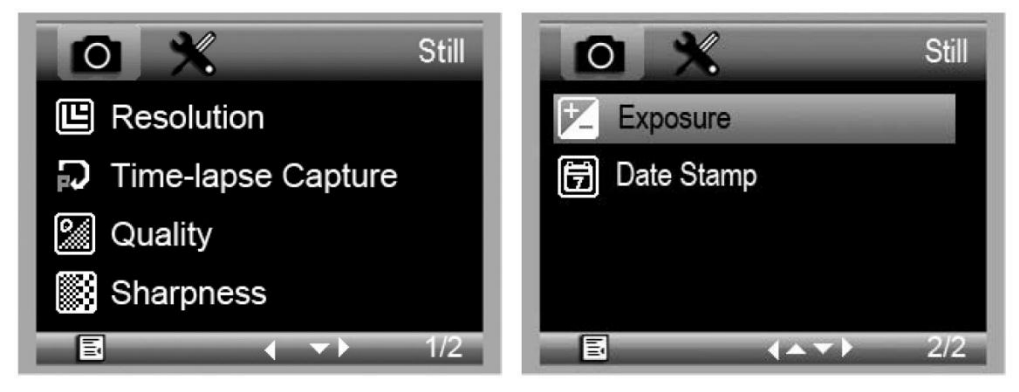

Pressione o botão de menu mais uma vez para aceder ao menu principal II.

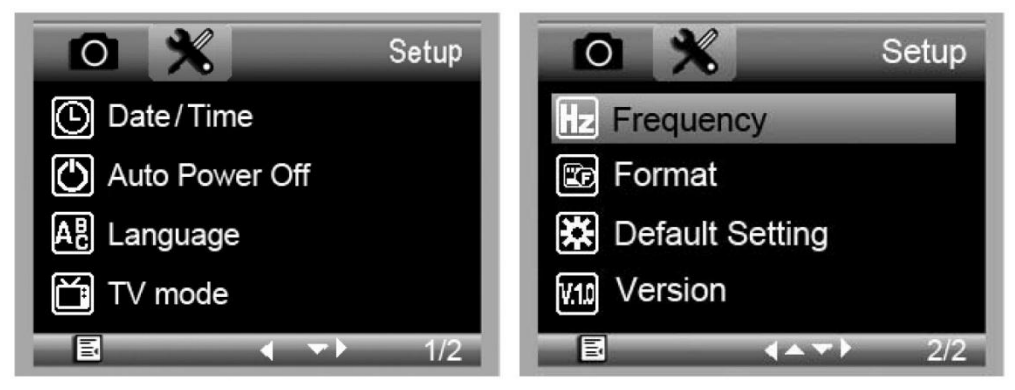

Selecione o item do menu com o botão para baixo e confirme com o botão de captação.

## **9.1 Resolução**

Selecione uma das seguintes opções de resolução WVGA, 2M, 3M, 5M, 8M e 14M.

## **9.2 Captação num Determinado Período de Tempo**

**Número de Imagens:** Selecione o número de imagens a serem captadas automaticamente durante o período de tempo definido.

**Período de Tempo:** Selecione o período de tempo durante o qual o microscópio captará automaticamente o número de imagens determinado.

- **1.** Pressione o botão de captação para confirmar a sua seleção e pressione o botão de menu para voltar à posição anterior.
- **2.** Inicie a captação automática através do botão de captação. Assim que forem captadas todas as imagens, o microscópio voltará ao modo normal.

## **9.3 Qualidade**

Selecione entre as opções Fina, Normal e Económica.

## **9.4 Nitidez**

Selecione um valor entre as opções Forte, Normal, Suave.

## **9.5 Exposição**

Selecione o brilho entre as opções +2/3, +0.0 e -1/3.

## **9.6 Impressão da data/hora**

Selecione se pretende apresentar a data ou não.

## **9.7 Data/Hora**

Acerte a data e a hora nesta janela.

## **9.8 Desativação automática**

Defina o tempo para desligamento automático entre as opções Desligado, 3M, 10M e 30M.

## **9.9 Idioma**

Selecione o idioma desejado.

## **9.10 Modo TV**

Escolha o modo de codificação NTSC ou PAL.

## **9.11 Frequência**

Selecione a frequência 50Hz ou 60Hz.

## **9.12 Formatar**

Escolha este menu para formatar o seu cartão microSD. Tenha em atenção que todos os ficheiros gravados no cartão serão apagados definitivamente.

## **9.13 Restaurar Definições**

Escolha este menu para restaurar todas as definições de fábrica.

## **9.14 Versão**

Escolha este menu para saber qual a versão atual do software.

## **10. software**

## **10.1 Instalação**

Introduza o CD incluído na drive de CD-ROM do seu computador. Instale o software e siga as instruções que aparecem no ecrã. Verifique também se o microscópio está ligado ao seu computador.

## **10.2 Iniciar o Software**

Execute o software e ligue o microscópio ao computador. Aparece o ecrã principal.

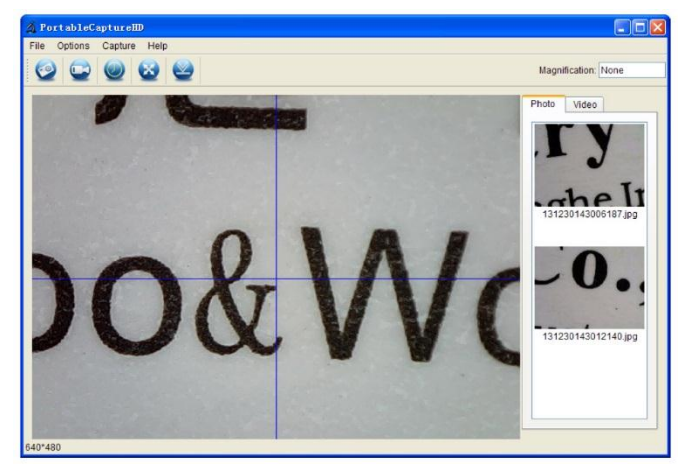

#### **Nota**

Retire o cartão SD antes de ligar o microscópio ao computador e volte a introduzi-lo só após a ligação. Isto evita que o computador reconheça o microscópio como um dispositivo de armazenamento de dados.

## **10.3 Funções**

## **Calibragem**

Recomenda-se que seja feita a calibragem do microscópio antes da sua utilização. Primeiro, carregue o guia XY para o ecrã.

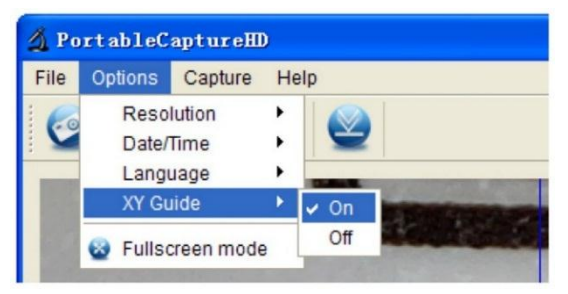

Coloque a régua de calibragem em cima da platina e fixe com as pinças. Foque a imagem até que esta fique nítida. Tire uma fotografia quando as linhas da régua estiverem paralelas ao guia XY.

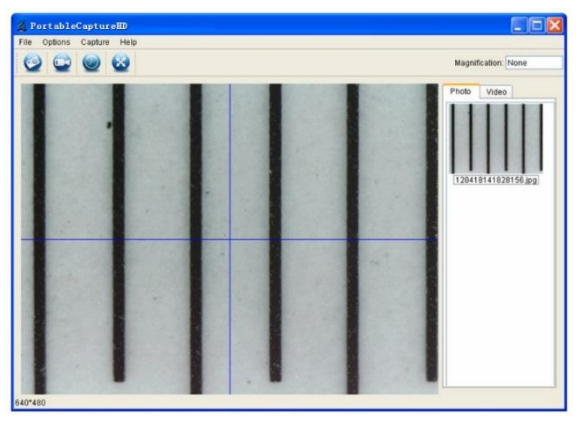

Faça duplo clique na fotografia para aceder ao interface de medição.

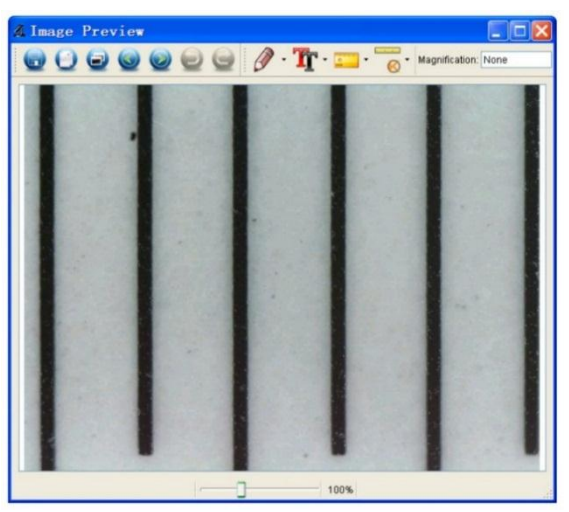

Clique no ícone de calibragem e mova o cursor para a imagem.

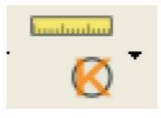

Clique nos pontos de início e de termo através de um valor conhecido. Introduza os valores de medição exatos na janela de diálogo

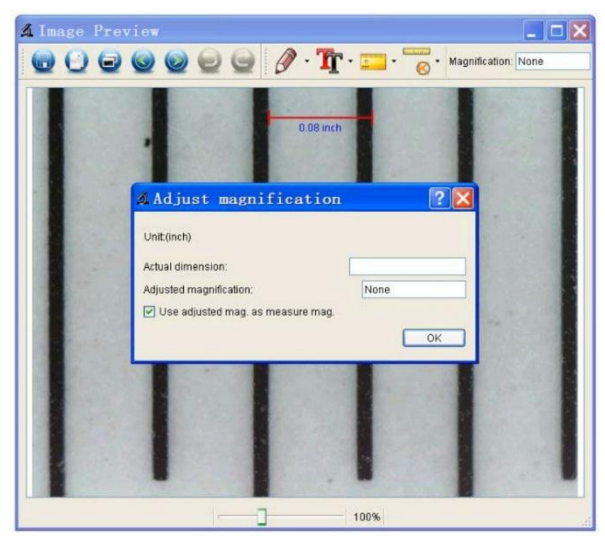

O software irá calibrar automaticamente a taxa de ampliação. Clique OK; a taxa de ampliação já ajustada será apresentada no canto superior direito.

Clique no ícone de linha de ângulo para medir os valores novamente. O microscópio está calibrado se estes últimos valores coincidirem (ou diferirem ligeiramente) com os valores inseridos anteriormente.

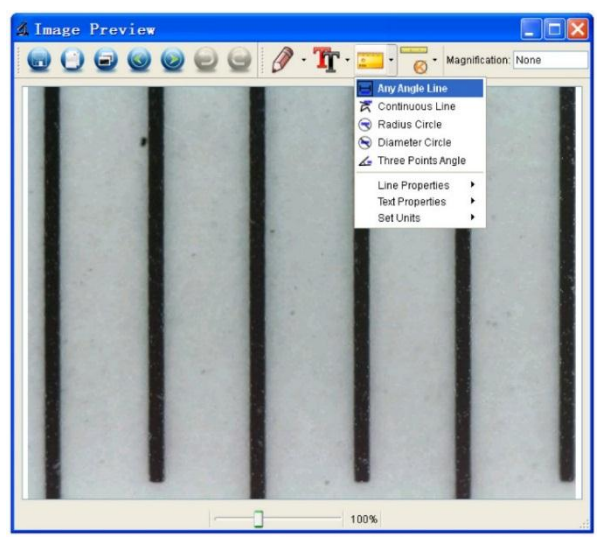

#### **Alterar Calibragem**

Clique no ícone de calibragem e vá a Eliminar Ampliação > Eliminar Ampliação da Imagem. Redefina o calibragem conforme descrito mais acima.

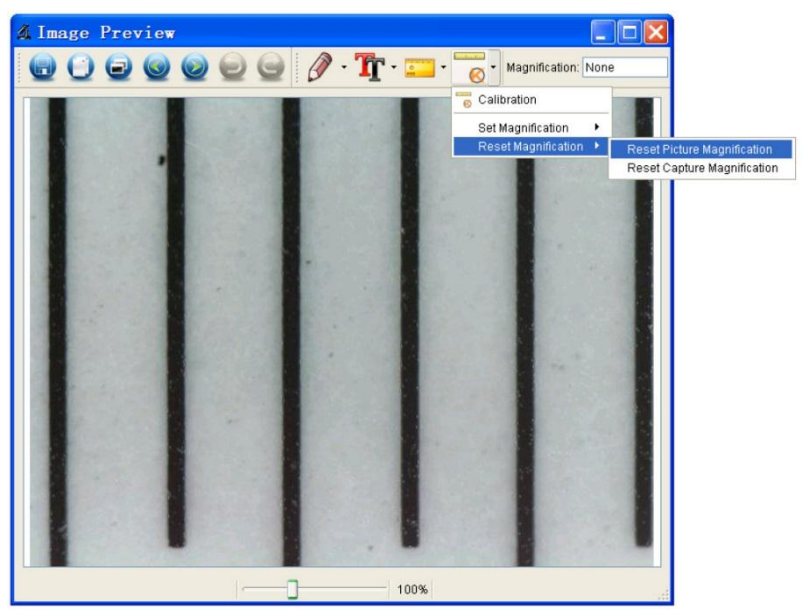

Altere a taxa de apliação e capte várias imagens. Fazer duplo clique na fotografia para aceder ao interface de medição.

Clique no ícone de calibragem e vá a Definir Ampliação > Definir Ampliação da Imagem.

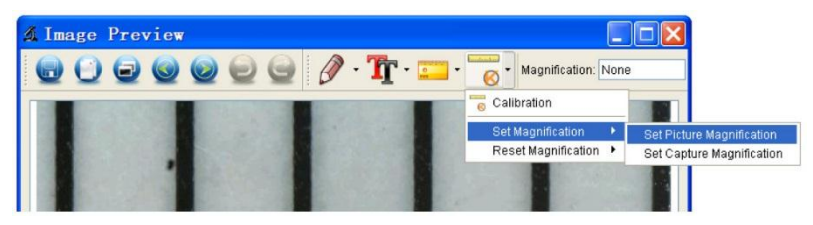

Introduza a taxa de ampliação e confirme com OK.

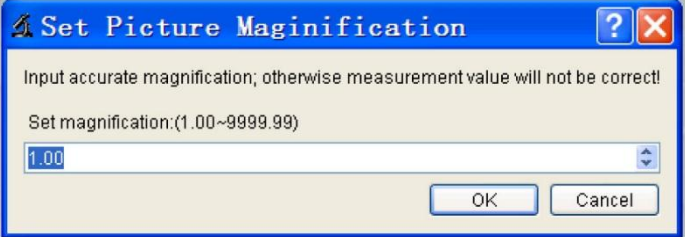

Para usar a mesma taxa de ampliação para captar imagens, clique no ícone de calibragem e vá a Definir Ampliação > Definir Ampliação de Captação Agora, todas as imagens usarão a mesma taxa de ampliação e poderá começar a medir diretamente.

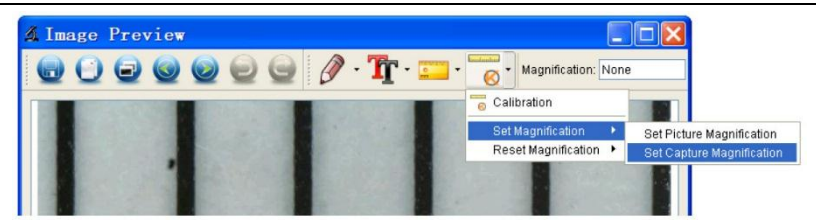

#### **Medição**

Fazer duplo clique na fotografia para aceder ao interface de medição. Clique no ícone de medição e selecione a opção de medição desejada:

- o Qualquer Linha de Ângulo
- o Linha Contínua
- o Raio do Círculo
- o Diâmetro do Círculo
- o Ângulo de Três Pontos

## **Desenhar e Escrever**

Clique na ferramenta caneta ou texto e escolha as opções desejadas.

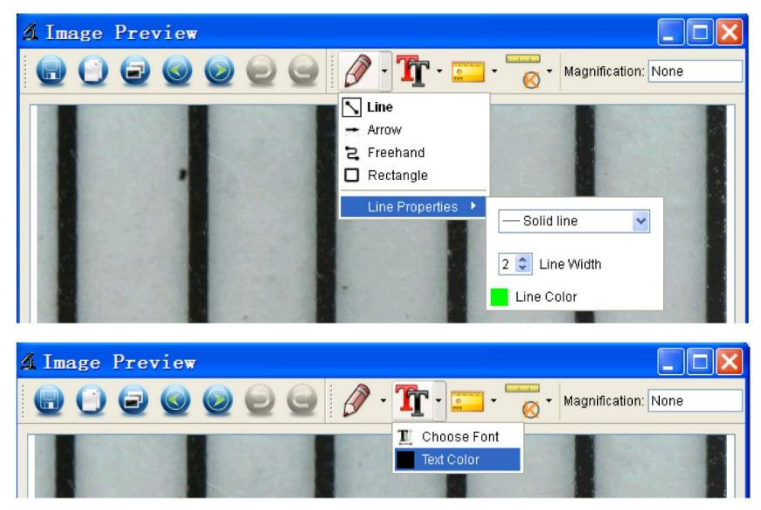

#### **Tirar uma Fotografia**

Clique no ícone de atalho para fotografia ou vá a Capturar > Fotografia.

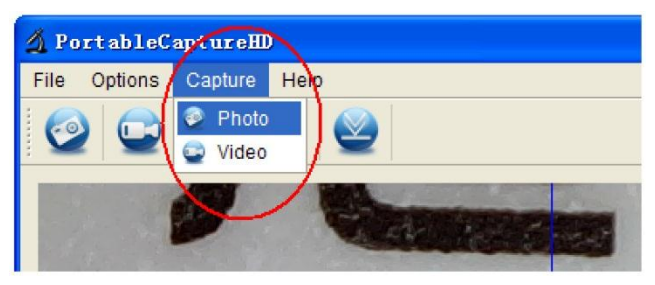
# **Captar vídeo**

Clique no ícone de atalho para vídeo ou vá a Captar > Vídeo. Faça clique mais uma vez para parar de gravar.

# **Temporizador**

Clique no ícone do temporizador na barra de menu.

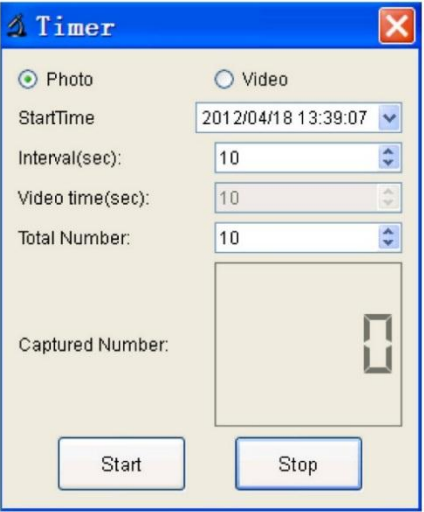

Escolha as opções para fotografia e/ou vídeo e confirme com Iniciar.

# **Nota**

O tamanho do ficheiro de vídeo é demasiado grande. Por favor verifique o espaço de memória disponível no dispositivo.

# **10.4 Ícones do Interface**

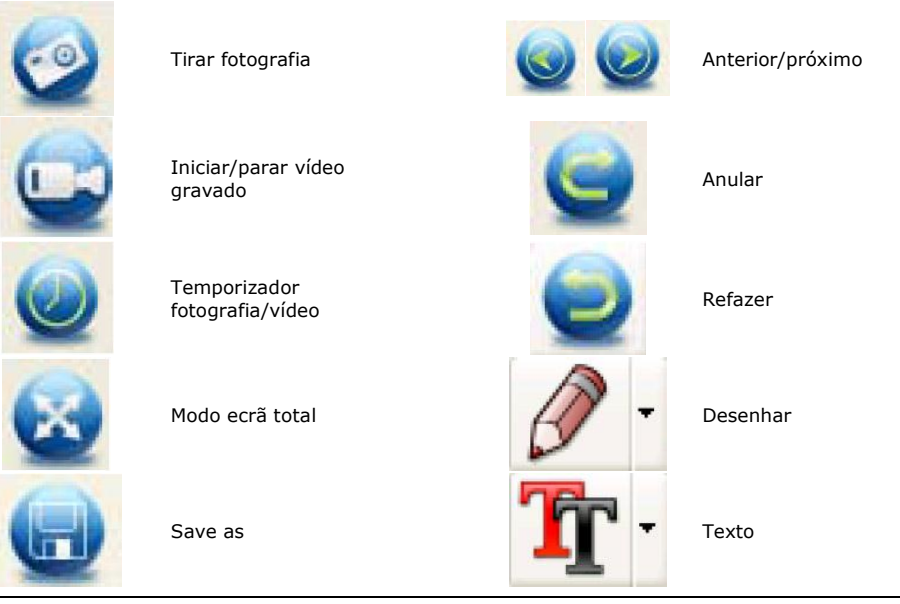

## **CAMCOLMS2**

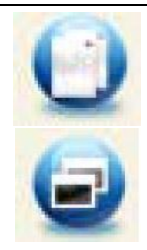

Copiar para área de transferência

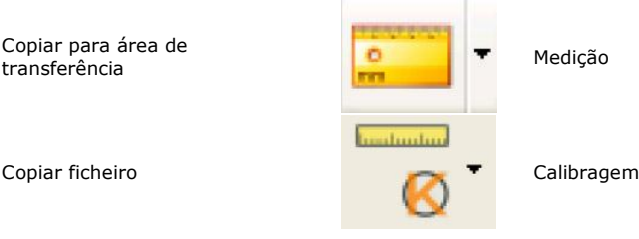

# **11. Limpeza e manutenção**

De vez em quando limpe o aparelho com um pano húmido para que fique como novo. Não use químicos, solventes ou detergentes abrasivos.

# **12. Especificações**

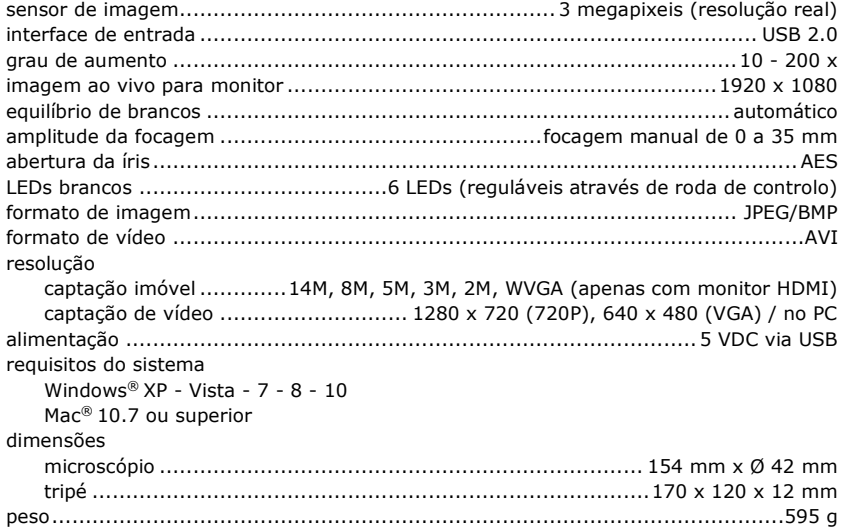

**Utilize este aparelho apenas com acessórios originais. A Velleman NV não será responsável por quaisquer danos ou lesões causados pelo uso (indevido) do aparelho. Para mais informação sobre este produto e para aceder à versão mais recente deste manual do utilizador, visite a nossa página www.velleman.eu. Podem alterar-se as especificações e o conteúdo deste manual sem aviso prévio.**

Todas as marcas registadas e designações comerciais são propriedade dos seus respetivos donos e são usadas apenas para clarificar a compatibilidade dos nossos produtos relativamente aos produtos dos diferentes fabricantes. Windows, Windows XP, Windows 2000, Windows Vista, Windows Aero, Windows 7, Windows 8, Windows 10, Windows Mobile, Windows Server são marcas registadas da Microsoft Corporation nos Estados Unidos e em outros países. iPad, iPod, iPod tátil, iPhone, Mac, iMac, MacBook, PowerBook, Power Mac, Mac OS são marcas comerciais da Apple Inc., registadas no EUA e em outros países.

# **© DIREITOS DE AUTOR**

**A Velleman NV detém os direitos de autor deste manual do utilizador. Todos os direitos mundiais reservados.** É estritamente proibido reproduzir, traduzir, copiar, editar e gravar este manual do utilizador ou partes deste sem prévia autorização escrita por parte da detentora dos direitos.

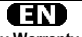

**Velleman® Service and Quality Warranty** Since its foundation in 1972, Velleman® acquired extensive experience in the electronics world and currently distributes its products in over 85 countries.

All our products fulfil strict quality requirements and legal stipulations in the EU. In order to ensure the quality, our products regularly go through an extra quality check, both by an internal quality department and by specialized external organisations. If, all precautionary measures notwithstanding, problems should occur, please make appeal to our warranty (see guarantee conditions).

#### **General Warranty Conditions Concerning Consumer Products (for EU):**

• All consumer products are subject to a 24-month warranty on production flaws and defective material as from the original date of purchase.

• Velleman® can decide to replace an article with an equivalent article, or to refund the retail value totally or partially when the complaint is valid and a free repair or replacement of the article is impossible, or if the expenses are out of proportion.

You will be delivered a replacing article or a refund at the value of 100% of the purchase price in case of a flaw occurred in the first year after the date of purchase and delivery, or a replacing article at 50% of the purchase price or a refund at the value of 50% of the retail value in case of a flaw occurred in the second year after the date of purchase and delivery.

### **• Not covered by warranty:**

- all direct or indirect damage caused after delivery to the article (e.g. by oxidation, shocks, falls, dust, dirt, humidity...), and by the article, as well as its contents (e.g. data loss), compensation for loss of profits; - consumable goods, parts or accessories that are subject to an aging process during normal use, such as batteries (rechargeable, nonrechargeable, built-in or replaceable), lamps, rubber parts, drive belts... (unlimited list);

- flaws resulting from fire, water damage, lightning, accident, natural disaster, etc...

- flaws caused deliberately, negligently or resulting from improper handling, negligent maintenance, abusive use or use contrary to the manufacturer's instructions;

- damage caused by a commercial, professional or collective use of the article (the warranty validity will be reduced to six (6) months when the article is used professionally);

- damage resulting from an inappropriate packing and shipping of the article;

- all damage caused by modification, repair or alteration performed by a third party without written permission by Velleman®.

• Articles to be repaired must be delivered to your Velleman® dealer, solidly packed (preferably in the original packaging), and be completed with the original receipt of purchase and a clear flaw description.

• Hint: In order to save on cost and time, please reread the manual and check if the flaw is caused by obvious causes prior to presenting the article for repair. Note that returning a non-defective article can also involve handling costs.

• Repairs occurring after warranty expiration are subject to shipping costs. • The above conditions are without prejudice to all commercial warranties.

**The above enumeration is subject to modification according to the article (see article's manual).**

# NL.

#### **Velleman® service- en kwaliteitsgarantie**

Velleman® heeft sinds zijn oprichting in 1972 een ruime ervaring opgebouwd in de elektronicawereld en verdeelt op dit moment producten in meer dan 85 landen. Al onze producten beantwoorden aan strikte kwaliteitseisen en aan de wettelijke bepalingen geldig in de EU. Om de kwaliteit te waarborgen, ondergaan onze producten op regelmatige tijdstippen een extra kwaliteitscontrole, zowel door onze eigen kwaliteitsafdeling als door externe gespecialiseerde organisaties. Mocht er ondanks deze voorzorgen toch een probleem optreden, dan kunt u steeds een beroep doen op onze waarborg (zie waarborgvoorwaarden).

#### **Algemene waarborgvoorwaarden consumentengoederen (voor Europese Unie):**

• Op alle consumentengoederen geldt een garantieperiode van 24 maanden op productie- en materiaalfouten en dit vanaf de oorspronkelijke aankoopdatum.

• Indien de klacht gegrond is en een gratis reparatie of vervanging van een artikel onmogelijk is of indien de kosten hiervoor buiten verhouding zijn, kan Velleman® beslissen het desbetreffende artikel te vervangen door een gelijkwaardig artikel of de aankoopsom van het artikel gedeeltelijk of volledig terug te betalen. In dat geval krijgt u een vervangend product of terugbetaling ter waarde van 100% van de aankoopsom bij ontdekking van een gebrek tot één jaar na aankoop en levering, of een vervangend product tegen 50% van de kostprijs of terugbetaling van 50 % bij ontdekking na één jaar tot 2 jaar.

#### **• Valt niet onder waarborg:**

- alle rechtstreekse of onrechtstreekse schade na de levering veroorzaakt aan het toestel (bv. door oxidatie, schokken, val, stof, vuil, vocht...), en door het toestel, alsook zijn inhoud (bv. verlies van data), vergoeding voor eventuele winstderving.

- verbruiksgoederen, onderdelen of hulpstukken die onderhevig zijn aan veroudering door normaal gebruik zoals bv. batterijen (zowel oplaadbare als niet-oplaadbare, ingebouwd of vervangbaar), lampen, rubberen onderdelen, aandrijfriemen... (onbeperkte lijst).

- defecten ten gevolge van brand, waterschade, bliksem, ongevallen, natuurrampen, enz.

- defecten veroorzaakt door opzet, nalatigheid of door een onoordeelkundige behandeling, slecht onderhoud of abnormaal gebruik of gebruik van het toestel strijdig met de voorschriften van de fabrikant. - schade ten gevolge van een commercieel, professioneel of collectief

gebruik van het apparaat (bij professioneel gebruik wordt de garantieperiode herleid tot 6 maand).

- schade veroorzaakt door onvoldoende bescherming bij transport van het apparaat.

- alle schade door wijzigingen, reparaties of modificaties uitgevoerd door derden zonder toestemming van Velleman®.

• Toestellen dienen ter reparatie aangeboden te worden bij uw Velleman®-verdeler. Het toestel dient vergezeld te zijn van het oorspronkelijke aankoopbewijs. Zorg voor een degelijke verpakking (bij voorkeur de originele verpakking) en voeg een duidelijke foutomschrijving bij.

• Tip: alvorens het toestel voor reparatie aan te bieden, kijk nog eens na of er geen voor de hand liggende reden is waarom het toestel niet naar behoren werkt (zie handleiding). Op deze wijze kunt u kosten en tijd besparen. Denk eraan dat er ook voor niet-defecte toestellen een kost voor controle aangerekend kan worden.

• Bij reparaties buiten de waarborgperiode zullen transportkosten aangerekend worden.

• Elke commerciële garantie laat deze rechten onverminderd.

**Bovenstaande opsomming kan eventueel aangepast worden naargelang de aard van het product (zie handleiding van het betreffende product).**

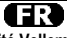

### **Garantie de service et de qualité Velleman®**

Depuis 1972, Velleman® a gagné une vaste expérience dans le secteur de l'électronique et est actuellement distributeur dans plus de 85 pays. Tous nos produits répondent à des exigences de qualité rigoureuses et à des dispositions légales en vigueur dans l'UE. Afin de garantir la qualité, nous soumettons régulièrement nos produits à des contrôles de qualité supplémentaires, tant par notre propre service qualité que par un service qualité externe. Dans le cas improbable d'un défaut malgré toutes les précautions, il est possible d'invoquer notre garantie (voir les conditions de garantie).

#### **Conditions générales concernant la garantie sur les produits grand public (pour l'UE) :**

• tout produit grand public est garanti 24 mois contre tout vice de production ou de matériaux à dater du jour d'acquisition effective ; • si la plainte est justifiée et que la réparation ou le remplacement d'un article est jugé impossible, ou lorsque les coûts s'avèrent

disproportionnés, Velleman® s'autorise à remplacer ledit article par un article équivalent ou à rembourser la totalité ou une partie du prix d'achat. Le cas échéant, il vous sera consenti un article de remplacement ou le remboursement complet du prix d'achat lors d'un défaut dans un délai de 1 an après l'achat et la livraison, ou un article de remplacement moyennant 50% du prix d'achat ou le remboursement de 50% du prix d'achat lors d'un défaut après 1 à 2 ans.

#### **• sont par conséquent exclus :**

- tout dommage direct ou indirect survenu à l'article après livraison (p.ex. dommage lié à l'oxydation, choc, chute, poussière, sable, impureté…) et provoqué par l'appareil, ainsi que son contenu (p.ex. perte de données) et une indemnisation éventuelle pour perte de revenus ;

- toute pièce ou accessoire nécessitant un remplacement causé par un usage normal comme p.ex. piles (rechargeables comme non rechargeables, intégrées ou remplaçables), ampoules, pièces en caoutchouc, courroies… (liste illimitée) ;

- tout dommage qui résulte d'un incendie, de la foudre, d'un accident, d'une catastrophe naturelle, etc. ;

- out dommage provoqué par une négligence, volontaire ou non, une utilisation ou un entretien incorrect, ou une utilisation de l'appareil contraire aux prescriptions du fabricant ;

- tout dommage à cause d'une utilisation commerciale, professionnelle ou collective de l'appareil (la période de garantie sera réduite à 6 mois lors d'une utilisation professionnelle) ;

- tout dommage à l'appareil qui résulte d'une utilisation incorrecte ou différente que celle pour laquelle il a été initialement prévu comme décrit dans la notice ;

- tout dommage engendré par un retour de l'appareil emballé dans un conditionnement non ou insuffisamment protégé.

- toute réparation ou modification effectuée par une tierce personne sans l'autorisation explicite de SA Velleman® ; - frais de transport de et vers Velleman® si l'appareil n'est plus couvert sous la garantie.

• toute réparation sera fournie par l'endroit de l'achat. L'appareil doit nécessairement être accompagné du bon d'achat d'origine et être dûment conditionné (de préférence dans l'emballage d'origine avec mention du défaut) ;

• tuyau : il est conseillé de consulter la notice et de contrôler câbles, piles, etc. avant de retourner l'appareil. Un appareil retourné jugé défectueux qui s'avère en bon état de marche pourra faire l'objet d'une note de frais à charge du consommateur ;

• une réparation effectuée en-dehors de la période de garantie fera l'objet de frais de transport ;

• toute garantie commerciale ne porte pas atteinte aux conditions susmentionnées.

**La liste susmentionnée peut être sujette à une complémentation selon le type de l'article et être mentionnée dans la notice d'emploi.**

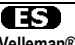

**Garantía de servicio y calidad Velleman®** Desde su fundación en 1972 Velleman® ha adquirido una amplia experiencia como distribuidor en el sector de la electrónica en más de 85 países. Todos nuestros productos responden a normas de calidad rigurosas y disposiciones legales vigentes en la UE. Para garantizar la calidad, sometemos nuestros productos regularmente a controles de calidad adicionales, tanto a través de nuestro propio servicio de calidad como de un servicio de calidad externo. En el caso improbable de que surgieran problemas a pesar de todas las precauciones, es posible recurrir a nuestra garantía (véase las condiciones de garantía).

#### **Condiciones generales referentes a la garantía sobre productos de venta al público (para la Unión Europea):**

• Todos los productos de venta al público tienen un perìodo de garantìa de 24 meses contra errores de producción o errores en materiales desde la adquisición original:

• Si la queja está fundada y si la reparación o sustitución de un artìculo no es posible, o si los gastos son desproporcionados, Velleman® autoriza reemplazar el artículo por un artículo equivalente o reembolsar la totalidad o una parte del precio de compra. En este caso, usted recibirá un artículo de recambio o el reembolso completo del precio de compra si encuentra algún fallo hasta un año después de la compra y entrega, o un artículo de recambio al 50% del precio de compra o el reembolso del 50% del precio de compra si encuentra un fallo después de 1 año y hasta los 2 años después de la compra y entrega.

#### **Por consiguiente, están excluidos entre otras cosas:**

- todos los daños causados directa o indirectamente al aparato (p.ej. por oxidación, choques, caída,...) y a su contenido (p.ej. pérdida de datos) después de la entrega y causados por el aparato, y cualquier indemnización por posible pérdida de ganancias;

- partes o accesorios, que estén expuestos al desgaste causado por un uso normal, como por ejemplo baterías (tanto recargables como no recargables, incorporadas o reemplazables), bombillas, partes de goma, etc. (lista ilimitada);

- defectos causados por un incendio, daños causados por el agua, rayos, accidentes, catástrofes naturales, etc.;

- defectos causados a conciencia, descuido o por malos tratos, un mantenimiento inapropiado o un uso anormal del aparato contrario a las instrucciones del fabricante;

- daños causados por un uso comercial, profesional o colectivo del aparato (el período de garantía se reducirá a 6 meses con uso profesional);

- daños causados por un uso incorrecto o un uso ajeno al que está previsto el producto inicialmente como está descrito en el manual del usuario;

- daños causados por una protección insuficiente al transportar el aparato.

- daños causados por reparaciones o modificaciones efectuadas por una tercera persona sin la autorización explícita de Velleman®;

- se calcula gastos de transporte de y a Velleman® si el aparato ya no está cubierto por la garantía.

• Cualquier artìculo que tenga que ser reparado tendrá que ser devuelto a su distribuidor Velleman®. Devuelva el aparato con la factura de compra original y transpórtelo en un embalaje sólido (preferentemente el embalaje original). Incluya también una buena descripción del fallo;

• Consejo: Lea el manual del usuario y controle los cables, las pilas, etc. antes de devolver el aparato. Si no se encuentra un defecto en el artículo los gastos podrían correr a cargo del cliente;

• Los gastos de transporte correrán a carga del cliente para una reparación efectuada fuera del período de garantía.

• Cualquier gesto comercial no disminuye estos derechos.

**La lista previamente mencionada puede ser adaptada según el tipo de artículo (véase el manual del usuario del artículo en cuestión).**

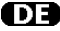

# **Velleman® Service- und Qualitätsgarantie**

Seit der Gründung in 1972 hat Velleman® sehr viel Erfahrung als Verteiler in der Elektronikwelt in über 85 Ländern aufgebaut.

Alle Produkte entsprechen den strengen Qualitätsforderungen und gesetzlichen Anforderungen in der EU. Um die Qualität zu gewährleisten werden unsere Produkte regelmäßig einer zusätzlichen Qualitätskontrolle unterworfen, sowohl von unserer eigenen Qualitätsabteilung als auch von externen spezialisierten Organisationen. Sollten, trotz aller

Vorsichtsmaßnahmen, Probleme auftreten, nehmen Sie bitte die Garantie in Anspruch (siehe Garantiebedingungen).

#### **Allgemeine Garantiebedingungen in Bezug auf Konsumgüter (für die Europäische Union):**

• Alle Produkte haben für Material- oder Herstellungsfehler eine Garantieperiode von 24 Monaten ab Verkaufsdatum.

• Wenn die Klage berechtigt ist und falls eine kostenlose Reparatur oder ein Austausch des Gerätes unmöglich ist, oder wenn die Kosten dafür unverhältnismäßig sind, kann Velleman® sich darüber entscheiden, dieses Produkt durch ein gleiches Produkt zu ersetzen oder die Kaufsumme ganz oder teilweise zurückzuzahlen. In diesem Fall erhalten Sie ein Ersatzprodukt oder eine Rückzahlung im Werte von 100% der Kaufsumme im Falle eines Defektes bis zu 1 Jahr nach Kauf oder Lieferung, oder Sie bekommen ein Ersatzprodukt im Werte von 50% der Kaufsumme oder eine Rückzahlung im Werte von 50 % im Falle eines Defektes im zweiten Jahr.

#### **• Von der Garantie ausgeschlossen sind:**

- alle direkten oder indirekten Schäden, die nach Lieferung am Gerät und durch das Gerät verursacht werden (z.B. Oxidation, Stöße, Fall, Staub, Schmutz, Feuchtigkeit, ...), sowie auch der Inhalt (z.B. Datenverlust), Entschädigung für eventuellen Gewinnausfall.

- Verbrauchsgüter, Teile oder Zubehörteile, die durch normalen Gebrauch dem Verschleiß ausgesetzt sind, wie z.B. Batterien (nicht nur aufladbare, sondern auch nicht aufladbare, eingebaute oder ersetzbare), Lampen, Gummiteile, Treibriemen, usw. (unbeschränkte Liste).

- Schäden verursacht durch Brandschaden, Wasserschaden, Blitz, Unfälle, Naturkatastrophen, usw.

- Schäden verursacht durch absichtliche, nachlässige oder unsachgemäße Anwendung, schlechte Wartung, zweckentfremdete Anwendung oder Nichtbeachtung von Benutzerhinweisen in der Bedienungsanleitung.

- Schäden infolge einer kommerziellen, professionellen oder kollektiven Anwendung des Gerätes (bei gewerblicher Anwendung wird die Garantieperiode auf 6 Monate zurückgeführt).

- Schäden verursacht durch eine unsachgemäße Verpackung und unsachgemäßen Transport des Gerätes.

- alle Schäden verursacht durch unautorisierte Änderungen, Reparaturen oder Modifikationen, die von einem Dritten ohne Erlaubnis von Velleman® vorgenommen werden.

• Im Fall einer Reparatur, wenden Sie sich an Ihren Velleman®-Verteiler. Legen Sie das Produkt ordnungsgemäß verpackt (vorzugsweise die Originalverpackung) und mit dem Original-Kaufbeleg vor. Fügen Sie eine deutliche Fehlerbeschreibung hinzu.

• Hinweis: Um Kosten und Zeit zu sparen, lesen Sie die Bedienungsanleitung nochmals und überprüfen Sie, ob es keinen auf de Hand liegenden Grund gibt, ehe Sie das Gerät zur Reparatur zurückschicken. Stellt sich bei der Überprüfung des Gerätes heraus, dass kein Geräteschaden vorliegt, könnte dem Kunden eine Untersuchungspauschale berechnet.

• Für Reparaturen nach Ablauf der Garantiefrist werden Transportkosten berechnet.

• Jede kommerzielle Garantie lässt diese Rechte unberührt.

**Die oben stehende Aufzählung kann eventuell angepasst werden gemäß der Art des Produktes (siehe Bedienungsanleitung des Gerätes).**

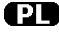

#### **Velleman ® usługi i gwarancja jakości**

Od czasu założenia w 1972, Velleman® zdobył bogate doświadczenie w dziedzinie światowej elektroniki. Obecnie firma dystrybuuje swoje

produkty w ponad 85 krajach. Wszystkie nasze produkty spełniają surowe wymagania jakościowe oraz wypełniają normy i dyrektywy obowiązujące w krajach UE. W celu zapewnienia najwyższej jakości naszych produktów, przechodzą one regularne oraz dodatkowo wyrywkowe badania kontroli jakości, zarówno naszego wewnętrznego działu jakości jak również wyspecjalizowanych firm zewnętrznych. Pomimo dołożenia wszelkich starań czasem mogą pojawić się problemy techniczne, prosimy odwołać się do gwarancji (patrz warunki gwarancji).

#### **Ogólne Warunki dotyczące gwarancji:**

• Wszystkie produkty konsumenckie podlegają 24-miesięcznej gwarancji na wady produkcyjne i materiałowe od daty zakupu.

• W przypadku, gdy usterka jest niemożliwa do usunięcia lub koszt usunięcia jest nadmiernie wysoki Velleman ® może zdecydować o wymianie artykułu na nowy, wolny od wad lub zwrócić zapłaconą kwotę. Zwrot gotówki może jednak nastąpić z uwzględnieniem poniższych warunków:

- zwrot 100% ceny zakupu w przypadku, gdy wada wystąpiła w ciągu pierwszego roku od daty zakupu i dostawy

- wymiana wadliwego artykułu na nowy, wolny od wad z odpłatnością 50% ceny detalicznej lub zwrot 50% kwoty ceny nabycia w przypadku gdy wada wystąpiła w drugim roku od daty zakupu i dostawy.

#### **• Produkt nie podlega naprawie gwarancyjnej:**

- gdy wszystkie bezpośrednie lub pośrednie szkody spowodowane są działaniem czynników środowiskowych lub losowych (np. przez utlenianie, wstrząsy, upadki, kurz, brud, ...), wilgotności;

- gwarant nie ponosi odpowiedzialności za szkody wynikających z utraty danych;

- produkty konsumenckie, części zamienne lub akcesoria podatne na process starzenia, wynikającego z normalnego użytkowania, np: baterie (ładowalne, nieładowalne, wbudowane lub wymienne), żarówki, paski napędowe, gumowe elementy napędowe... (nieograniczona lista); - usterka wynika z działania pożaru, zalania wszelkimi cieczami,

uderzenia pioruna, upadku lub klęski żywiołowej, itp.;

- usterka wynika z zaniedbań eksploatacyjnych tj. umyślne bądź nieumyślne zaniechanie czyszczenia, konserwacji, wymiany materiałów ekspolatacyjnych, niedbalstwa lub z niewłaściwego obchodzenia się lub niezgodnego użytkowania z instrukcją producenta;

- szkody wynikające z nadmiernego użytkowania gdy nie jest do tego celu przeznaczony tj. działalność komerycjna, zawodowa lub wspólne użytkowanie przez wiele osób - okres obowiązywania gwarancji zostanie obniżony do 6 (sześć) miesięcy;

- Szkody wynikające ze źle zabezpieczonej wysyłki produktu;

- Wszelkie szkody spowodowane przez nieautoryzowaną naprawę, modyfikację, przeróbkę produktu przez osoby trzecie jak również bez pisemnej zgody firmy Velleman ®.

• Uszkodzony produkt musi zostać dostarczony do sprzedawcy ® Velleman, solidnie zapakowany (najlepiej w oryginalnym opakowaniu), wraz z wyposażeniem z jakim produkt został sprzedany. W przypadku wysyłki towaru w opakowaniu innym niż oryginalnym ryzyko usterki produktu oraz tego skutki przechodzą na właściciela produktu. Wraz z niesprawnym produktem należy dołączyć jasny i szczegółowy opis jego usterki, wady;

• Wskazówka: Aby zaoszczędzić na kosztach i czasie, proszę szczegółowo zapoznać się z instrukcja obsługi; czy przyczyną wady są okoliczności techniczne czy też wynikaja wyłącznie z nieznajomości obsługi produktu. W przypadku wysyłki sprawnego produktu do serwisu nabywca może zostać obciążony kosztmi obsługi oraz transportu. • W przypadku napraw pogwarancyjnych lub odpłatnych klient ponosi dodatkowo koszt wysyłki produktu do i z serwisu.

wymienione wyżej warunki są bez uszczerbku dla wszystkich komercyjnych gwarancji.

**Powyższe postanowienia mogą podlegać modyfikacji w zależności od wyrobu (patrz art obsługi).**

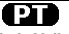

#### **Garantia de serviço e de qualidade Velleman®**

Desde a sua fundação em 1972 Velleman® tem adquirido uma amplia experiencia no sector da eletrónica com uma distribuição em mais de 85 países.

Todos os nossos produtos respondem a exigências rigorosas e a disposições legais em vigor na UE. Para garantir a qualidade, submetemos regularmente os nossos produtos a controles de qualidade suplementares, com o nosso próprio serviço qualidade como um serviço de qualidade externo. No caso improvável de um defeito mesmo com as

nossas precauções, é possível invocar a nossa garantia. (ver as condições de garantia).

#### **Condições gerais com respeito a garantia sobre os produtos grande público (para a UE):**

• qualquer produto grande público é garantido 24 mês contra qualquer vício de produção ou materiais a partir da data de aquisição efectiva; • no caso da reclamação ser justificada e que a reparação ou substituição de um artigo é impossível, ou quando os custo são desproporcionados, Velleman® autoriza-se a substituir o dito artigo por um artigo equivalente ou a devolver a totalidade ou parte do preço de compra. Em outro caso, será consentido um artigo de substituição ou devolução completa do preço de compra no caso de um defeito no prazo de 1 ano depois da data de compra e entrega, ou um artigo de substituição pagando o valor de 50% do preço de compra ou devolução de 50% do preço de compra para defeitos depois de 1 a 2 anos.

#### **• estão por consequência excluídos:**

- todos os danos directos ou indirectos depois da entrega do artigo (p.ex. danos ligados a oxidação, choques, quedas, poeiras, areias, impurezas…) e provocado pelo aparelho, como o seu conteúdo (p.ex. perca de dados) e uma indemnização eventual por perca de receitas; - consumíveis, peças ou acessórios sujeitos a desgaste causado por um uso normal, como p.ex. pilhas (recarregáveis, não recarregáveis, incorporadas ou substituìveis), lâmpadas, peças em borracha correias… (lista ilimitada);

- todos os danos que resultem de um incêndio, raios, de um acidente, de una catastrophe natural, etc.;

- danos provocados por negligencia, voluntária ou não, uma utilização ou manutenção incorrecta, ou uma utilização do aparelho contrária as prescrições do fabricante ;

- todos os danos por causa de uma utilização comercial, profissional ou colectiva do aparelho ( o período de garantia será reduzido a 6 meses para uma utilização profissional);

- todos os danos no aparelho resultando de uma utilização incorrecta ou diferente daquela inicialmente prevista e descrita no manual de utilização; - todos os danos depois de uma devolução não embalada ou mal protegida ao nível do acondicionamento.

- todas as reparações ou modificações efectuadas por terceiros sem a autorização de SA Velleman®;

- despesas de transporte de e para Velleman® se o aparelho não estiver coberto pela garantia.

• qualquer reparação será fornecida pelo local de compra. O aparelho será obrigatoriamente acompanhado do talão ou factura de origem e bem acondicionado (de preferência dentro da embalagem de origem com indicação do defeito ou avaria);

• dica: aconselha-mos a consulta do manual e controlar cabos, pilhas, etc. antes de devolver o aparelho. Um aparelho devolvido que estiver em bom estado será cobrado despesas a cargo do consumidor;

• uma reparação efectuada fora da garantia, será cobrado despesas de transporte;

• qualquer garantia comercial não prevalece as condições aqui mencionadas.

**A lista pode ser sujeita a um complemento conforme o tipo de artigo e estar mencionada no manual de utilização.**